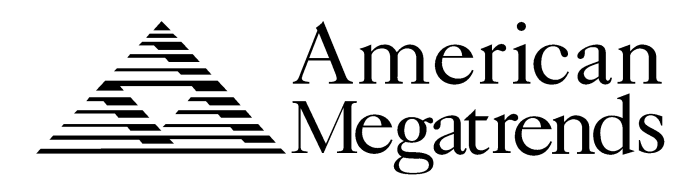

# **Megaplex Quad Pentium II Xeon PCI ISA System Guide**

MAN-770 1/12/99 © Copyright 1999 American Megatrends, Inc. All rights reserved. American Megatrends, Inc. 6145F Northbelt Parkway Norcross, GA 30071

#### **Copyright Notice**

This publication contains proprietary information which is protected by copyright. No part of this publication can be reproduced, transcribed, stored in a retrieval system, translated into any language or computer language, or transmitted in any form whatsoever without the prior written consent of the publisher, American Megatrends, Inc. American Megatrends, Inc. acknowledges the following trademarks:

- **Limited Warranty** The buyer agrees if this product proves to be defective, that American Megatrends is only obligated to repair or replace this product at American Megatrends' discretion according to the terms and conditions of the warranty registration card that accompanies this product. American Megatrends shall not be liable in tort or contract for any loss or damage, direct, incidental or consequential resulting from the use of this product. Please see the Warranty Registration Card shipped with this product for full warranty details.
- **Limitations of Liability** American Megatrends, Inc. shall in no event be held liable for any loss, expenses, or damages of any kind whatsoever, whether direct, indirect, incidental, or consequential (whether arising from the design or use of this product or the support materials provided with the product). No action or proceeding against American Megatrends may be commenced more than two years after the delivery of product to Licensee of Licensed Software.

Licensee agrees to defend and indemnify American Megatrends from any and all claims, suits, and liabilities (including attorney's fees) arising out of or resulting from any actual or alleged act or omission on the part of Licensee, its authorized third parties, employees, or agents, in connection with the distribution of Licensed Software to end-users, including, without limitation, claims, suits, and liability for bodily or other injuries to end-users resulting from use of Licensee's product not caused solely by faults in Licensed Software as provided by American Megatrends to Licensee.

#### **Trademarks**

Intel, Pentium, and Xeon are registered trademarks of Intel Corporation. MS-DOS, Microsoft Word, and Microsoft are registered trademarks of Microsoft Corporation. Microsoft Windows, Windows 95, and Windows NT are trademarks of Microsoft Corporation. AMD is a registered trademark of Advanced Micro Devices, Inc. National Semiconductor is a registered trademark of National Semiconductor Corporation. SMC is a registered trademark of Standard Microsystems Corporation. IBM, AT, VGA, PS/2, OS/2, and EGA are registered trademarks of International Business Machines Corporation. XT and CGA are trademarks of International Business Machines Corporation. SCO, UnixWare, and Unix are registered trademarks of The Santa Cruz Operation, Inc. All other brand and product names are trademarks or registered trademarks of their respective companies.

#### **Revision History**

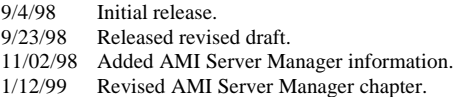

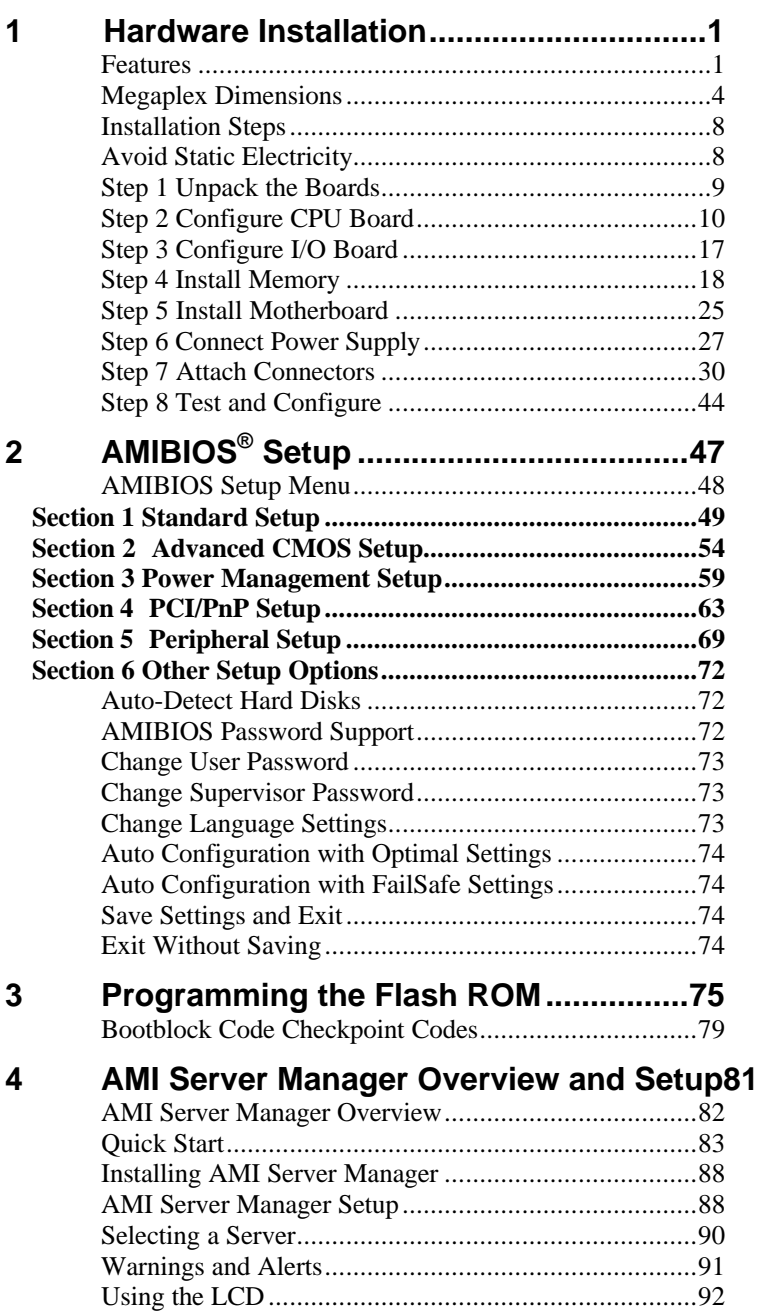

# **Table of Contents,** Continued

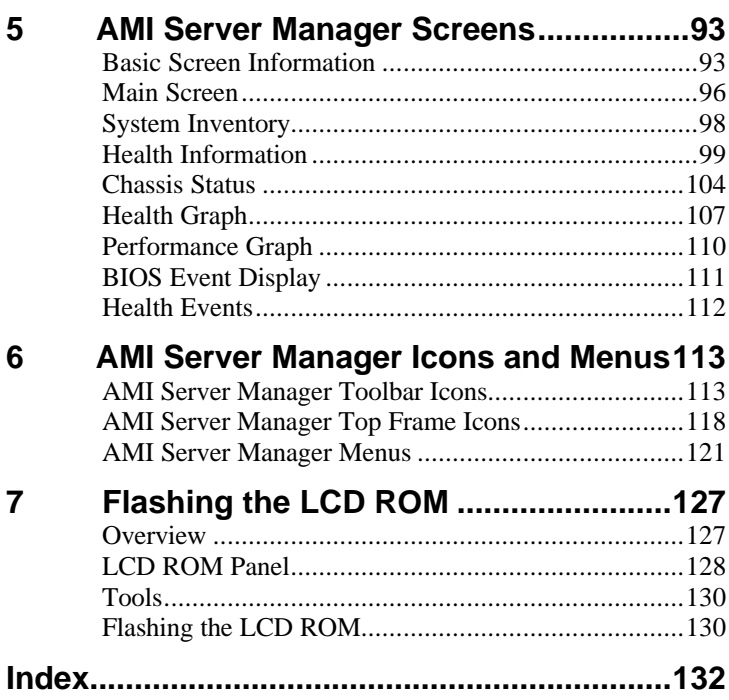

To the OEM Thank you for purchasing the high performance American Megatrends Megaplex Quad Pentium II Xeon™ PCI ISA System. This product is a state-of-the-art set of a memory card and a motherboard that includes the famous AMIBIOS.

> This manual was written for the OEM to assist in the proper installation and operation of this product. This manual describes the specifications and features of the Quad Pentium II Xeon system. It explains how to assemble a system based on the Quad Pentium II Xeon system and how to use the AMIBIOS that is specifically designed for this system. In addition, it describes AMI Server Manager Version 1.00, which is used to manage several servers simultaneously from one location.

> This manual is not meant to be read by the computer owner who purchases a computer with this system. It is assumed that you, the computer manufacturer, will use this manual as a sourcebook of information, and that part of this manual will be included in the computer owner's manual.

**Technical Support** If you need help installing, configuring, or running this software, call American Megatrends technical support at 770-246-8600. You can also send questions to tech support at:

support@ami.com.

**American Megatrends BBS** The American Megatrends BBS permits you to access technical information about American Megatrends motherboard, peripheral, and BIOS products. Product Engineering Change Notices, Tech Tips, and technical documentation are available on the BBS. Some parts of the BBS are not accessible to all callers. Call American Megatrends Technical Support at 770-246-8600 to find out how to access the BBS. The BBS requires no parity, eight data bits, and one stop bit. The BBS phone number is 770- 246-8780.

Web Site We invite you to access the American Megatrends world wide web site at *http://www.ami.com.*

**Packing List** You should have received the following:

- a Series 769 CPU board,
- a Series 770 I/O board.
- three Series 776 CPU termination cards,
- a Series 777 memory expansion card (if ordered),
- a Series 778 memory termination card (if 777 is not ordered),
- four retention units, which include four base mechanisms, four top covers, eight ears, four pegs, and sixteen screws with nuts,
- four heatsinks for Pentium II Xeon CPUs with sixteen mounting screws,
- floppy diskettes that contain the American Megatrends BIOS upgrade for Server Manager software,
- Server Manager CD, with ATI264GT-B VGA Drivers,
- the *Megaplex Quad Pentium II Xeon PCI ISA System Guide*,
- the *Megaplex Server Chassis Guide*, and
- the warranty card.

**Static Electricity** The Megaplex Quad Pentium II Xeon motherboard and memory card can easily be damaged by static electricity. Make sure you take appropriate precautions against static electric discharge:

- wear a properly-grounded wristband while handling the Megaplex system or any other electrical component;
- touch a grounded anti-static surface or a grounded metal fixture before handling the Megaplex system,
- handle system components by the mounting bracket, if possible.

#### **Batteries**

## **Caution**

Make sure you dispose of used batteries according to the battery manufacturer's instructions. Improper use of batteries can cause an explosion. Make sure you follow the battery manufacturer's instructions about using the battery. Replace used batteries with the same type of battery or an equivalent recommended by the battery manufacturer.

### **Attention**

Il y a danger d'explosion s'il y a remplacement de la batterie. Remplacer uniquement avec une batterie du même type ou d'un équivalent recommandé par la constructeur. Mettre au rebut les batteries usagées conformément aux instructions du fabricant.

**Disclaimer** This manual describes the installation and operation of the American Megatrends Megaplex Quad Pentium II Xeon PCI ISA system. Although efforts have been made to assure the accuracy of the information contained here, American Megatrends expressly disclaims liability for any error in this information, and for damages, whether direct, indirect, special, exemplary, consequential or otherwise, that may result from such error, including but not limited to the loss of profits resulting from the use or misuse of the manual or information contained therein (even if American Megatrends has been advised of the possibility of such damages). Any questions or comments regarding this document or its contents should be addressed to American Megatrends at the address shown on the cover.

> American Megatrends provides this publication "as is" without warranty of any kind, either expressed or implied, including, but not limited to, the implied warranties of merchantability or fitness for a specific purpose.

Some states do not allow disclaimer of express or implied warranties or the limitation or exclusion of liability for indirect, special, exemplary, incidental or consequential damages in certain transactions; therefore, this statement may not apply to you. Also, you may have other rights which vary from jurisdiction to jurisdiction.

This publication could include technical inaccuracies or typographical errors. Changes are periodically made to the information herein; these changes will be incorporated in new editions of the publication. American Megatrends may make improvements and/or revisions in the product(s) and/or the program(s) described in this publication at any time.

Requests for technical information about American Megatrends products should be made to your American Megatrends authorized reseller or marketing representative.

# **1 Hardware Installation**

# **Features**

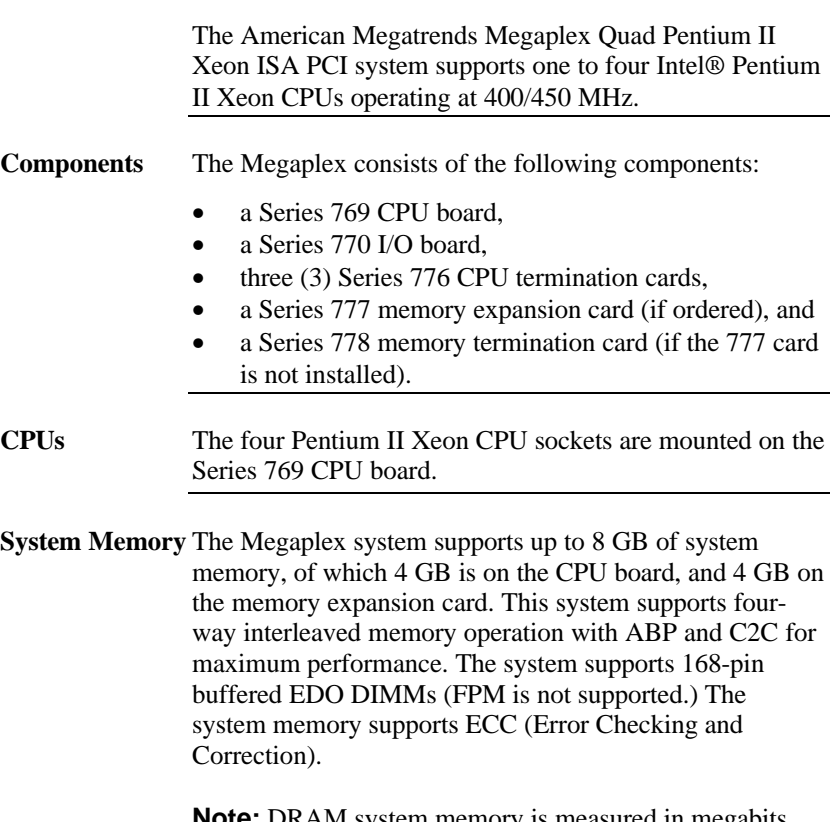

**Note:** DRAM system memory is measured in megabits. For example, a DIMM that is  $4 M x 72$  has four  $\overline{(4)}$ megabits of memory. See page 21 for more information about DRAM specifications.

# **Features,** Continued

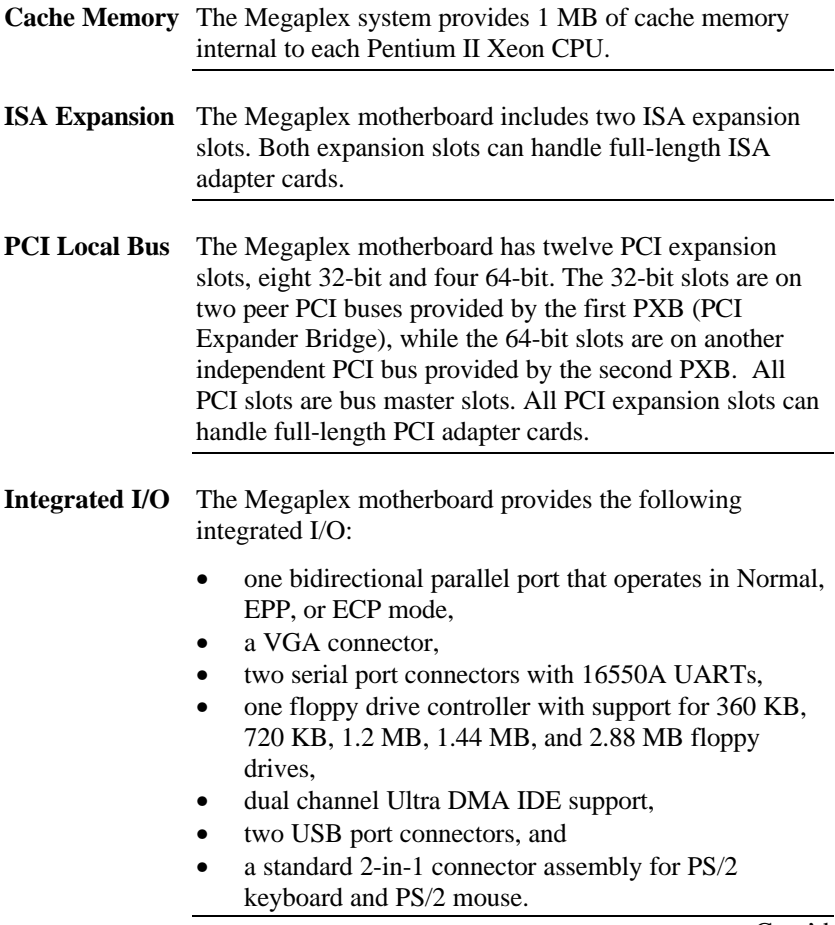

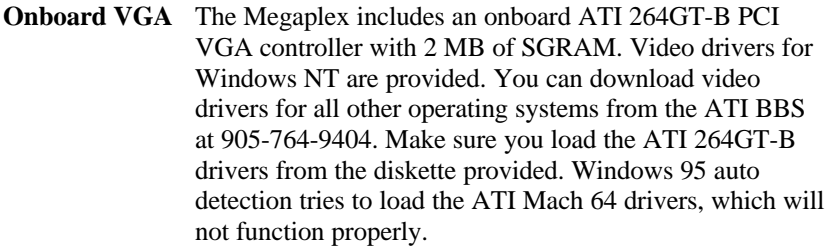

**AMIBIOS** AMIBIOS includes a PCI BIOS with AMIBIOS® Setup in flash ROM. Features include:

- automatic CPU detection,
- Plug and Play NVRAM and PCI-PCI bridge support,
- DMI support,
- ATAPI support for IDE CD-ROM drives,
- complete SM1/ACPI support,
- ability to boot from a CD-ROM drive,
- flex boot/silent boot support,
- USB support,
- **ZIP** drive support,
- GPNVRAM support,
- APM 1.2 support,
- complies with the Intel NSP specification,
- automatically detects IDE drive parameters,
- supports Enhanced IDE, including four IDE drives,
- supports ATA IDE mode programming,
- provides LBA and Block Mode support,
- provides boot sector virus protection,
- automatically detects and configures system memory, cache memory, and the CPU type,
- automatically configures PCI devices, and
- complies with the Plug and Play Version 1.0A BIOS specification.

**PCI Bus Speed** The Megaplex system conforms to the PCI Version 2.1 specification. The PCI slots are automatically configured by the AMIBIOS. The PCI slots operate synchronously with the CPU clock at 33 MHz.

**Series 769 CPU Board** The Series 769 CPU board is 16" by 14".

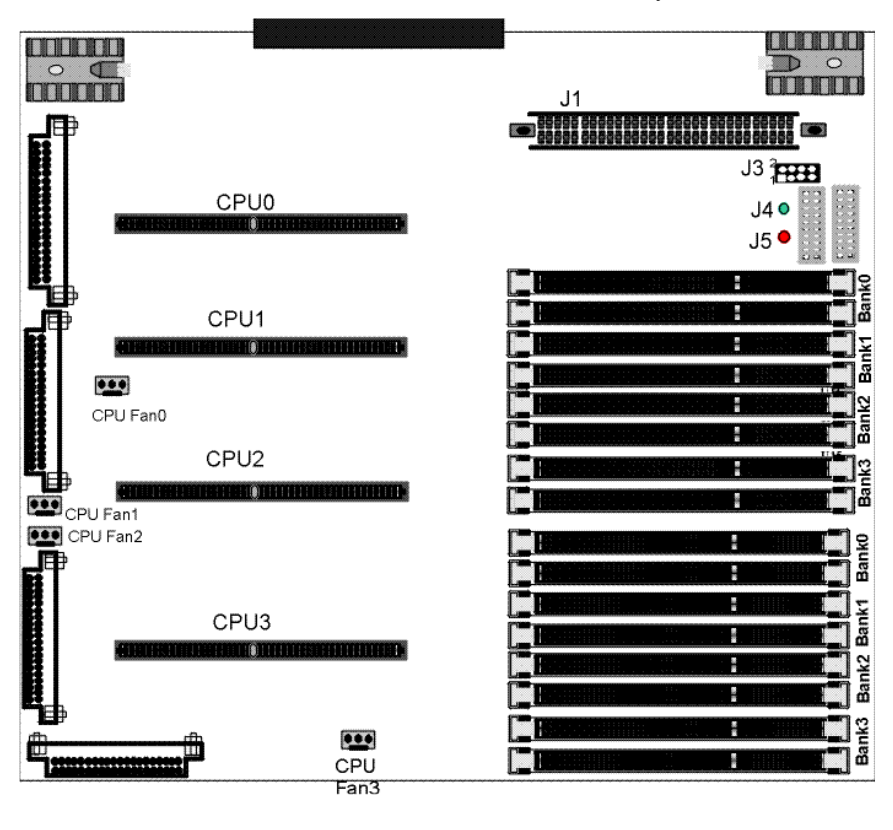

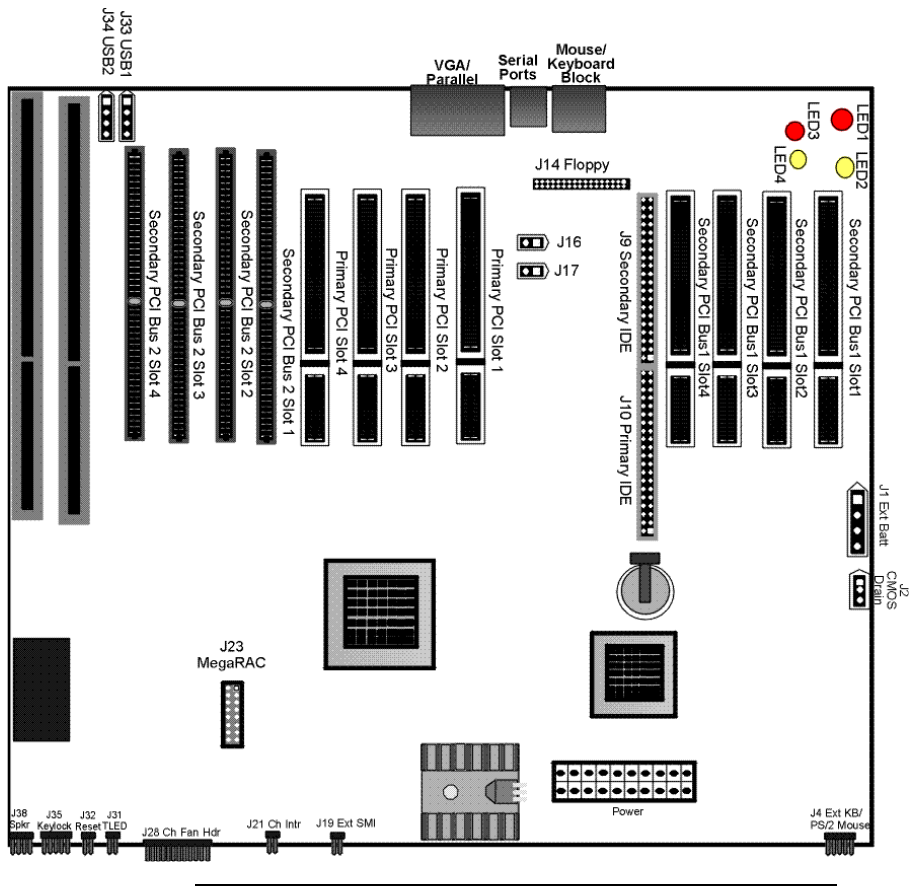

#### **Series 770 I/O Board** The Series 770 I/O board is 16" by 13.8".

Cont'd

#### **Series 776 CPU Termination Board** The Series 776 CPU termination board is 2.05" by 5.54".

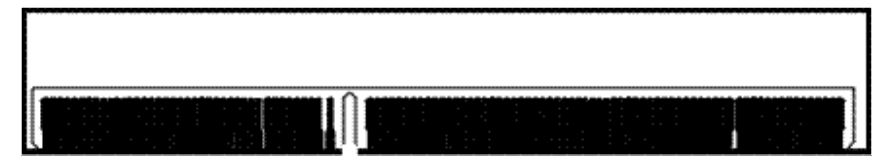

**Series 778 Memory Termination Board** The Series 778 memory termination board is 1.88" by 5.77".

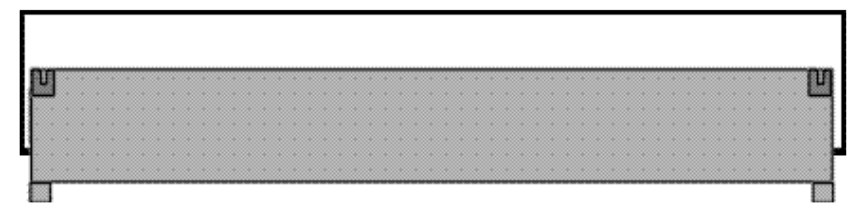

**Series 777 Memory Expansion Board** The Series 777 memory expansion board is 6.4" by 13".

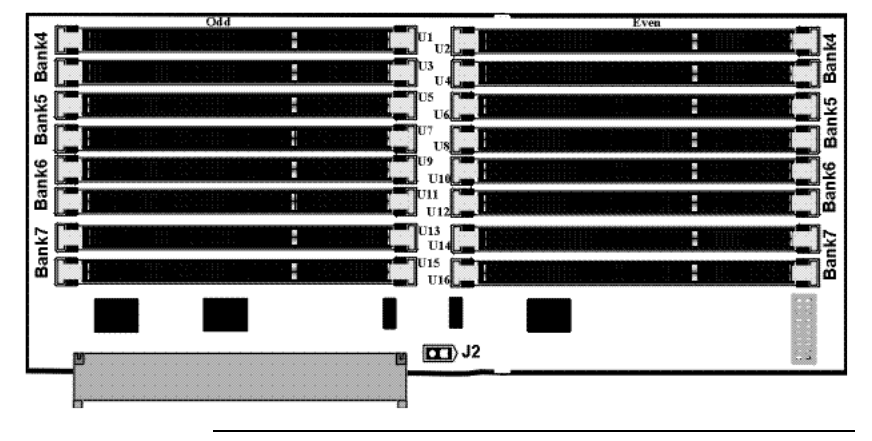

# **Installation Steps**

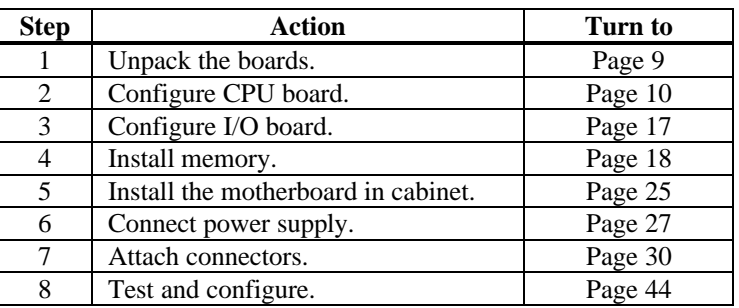

#### **Warning**

This motherboard contains sensitive electronic components that can be easily damaged by static electricity. Follow the instructions carefully to ensure correct installation and to avoid static damage.

# **Avoid Static Electricity**

Static electricity can damage the motherboard and other computer components. Keep the motherboard in the antistatic bag until it is to be installed. Wear an anti-static wrist grounding strap before handling the motherboard. Make sure you stand on an anti-static mat when handling the motherboard. Avoid contact with any component or connector on any adapter card, printed circuit board, or memory module. Handle these components by the mounting bracket.

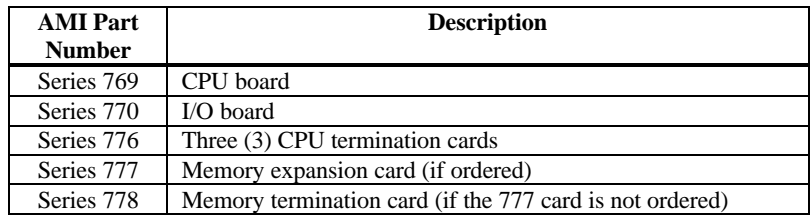

The Megaplex system includes the following components:

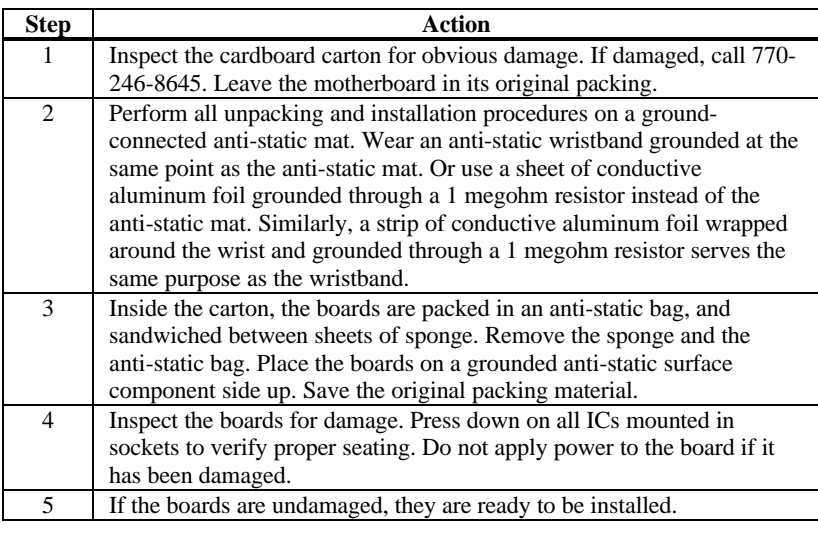

#### Set Jumpers Set all jumpers and install the CPU before placing the motherboard in the chassis.

See the drawing on page 4 for the jumper locations on the Megaplex CPU board.

*Important* Perform the following steps to configure the boards before installing a CPU.

#### **J2, J9, J11, J12 CPU Fans**

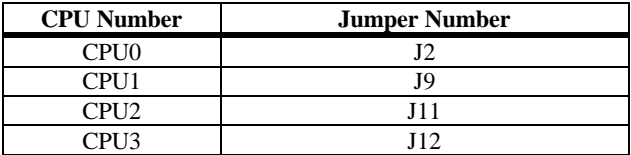

These jumpers are the +12V connectors to cooling fans. The CPU fan cables must be connected to these connectors. The pinout is:

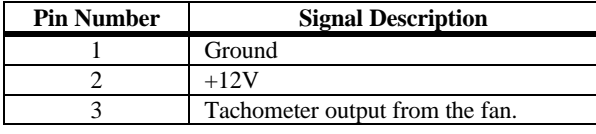

**J3 CPU Clock Ratio** J3 is an 8-pin berg on the Series 769 motherboard that sets the CPU clock ratio. The external clock speed is always 100 MHz. In the 769 motherboard graphic on page 4, Pin 1 of J3 is marked by the chamfered corner.

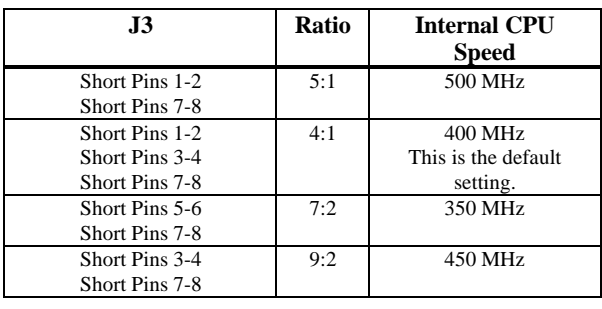

**DRAM Speed Settings** J8 (on the CPU board) and J2 (on the memory expansion card) select DRAM speed.

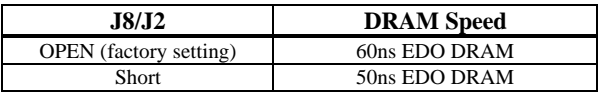

**Note:** The DRAM speed setting should be the same on both the CPU card and the memory expansion card.

#### **Installing One or Multiple CPUs**

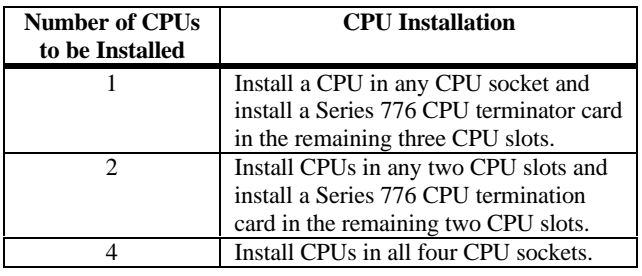

# **Warning**

Improper CPU installation can damage the CPU and the motherboard. You must follow the procedures in this section exactly as documented. Make sure you wear an antistatic wristband while installing the CPU. Follow all antistatic procedures described on page 8.

#### **Install CPUs** You must mount the CPU Retention Unit before the CPU is installed. Also the heatsink (provided in the kit) should be mounted on the CPU before the CPU is inserted in the slot. The retention mechanism includes:

- base mechanism (4 pieces),
- top covers (4 pieces),
- ears (8 pieces),
- pegs (4 pieces), and
- screws  $(6-32, \frac{1}{4} \text{ inch})$  with nuts  $(16 \text{ pieces})$ .

#### **Mount Retention Unit and Heatsink**

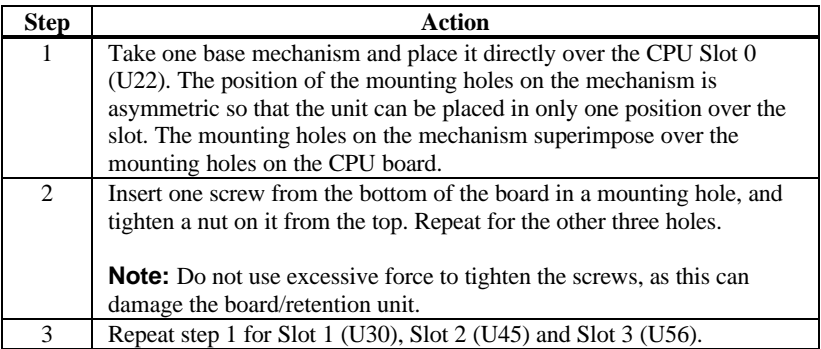

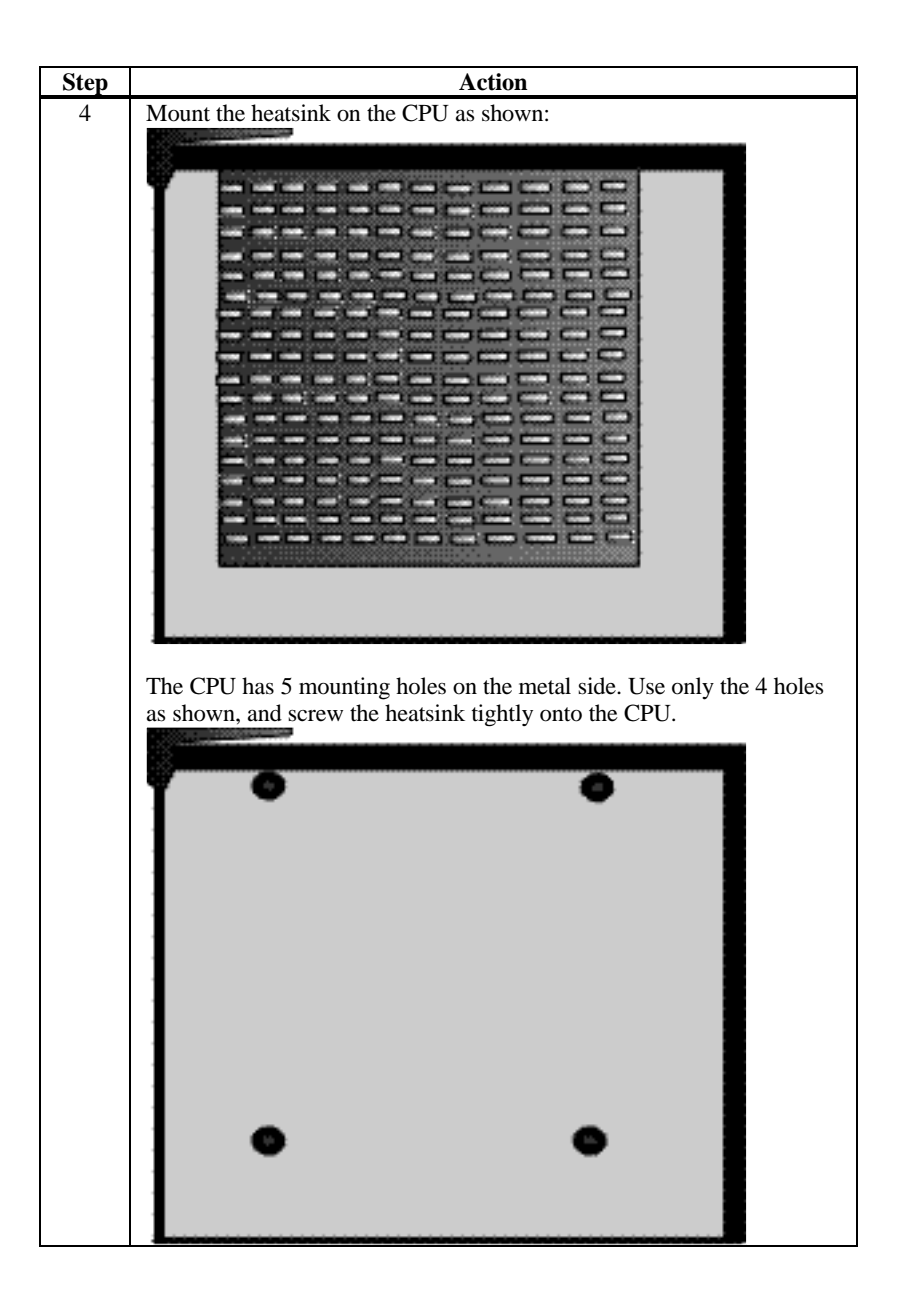

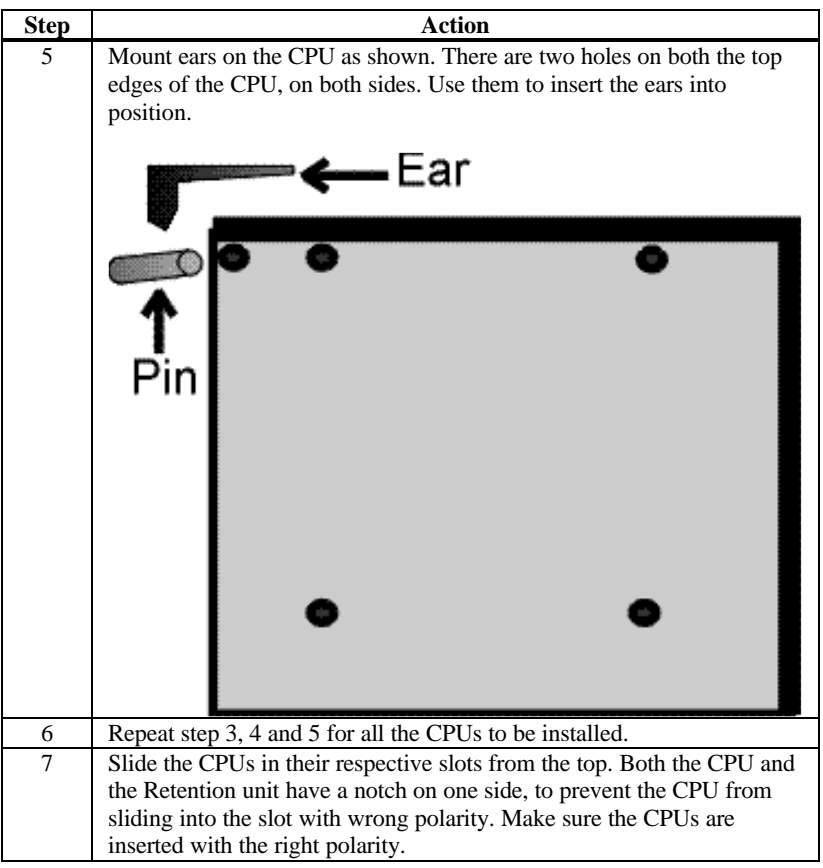

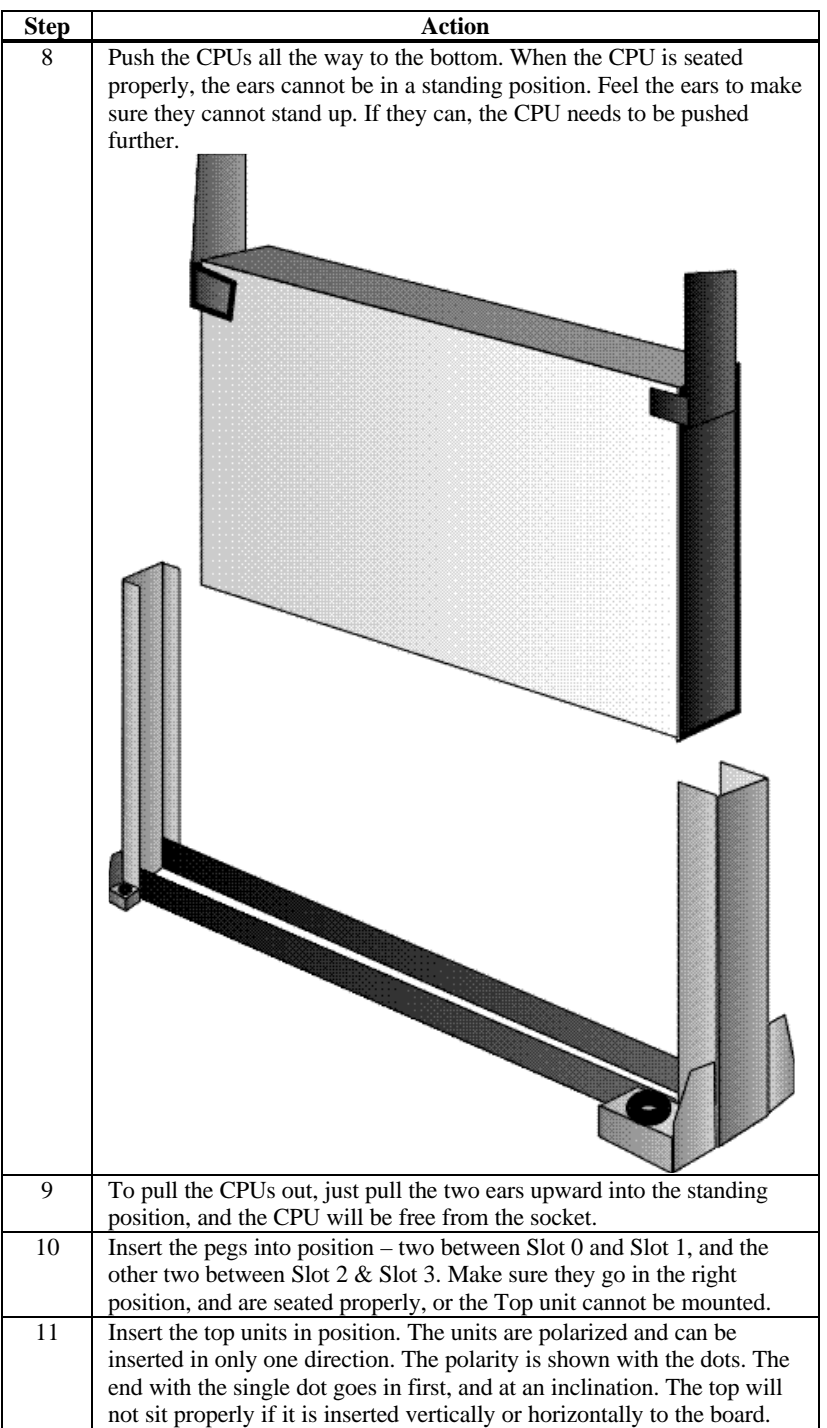

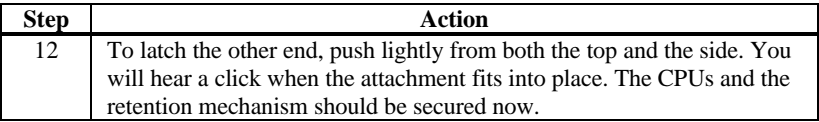

#### **Termination Card** The Megaplex motherboard is shipped with a Series 776 CPU termination card that should be installed in the empty CPU slot.

You must install the termination card in the empty CPU slots if you install less than four (4) Pentium II Xeon CPUs. A green LED (J5) lights up if all four CPU slots are not occupied or the cards or CPUs are not inserted properly, and the board is powered.

Install jumpers as shown in the following tables.

**J2 CMOS Drain** J2 is a 3-pin jumper that can be used to erase the contents of CMOS RAM, where all system configuration information is stored.

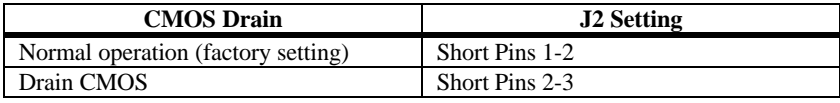

**J16 VGA Disable** J16 is a 2-pin jumper that enables the onboard VGA.

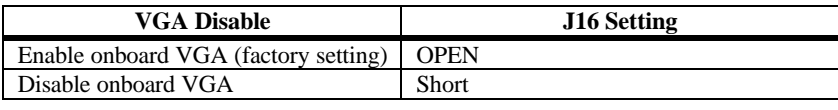

**J17 Interrupt Disable** J17 is a 2-pin jumper that enables the VGA interrupt.

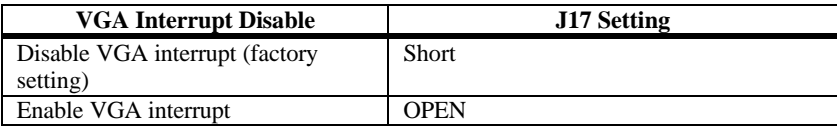

**System Memory** System memory for the Megaplex is mounted on the Series 769 CPU board, which supports up to 4 GB of system memory, and the Series 777 memory card, which supports an additional 4 GB of system memory. Use 60/50 ns x 72 EDO Mode 3.3V 168-pin ECC buffered memory module DIMMs (Dual Inline Memory Modules).

> The DIMMs in Megaplex are different from the x 36 SIMMs used by most other motherboards. The Megaplex memory modules are a new JEDEC-standard defined for 8-byte wide common CAS memory supported by most memory manufacturers. Computers that require a large amount of memory (such as servers) use DIMMs.

**System Memory Requirements** You must install DIMMs in all four slots of a bank. The eight memory banks are Bank0, Bank1, Bank2, and Bank3 on the CPU board, and Bank4, Bank5, Bank6, and Bank7 on the memory expansion board. Each bank of memory has four DIMM sockets.

> Within a memory bank, all system memory must be of the same type. Mixing different types of DIMMs is not permitted.

All memory banks must have the same type and size DIMMs. Mixing different types of DIMMs is not permitted.

**Rules for ABP and C2C** Memory banks can be populated on either Series 769 or the memory expansion card. If you distribute memory between the CPU board, and the memory board, you can use ABP (Address bit permuting) and C2C (Cardto-card interleave) to improve system performance.

**For 2-bank ABP** If the memory card is not participating:

- both banks must be populated consecutively starting from Bank0, and
- both banks must have the same size and type of memory.

If the memory card is present, the memory on the card must meet the same requirements as on the CPU board.

**For 4-bank ABP** If the memory card is not participating:

- all four banks must be populated consecutively starting from Bank0, and
- all four banks must have the same size and type of memory.

If the memory card is present, the memory on the card must meet the same requirements as on the CPU board.

### **For 2-bank ABP and C2C**

- Memory on both the CPU board and the memory card must meet 2-bank ABP requirements,
- both the CPU board and the memory card must have the same size and type of memory, and
- memory on the memory card should be populated in the same position as the CPU board.

### **For 4-bank ABP and C2C**

- Memory on both the CPU board and the memory card should meet 4-bank ABP requirements, and
- both the CPU board and the memory card must have the same size and type of memory.

**Note:** If you do not plan to use the memory expansion card, you **must** terminate the memory expansion slot using a Series 778 memory terminator card. However, if you do this, the size of the system memory is limited to 4 GB. You can store the memory expansion card for future use.

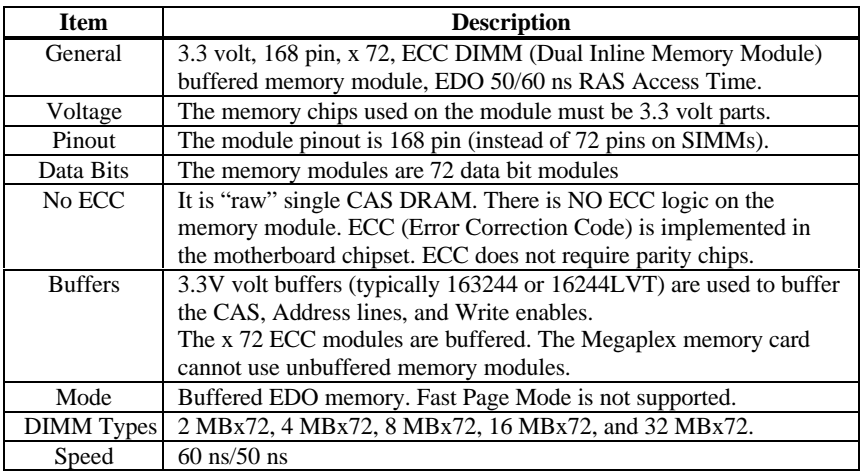

#### **System Memory Specifications**

**Maximum Memory** Up to 32 DIMMs can be installed to provide up to 8 GB of system memory. The minimum memory configuration should be four 2 MB x 72 DIMMs (64 MB of system memory) installed in bank0. You cannot mix memory types within a memory bank.

**DRAM Specifications** The total amount of system memory is automatically detected by AMIBIOS. System memory is always fourway interleaved.

> DRAM system memory must be populated one bank at a time. All DIMMs in a bank must be of the same memory type. Each socket can hold one DIMM. You can use:

- 2 M x 72.
- $4 M x 72$ .
- $8 M x 72$ .
- $16 M x 72$ , or
- $\bullet$  32 M x 72 DIMMs.

**Note:** "M" in the above list stands for megabits.

**Memory Display** System memory is reported by AMIBIOS as it boots and again when the AMIBIOS System Configuration Screen is displayed just before the operating system boots. The memory displayed by AMIBIOS on the System Configuration Screen is 384 KB less than the total memory installed.

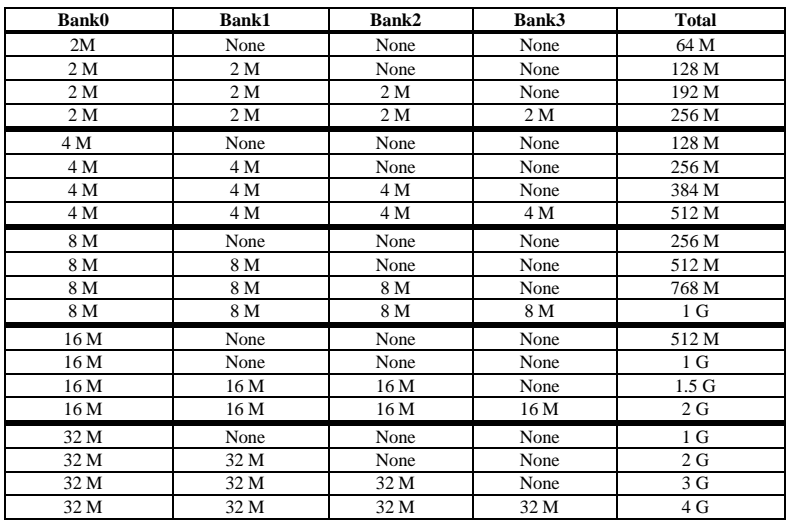

**DRAM Configurations** On the CPU board, the following configurations can be used:

> You can populate the memory module in a similar way. There is no restriction to the sequence in which the banks are populated (in the table above, a sequence has been followed due to space restrictions), but to take advantage of ABP and C2C, you must follow the rules previously mentioned.

**Note:** "M" in the above table stands for megabits.

**Installing DIMMs** The Series 777 Memory Card and Series 769 have 16 x 72 DIMM sockets. These sockets can be filled with either 2 MB x 72, 4 MB x 72, 8 MB x 72, 16 MB x 72, or 32 MB x 72 DIMMs.

> Place the Memory Card on an anti-static mat. Each DIMM socket has a latch on either end. You cannot open all the latches at one time, so open one column at a time, install a DIMM, and then open the second column. With the component side of the DIMM facing you, insert the DIMM into the socket and secure the latches on either end of the DIMM, as shown below:

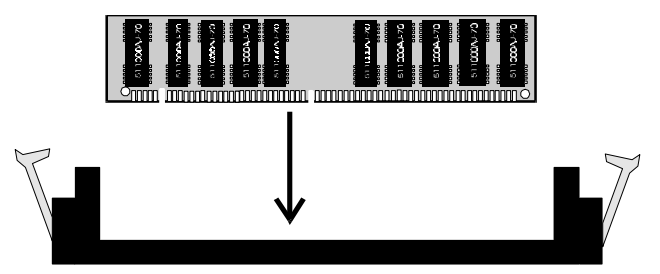

Populate the CPU board the same way. If you do not use the memory card, populate only the CPU board.

**50 ns DRAM** If using 50 ns DRAM, you must set the following jumpers on both the Series 769 CPU board, and the Series 777 memory board:

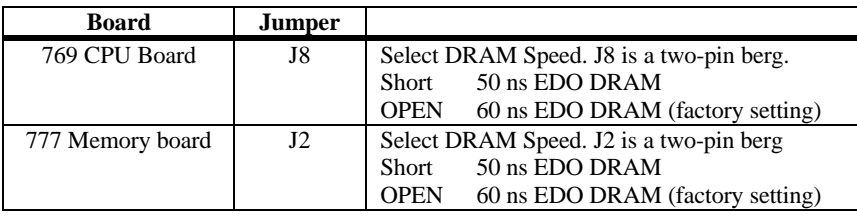

### **DIMM with Latches Secured**

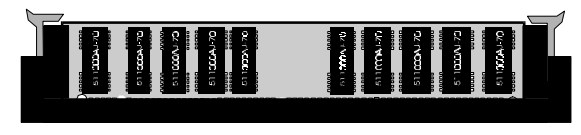

**Install Memory Card** Insert the Memory Card in the motherboard **after** you install the motherboard in the computer case (see Step 5 on the following page).

The motherboard mounting hole pattern is custom made. The chassis manufacturer should supply standoffs, and screws. The hole pattern on the chassis should match the pattern on the board.

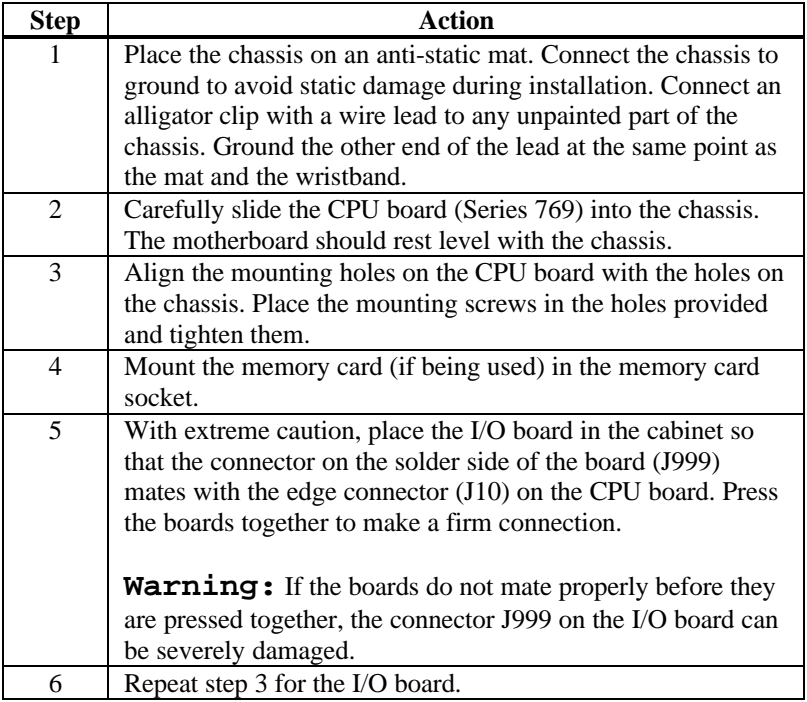

**Note:** The memory connector (J1) on the CPU board must be occupied. If the Series 777 memory card is not used, the connector must be terminated by a Series 778 memory termination card. If the card in J1 is not inserted properly or is uninstalled, a red LED (J4) lights up as a warning sign, when the board is powered.

# **Warning**

If using metallic screws, make sure you use them only in the plated mounting holes. If using metallic screws, make sure the head of the screw fits completely inside the plated mounting holes. See the following graphic.

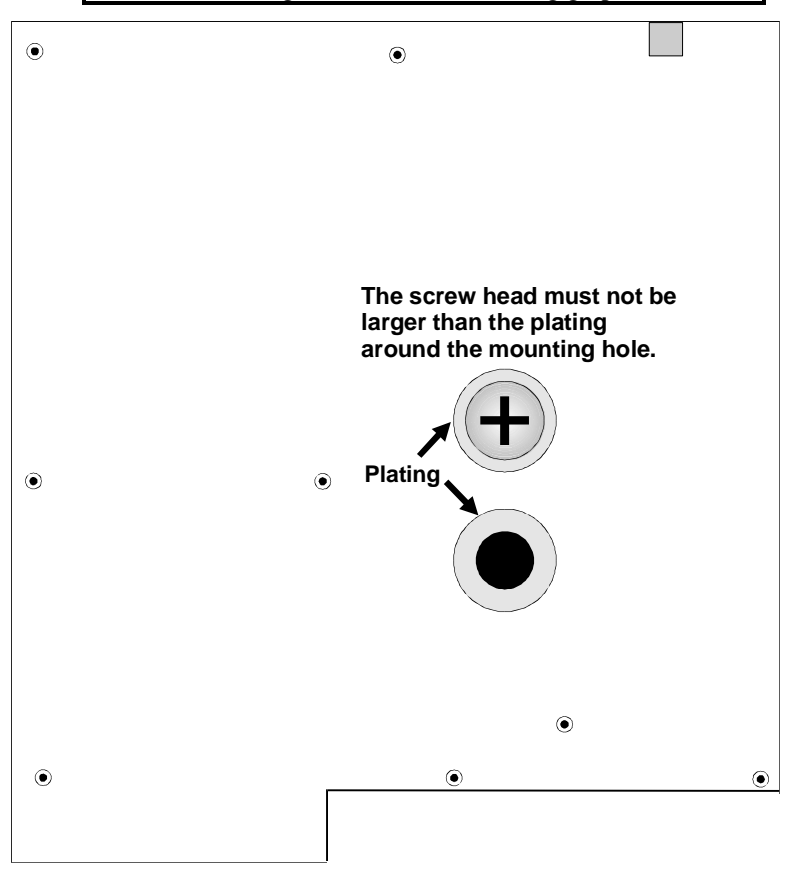

**Note:** The drawing above is only for illustration and does not show the exact position of the mounting holes.
The Megaplex motherboard is designed to fit in a custombuilt chassis. The Megaplex requires four ATX-style power connectors. Make sure that the power switch is Off before assembly. Before attaching all components, make sure that the proper voltage has been selected. Power supplies often can run on a wide range of voltages and must be set (usually via a switch) to the proper range.

**ATXPS Power Connectors** Attach the power supply cables to the ATXPS power connectors on the motherboard, and the memory card.

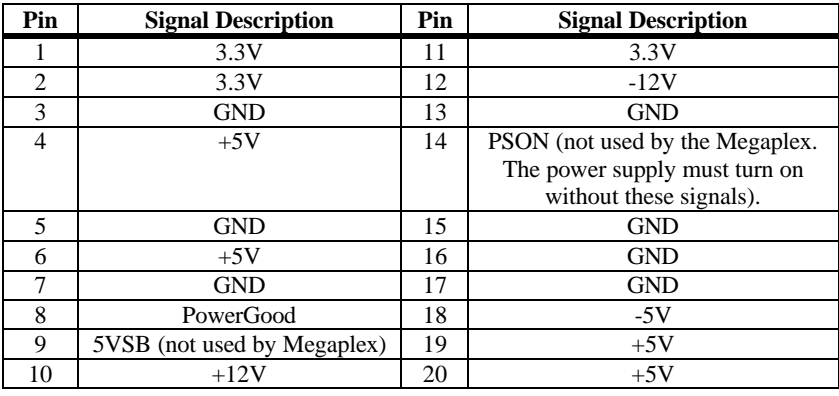

**Power Requirements** At a minimum, one 800 watt power supply generating 95 amps at +5V and 62 amps at +3.3V must be used. A 1000 watt power supply generating 100 amps at +5V, 65 amps at 3.3V, and 20 amps at +12V is recommended.

**+5 Volt Requirements** The CPU board has the following +5V power requirements:

- the CPU requirement is 53 amps (approximately 14 amps per CPU), and
- the other logic requires 6 amps.

The I/O board has the following +5.5V requirements:

- the onboard logic requires 11 amps, and
- the PCI cards require 24 amps (two amps per slot).

No 5V power is used for the memory board. The total power requirement is 94 amps. Add the power requirements for all adapter cards and CPUs, all hard drives, CD-ROM drives, SCSI drives, and floppy drives. See the drive power specifications for all peripheral devices attached to the computer.

**+3.3 Volt Requirements** The CPU board has the following +3.3V requirements:

- the DIMMs require 24 amps (approximately 1.5 amps per DIMM), and
- the other logic requires one amp.

The I/O board has the following +3.3V requirements:

• the onboard PCI logic requires 12 amps.

The memory board has the following +3.3V requirements:

- the DIMMs require 24 amps (approximately 1.5 amps per DIMM), and
- the other logic requires one amp.

The total power requirement is 62 amps.

**+12 Volt Requirements** The Megaplex motherboard and CPU fans only use one amp at +12 volts. But the AT power supply specifications require that  $a +12$  volt line must be available for peripheral devices, hard disk drives, and adapter cards. The  $+12V$  load depends on the  $+12$  volt requirements of the drives and adapter cards installed in the computer. We recommend 20 amps at +12 volts.

**-12V and -5V Requirements** 1 amp each should be more than enough.

**Cooling Requirements** Each CPU dissipates 50 watts of power. To maintain a junction temperature of less than 158° F (70° C), adequate cooling must be provided.

> AMI provides custom-made heatsinks for the Pentium II Xeon CPU. The CPU requires cooling by convection. To maintain a safe operating temperature, the cooling fans must provide a minimum airflow of 120 lfm horizontally over the CPUs, though an airflow of 150 lfm is recommended. It is also recommended that the I/O board receive the same amount of airflow to dissipate the heat generated by the expansion cards.

> **Note:** If you plan to use different heatsinks, you must provide adequate airflow over the heatsinks to maintain a safe operating temperature.

#### **Step 7 Attach Connectors**

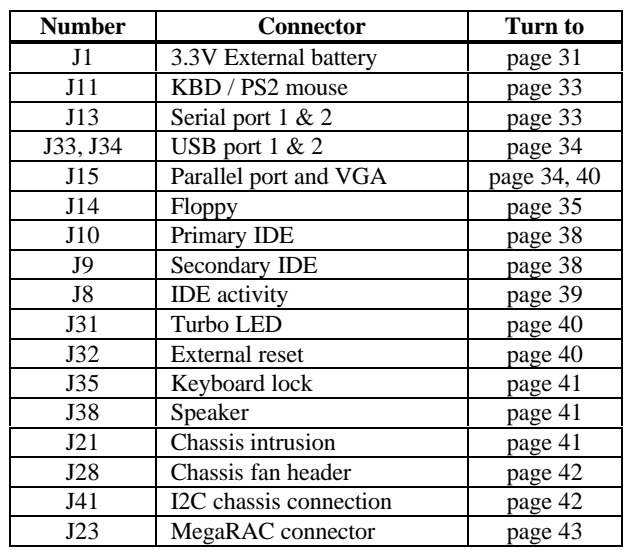

**Connectors** The Megaplex motherboard connectors are listed below:

**Cable Connector Ends** When connecting chassis connectors to the motherboard, make sure to connect the correct connector end. Most connector wires are color-coded. Match the color of the wires leaving the switch or LED to the same pin on the connector end. There may be more than one connector with the same color-coded wires. If so, follow the wire to the switch or LED. All motherboard components are outlined by a white rectangular box with a broad arrow at one end. Pin 1 is always at the arrow end of the white outlined box.

**Connectors** When connecting chassis connectors to the motherboard, make sure to connect the correct connector end. Most connector wires are color-coded. Match the color of the wires leaving the switch or LED to the same pin on the connector end. There may be more than one connector with the same color-coded wires. If so, follow the wire to the switch or LED. Pin 1 is always indicated by an arrow, as shown below:

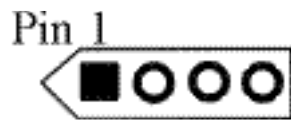

**J1 3.3V External battery connector** J1 is a 4-pin berg used for external battery connections. The pinout is:

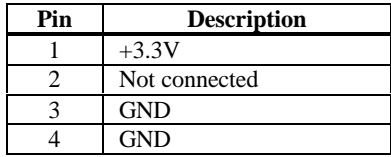

**Onboard Adapters** The Megaplex I/O connector block at the back of the motherboard includes:

- a standard PS/2 mouse connector.
- a standard PS/2 keyboard connector,
- two serial ports,
- a parallel port, and
- onboard VGA controller connector.

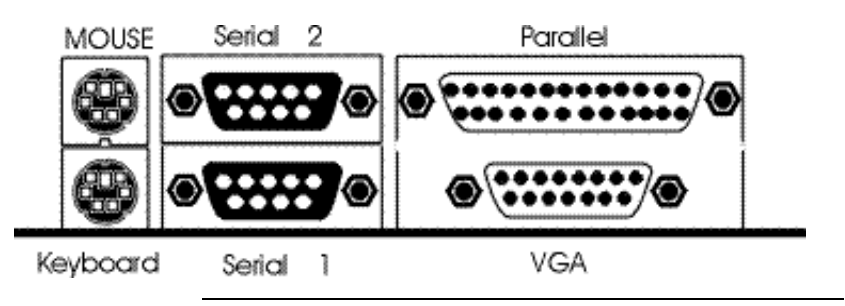

#### **Additional I/O Connectors** The Megaplex also has:

- an IDE controller on the ISA bus (J9 and 10 are IDE connectors),
- two USB ports, and
- a floppy connector (J14).

**Conflicts** AMIBIOS minimizes conflicts between onboard and offboard I/O devices. AMIBIOS automatically checks the adapter cards installed in the expansion slots on the Megaplex motherboard for a hard disk or floppy controller and serial or parallel ports.

**PS/2 Mouse Connector** The PS/2 mouse 6-pin miniDIN connector is on top of the PS/2 miniDIN keyboard connector in the I/O connector block (shown above). The pinout is:

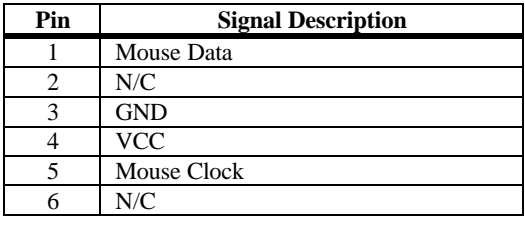

**PS/2 Keyboard Connector** The keyboard 6-pin miniDIN connector is below the mouse connector on the connector I/O block

shown on the previous page. The pinout is:

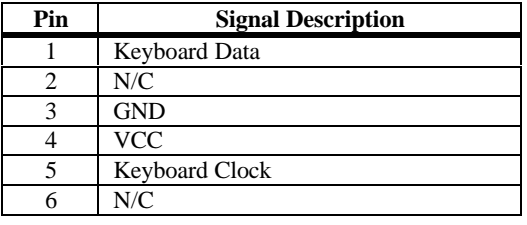

**Serial Connectors** J13 includes two standard 9-pin D-type connectors are in the I/O connector block. The serial port base I/O port address and other settings can be selected in Peripheral Setup in AMIBIOS Setup. The serial connector pinout is:

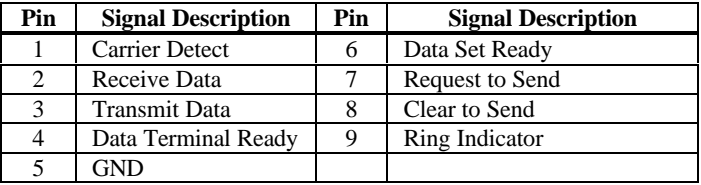

**USB Connectors J33 and J34** J33 and J34 are 4-pin berg connectors that connect by cable to the USB connectors mounted on the rear of the cabinet. The pinout is:

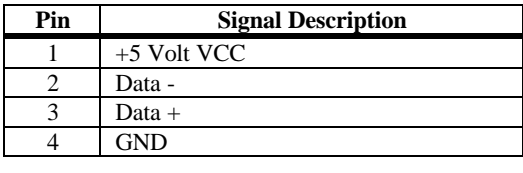

**J15 Parallel Port Connector** J15 includes a standard 26-pin parallel port connector and a VGA connector in the I/O block connector. The parallel pinout is shown below. Parallel port settings can be configured in Peripheral Setup in AMIBIOS Setup.

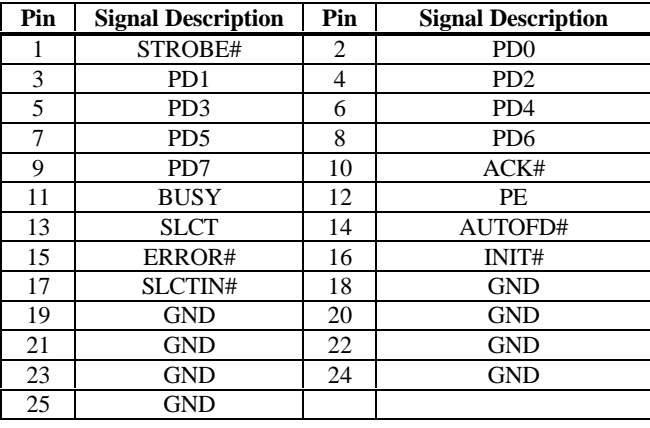

**J14 Floppy** J14 is a 34-pin dual-inline shrouded connection. Connect the cable from the floppy drive to J14, as shown below. Choose Standard Setup and Peripheral Setup to configure the floppy controller.

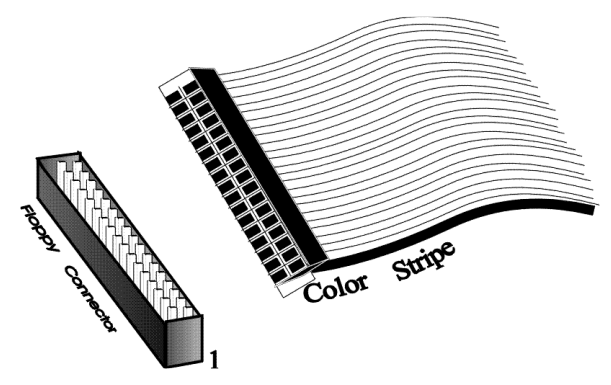

The motherboard supports up to two 720 KB, 1.44 MB, or 2.88 MB 3½" drives and 360 KB and 1.2 MB 5¼" drives. The connecting cable is a 34-pin ribbon connector with two 34-pin edge connectors for attaching the floppy disk drives. There is a small twist in the cable between the floppy connectors. The last (end) connector should be connected to floppy drive A: as shown below.

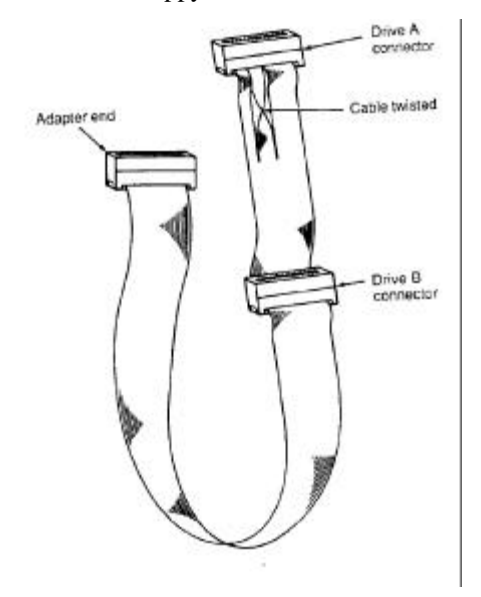

#### **J14 Floppy Connector Pinout**

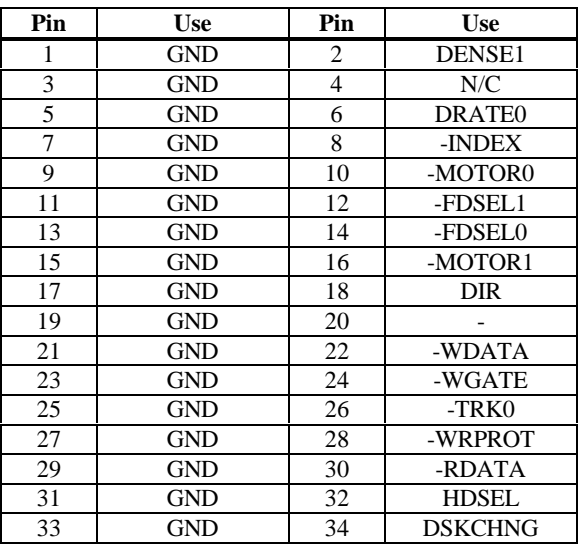

#### **Twist in Floppy Cable**

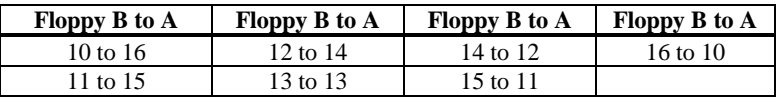

**Attach IDE Cable** J9 and J10 are the IDE (Integrated Drive Electronics) hard disk drive connectors. The primary master and the primary slave IDE drives are connected by cable to J10, as shown below.

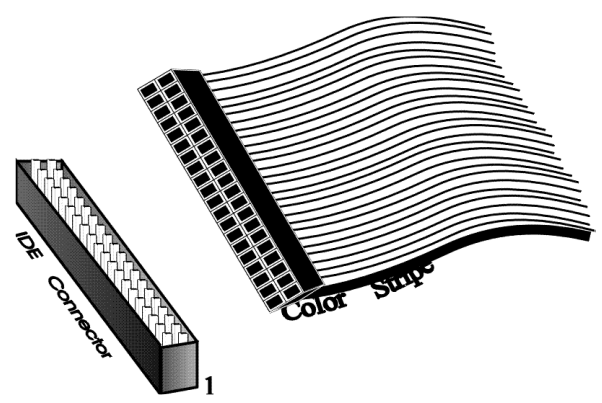

J10 is a 40-pin dual-inline shrouded connector that connects an ATA IDE drive to the primary onboard IDE connector. This motherboard supports IDE Mode 0 and LBA (Logical Block Address) mode, high capacity drives (over 528 MB), 32-bit data transfer, and fast IDE transfer. These IDE features are configured in Peripheral Setup in the AMIBIOS Setup utility. Disable the onboard IDE interface in Peripheral Setup to use an ISA ESDI, RLL, MFM, or SCSI hard disk drive.

J9 is similar to J10 and can be used as an additional IDE connector.

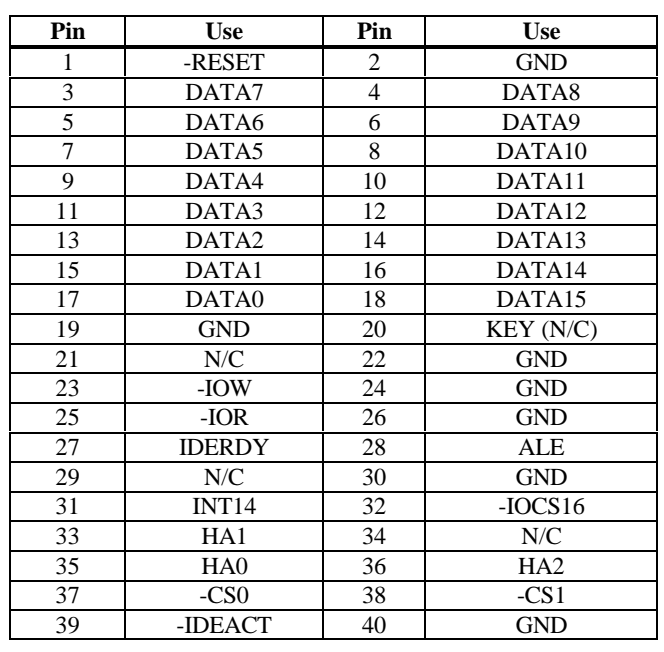

#### **J9 and J10 Pinout** The J9 and J10 pinout is:

**J8 IDE Indicator LED** J8 is a two-pin berg that is attached via a cable to the externally-mounted IDE Activity LED. This LED lights when the IDE drive is running. Pin 1 is Anode. Pin 2 is Ground.

#### **Warning**

In some IDE drives, you may have to disable the IDE LED mounted on the drive by changing a jumper or setting a switch on the IDE drive itself, before the IDE drive sends a signal to this berg.

**J15 VGA Connector** J15 is a standard DB15 VGA connector for the onboard ATI Rage II PCI VGA controller is in the I/O connector block. The onboard VGA is enabled by default. You can disable the onboard VGA by placing a jumper on J23. Connect a VGA monitor to this connector via a standard VGA cable*.* The pinout for the standard female DB15 VGA connector is shown below:

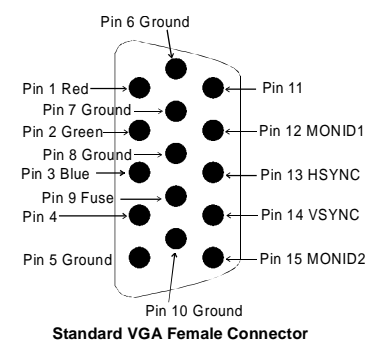

**J31 Turbo LED** J31, Turbo LED (light-emitting diode) is not connected.

**J32 External Reset** J32 is a two-pin single-inline berg that is attached via a cable to an externally-mounted reset switch. When the reset switch is pressed, the system performs a hard reset. Pin 2 is Ground and Pin 1 is Hard Reset.

**J35 Keyboard Lock** J35 is a five-pin single-inline berg that is attached via a cable to the keyboard lock connector. The computer chassis may not include the keyboard lock and Power LED on a single connector. The keyboard lock allows you to lock the keyboard.

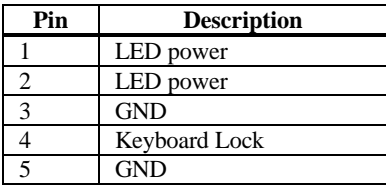

**J38 Speaker Connector** J38 is a four-pin single-inline berg attached via a cable to a standard system speaker. AMIBIOS signals hardware problems through the speaker.

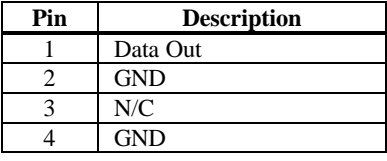

**J21 Chassis Intrusion Connector** J21 is a 2-pin berg which should be connected by a cable to a NC (Normally Closed) switch on the chassis. The internal circuitry, when activated, monitors the state of the chassis, and informs the administrator if the chassis is opened.

**J41 LCD Panel I2C header** J41 is a 4-pin berg connector connected by a cable to the LCD panel on the chassis. The system communicates to the I2C device on the LCD panel through this connector. The pinout is:

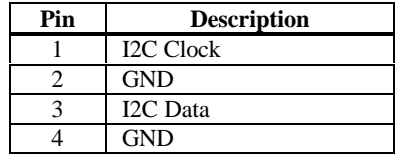

**J28 Chassis Fan Header** J28 is a 26-pin dual-in-line berg connected by a cable to the chassis fans, and the external battery backup. The internal circuitry monitors the state of the chassis cooling fans, and the battery, and informs the administrator of any failure. The +12V pins supply power to the fans, while the fan pins read the tachometer lines of their respective fans. Up to eight fans can be monitored at a time. The J28 pinout is:

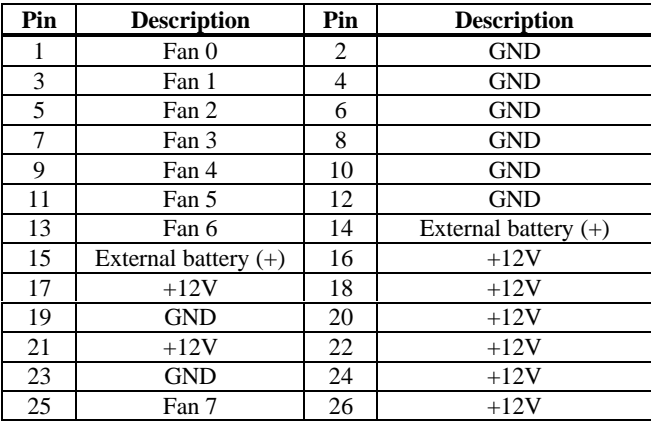

**J23 MegaRAC Connector** J23 is a shrouded 20-pin connector connected by a cable to the RAC (Remote Access Control) expansion card. The administrator can remotely control the system, if the RAC is implemented. This connector is custom made for the AMI MegaRAC card. The pinout is:

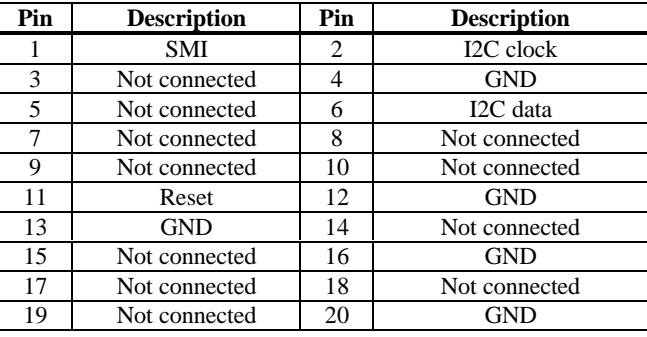

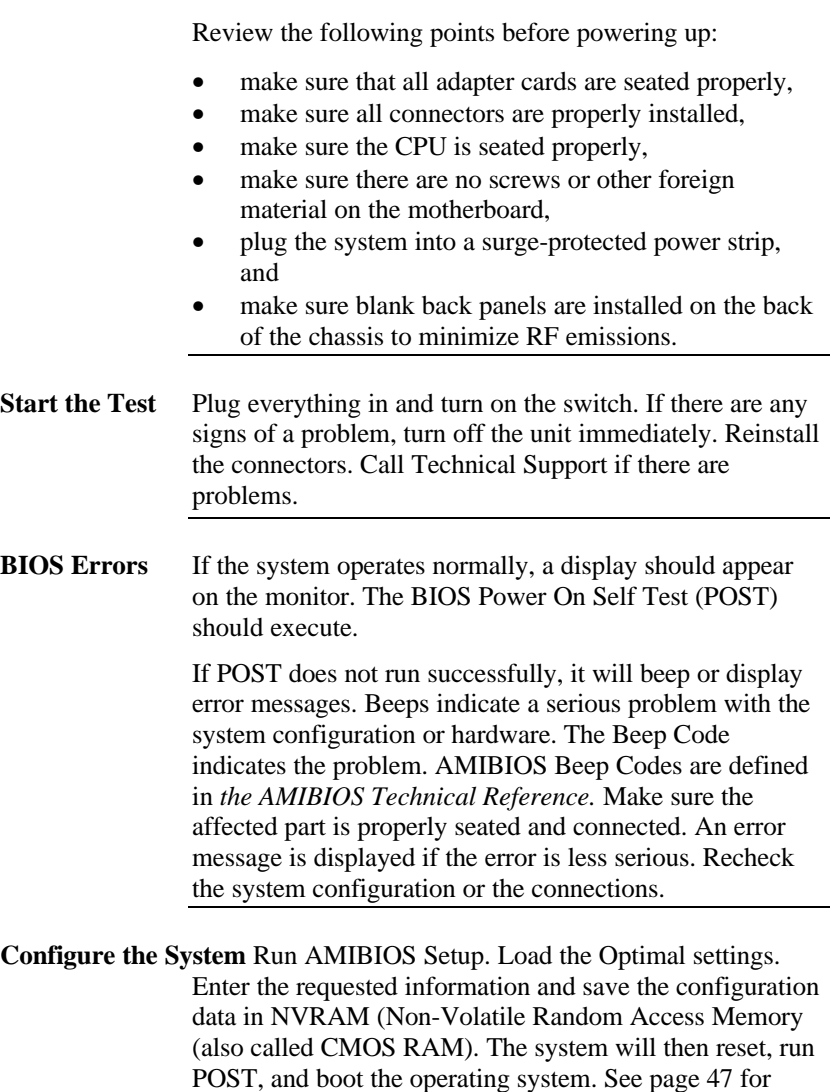

information on configuring the computer.

# **2 AMIBIOS® Setup**

In ISA computers, the system parameters (such as amount of memory, type of disk drives and video displays, and many other elements) are stored in CMOS RAM. Unlike the DRAM (dynamic random access memory) that is used for standard system memory, CMOS RAM requires very little power. When the computer is turned off, a back-up battery provides power to CMOS RAM, which retains the system parameters. Every time the computer is powered-on, the computer is configured with the values stored in CMOS RAM by the system BIOS, which gains control when the computer is powered on.

The system parameters are configured by a system BIOS Setup utility. Historically, BIOS Setup utilities have been character-based, required keyboard input, and have had user interfaces that were not very intuitive.

**System Initialization** Depending on the size of system memory, the BIOS can take up to eight minutes to initialize system memory. The system memory must be initialized to support ECC (error correction.) If you enable Quickboot or press the escape (Esc) key, BIOS will display the installed memory and it will take the following amount of time to initialize system memory:

- $15 20$  seconds for  $512$  MB.
- $45 60$  seconds for 1 GB.
- $2:00-2:30$  minutes for 2 GB.
- 4 minutes for 4 GB, and
- 8 minutes for 8 GB.

If you press the Delete key during this time, BIOS will go immediately into setup. If you want a normal boot, wait the complete time for the system memory to initialize.

**Starting AMIBIOS Setup** As POST executes, the following appears:

Hit DEL if you want to run SETUP

Press Delete to run AMIBIOS Setup.

#### **AMIBIOS Setup Menu**

The AMIBIOS Setup main menu appears as follows. Each menu item is described in this chapter.

AMIBIOS HIFLEX SETUP UTILITY VERSION 1.18 © 1998 American Megatrends, Inc. All Rights Reserved.

Standard CMOS Setup Advanced CMOS Setup Power Management Setup PCI / Plug And Play Setup Peripheral Setup Auto-Detect Hard Disks Change User Password Change Supervisor Password Change Language Setting Auto Configuration With Optimal Settings Auto Configuration With Fail-Safe Settings Save Settings And Exit Exit Without Saving

Standard CMOS setup for changing time, date, hard disk type, etc.

Esc:Exit ↑↓:Sel F2/F3:Color F10:Save & Exit

## **Section 1 Standard Setup**

Choose Standard CMOS Setup from the AMIBIOS Setup main menu. All Standard Setup options are described in this section. The Standard CMOS Setup screen is shown below.

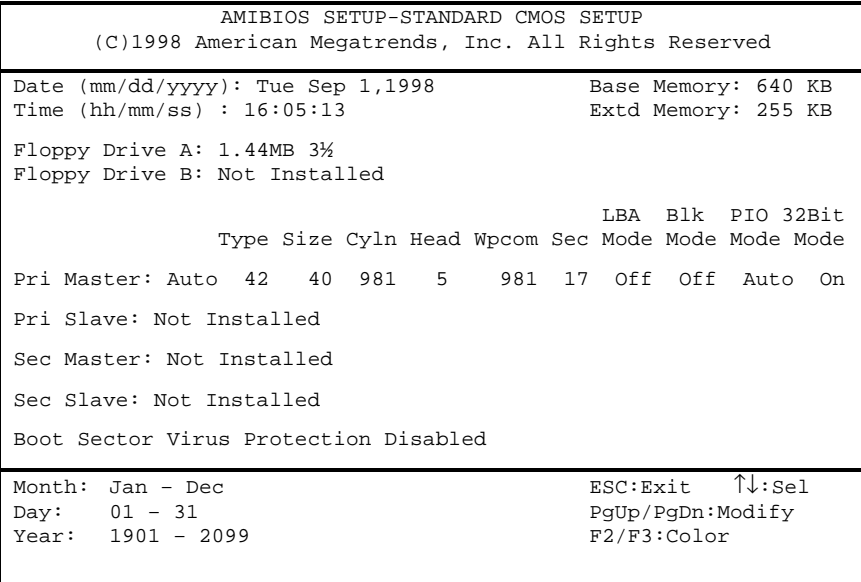

**Date/Time** Select Standard CMOS Setup from the AMIBIOS Setup main menu. Highlight Date or Time using the arrow keys. Enter new values through the keyboard. Press the <Tab> key or the arrow keys to move between fields. The date must be entered in MM/DD/YYYY format. The time is entered in HH:MM:SS format. The time is in 24 hour format, also. For example, 5:30 a.m. appears as 05:30:00, and 5:30 p.m. as 17:30:00.

> Press <PgUp> or <PgDn> after you have selected an option to display the complete list of valid setting in the bottom section of the screen. For example, when the cursor is in the Date field, the options for month, day, and year display, as seen in the screen above.

**Floppy Drive A: and B:** Move the cursor to these fields via  $\uparrow$  and  $\downarrow$  and select the floppy type. The settings are *360 KB 5¼ inch*, *1.2 MB 5¼ inch*, *720 KB 3½ inch*, or *1.44 MB 3½ inch.*

**Boot Sector Virus Protection** This option is near the bottom of the Standard Setup screen. The settings are *Enabled* or *Disabled.* Choose *Enabled* to enable boot sector protection. AMIBIOS displays a warning when any program (or virus) issues a Disk Format command or attempts to write to the boot sector of the hard disk drive. If enabled, the following appears when a write is attempted to the boot sector. You may have to type *N* several times to prevent the boot sector write.

> Boot Sector Write!!! Possible VIRUS: Continue (Y/N)? \_

The following appears after any attempt to format any cylinder, head, or sector of any hard disk drive via the BIOS INT 13 Hard Disk Drive Service:

Format!!! Possible VIRUS: Continue (Y/N)? \_

 $\overline{\text{Cont}^{\cdot}d}$ 

#### **Primary Master, Primary Slave, Secondary Master, Secondary Slave**

Select one of these hard disk drives to configure the hard disk drive named in the option. Press ENTER to autodetect. The settings for each of these drives are:

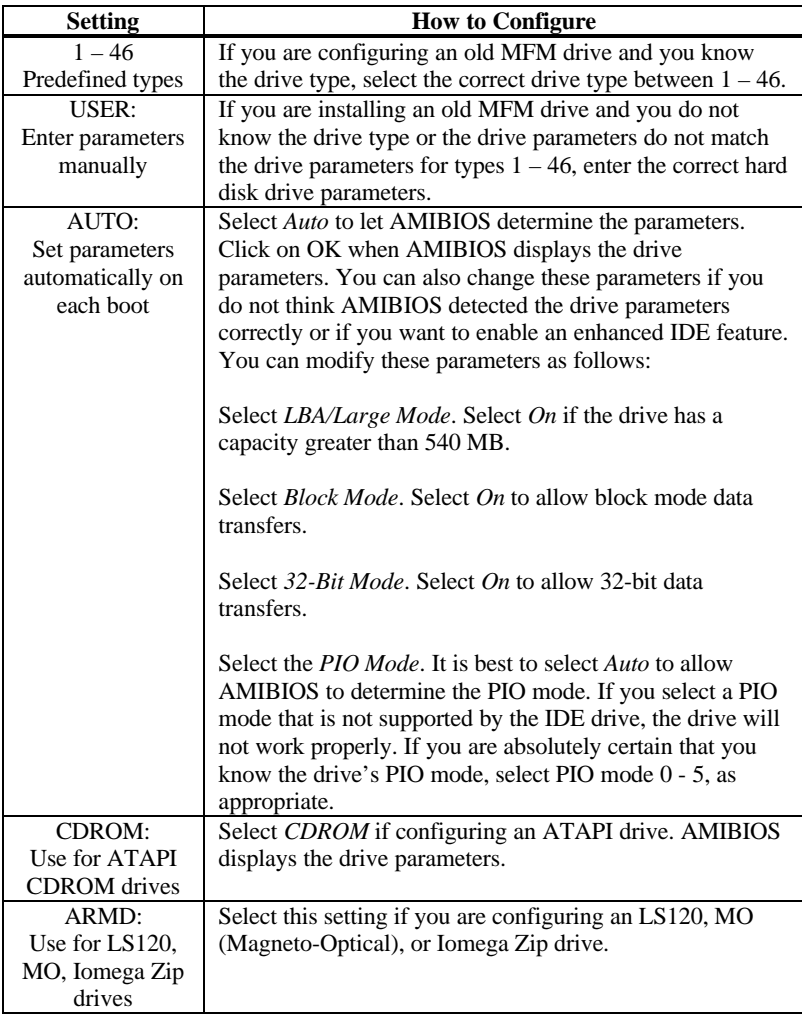

#### **Entering Drive Parameters** You can also enter the hard disk drive parameters. The drive parameters are:

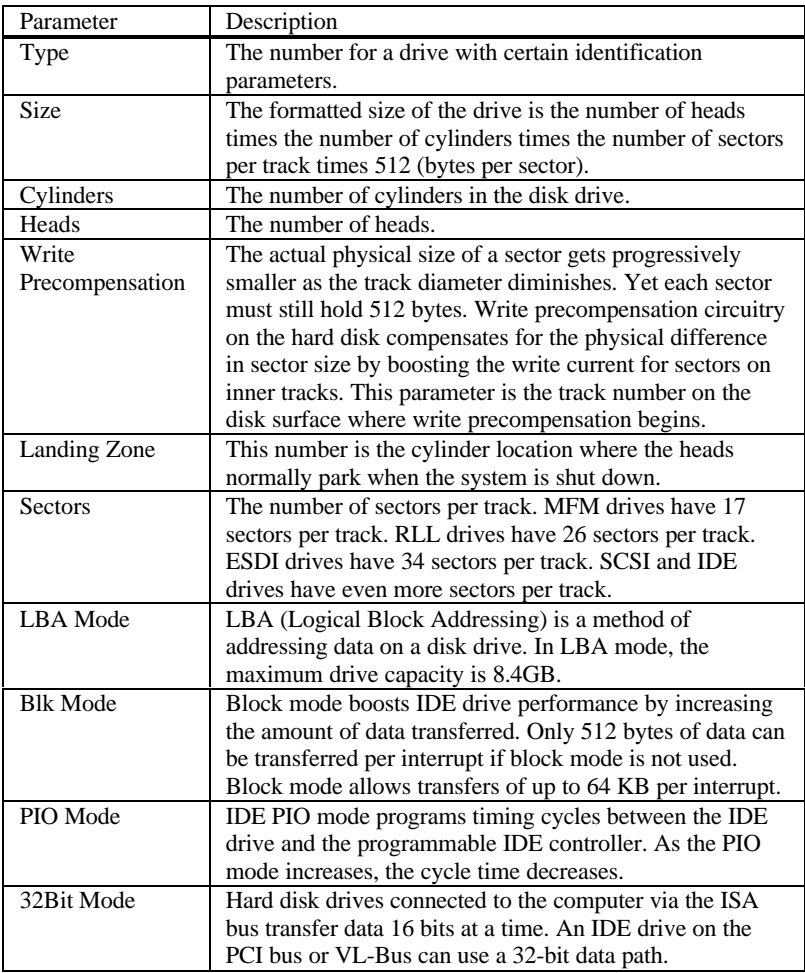

#### **Hard Disk Drive Types**

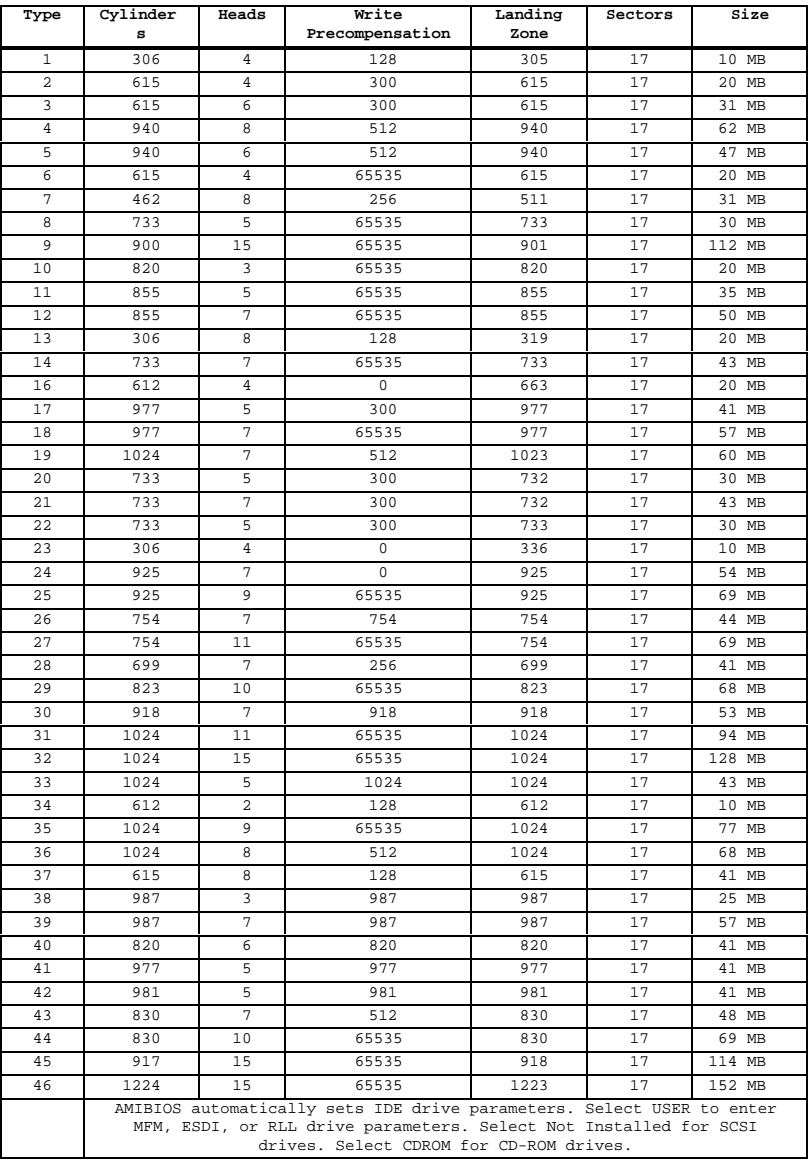

### **Section 2 Advanced CMOS Setup**

Choose Advanced CMOS Setup from the AMIBIOS Setup main menu. Advanced CMOS Setup options are displayed by highlighting the option using the arrow keys. All Advanced CMOS Setup options are described in this section.

**Primary Display** This option configures the type of monitor attached to the computer. The settings are *Absent, VGA/EGA, CGA40x25, CGA80x25,* or *Mono*. The Optimal and Fail-Safe default settings are *VGA/EGA.*

**PS/2Mouse Support** Set this option to *Enabled* to enable AMIBIOS support for a PS/2-type mouse. The settings are *Enabled* or *Disabled.* If IRQ12 is required to be free for PCI cards, then you must disable this option. If you disable this option, you cannot use a PS/2-type mouse. The Optimal and Fail-Safe default settings are *Enabled.*

**Display BIOS P.O.S.T. Messages** Set this option to display BIOS messages during the Power On Self Test. The settings are *Yes* or *No*. The Optimal and Fail-Safe default settings are *Yes*.

**Display Add-On ROM Messages** Set this option to display messages when you add an optional ROM. The settings are *Yes* or *No*. The Optimal and Fail-Safe default settings are *Yes*.

**Pause-On Configuration Screen** Set this option to pause at the configuration screen during setup. The settings are *Disabled, 1 sec, 2 sec, 3 sec, 4 sec, 5 sec, 6 sec, 7 sec, 8 sec, 9 sec,* or *10 sec.* The Optimal and Fail-Safe default settings are *10 sec.*

**BootUp Num Lock** Set this option to *On* to turn the Num Lock key On at system boot. The settings are *On* or *Off.* The Optimal and Fail-Safe default settings are *On.*

#### **Advanced CMOS Setup,** Continued

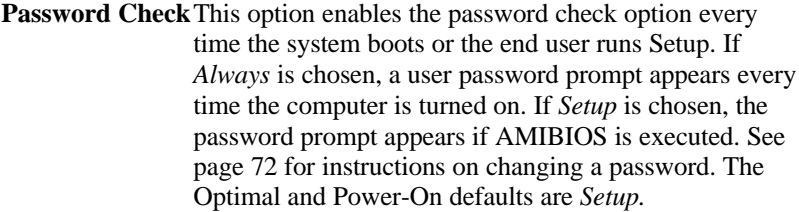

**MPS Mode** Select 1.4 to boot to SCO UNIX 5.0/5.04, Novell 5.0, Windows NT 3.5/4.0/5.0, and OS/2 Advanced Server Version 4. Select 1.1 to boot to Unix Ware Version 7. The Optimal and Fail-Safe default settings are *1.4.*

**Boot to Novell 4.X** Select *Yes* to boot to Novell 3.X or 4.X. The Optimal and Fail-Safe settings are *No.*

- **Boot To OS/2** Set this option to *Yes* if running OS/2 operating system and using more than 64 MB of system memory on the motherboard. The settings are *Yes* or *No*. The Optimal and Fail-Safe default settings are *No.*
- **S.M.A.R.T. for Hard Disks** Set this option to *Enabled* to permit AMIBIOS to use the SMART (Self Monitoring Analysis and Reporting Technology) protocol for reporting server system information over a network. The settings are *Enabled* or *Disabled*. The Optimal and Fail-Safe default settings are *Disabled*.
- **Quick Boot** Set this option to *Enabled* to instruct AMIBIOS to boot quickly when the computer is powered on. The settings are *Disabled* or *Enabled*. If Quickboot is enabled, BIOS will not test the system memory; memory will be initialized only. The Optimal and Fail-Safe default settings are *Disabled*.

### **Advanced CMOS Setup, Continued**

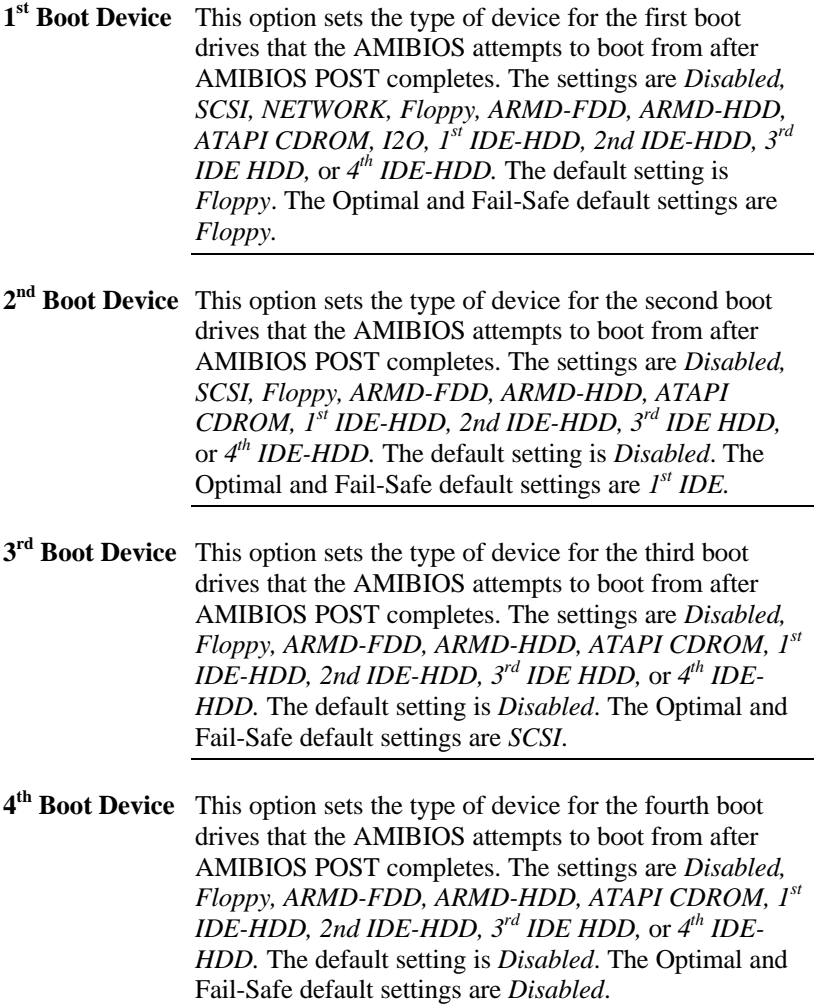

**Try Other Boot Devices** Set this option to *Yes* to instruct AMIBIOS to attempt to boot from any other drive in the system if it cannot find a boot drive among the drives specified in the **1 st Boot Device, 2nd Boot Device, 3rd Boot Device,** and **4 th Boot Device** options. The settings are *Yes* or *No.* The Optimal and Fail-Safe default settings are *No*.

**Cache Bus ECC** The settings are *Disabled* or *Enabled*. The Optimal and Fail-Safe settings are *Enabled*.

**Watch Dog Timer** Set this option to *Enabled* to use the watch dog timer. If you enable the watch dog timer, the system will automatically reboot if the hardware detects no bus activity for approximately 1.2 seconds. The Optimal and Fail-Safe settings are *Disabled.*

**Internal Cache** This option sets the type of caching algorithm used by the L1 internal cache memory. The settings are *WriteBack, WriteThru,* or *Disabled.* The Optimal and Fail-Safe default settings are *WriteBack.*

**External Cache** This option sets the type of caching algorithm used by the external cache memory. The settings are *WriteBack, WriteThru,* or *Disabled.* The Optimal and Fail-Safe default settings are *WriteBack.*

**System BIOS Cacheable** When set to *Enabled,* the contents of the F0000h system memory segment can be read from or written to cache memory. The contents of this memory segment are always copied from the BIOS ROM to system RAM for faster execution. The settings are *Enabled* or *Disabled.* The default setting is *Enabled*. The Optimal setting is *Enabled.* The Fail-Safe setting is *Disabled.*

#### **C000,16K Shadow**

**C400,16K Shadow** This option controls the location of the contents of video ROM. The settings are:

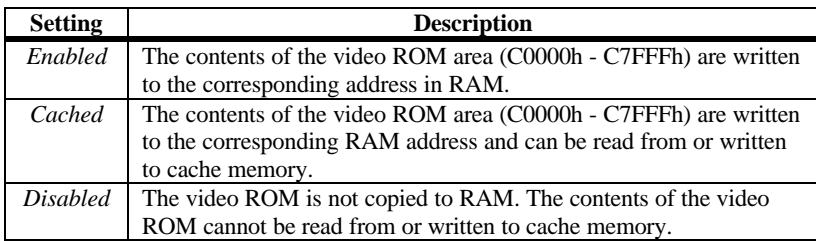

The Optimal and Fail-Safe default settings are *Cached.*

**C800,16K Shadow CC00,16K Shadow D000,16K Shadow D400,16K Shadow D800,16K Shadow**

**DC00,16K Shadow** These options enable shadowing of the contents of the ROM area in the option title.

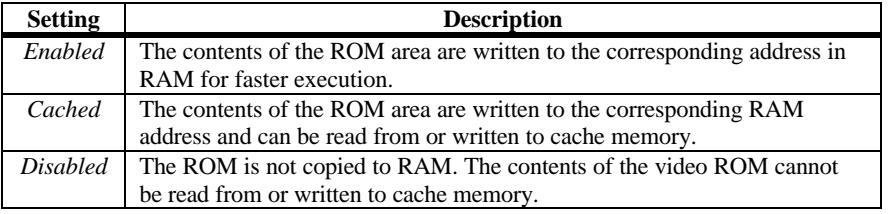

The Optimal and Fail-Safe default settings are *Cached*.

## **Section 3 Power Management Setup**

Choose Power Management Setup from the AMIBIOS Setup main menu. All Power Management Setup options are described in this section.

**ACPI Aware O/S** Set this option to *Yes* if the operating system you are running under complies with the Intel ACPI (Advanced Configuration and Power Interface) specification. The settings are *Yes* or *No.* The Optimal and Fail-Safe default settings are *No.*

**Power Management/APM** Set this option to *Enabled* to enable the chipset power management and APM (Advanced Power Management) features. The settings are *Enabled* or *Disabled.* The Optimal and Fail-Safe default settings are *Disabled.*

**Power Button Function** This option specifies how the power button mounted externally on the computer chassis is used. The settings are:

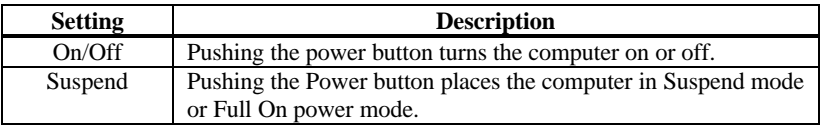

The Optimal and Fail-Safe default settings are *On/Off.*

**Green PC Monitor Power State** This option specifies the power state that the green PC-compliant video monitor enters when AMIBIOS places it in a power saving state after the specified period of display inactivity has expired. The settings are *Stand By, Suspend,* or *Off.* The Optimal default setting is *Suspend*. The Fail-Safe default setting is *Stand By.*

 $Cont^d$ 

**Video Power Down Mode** This option specifies the power state that the video subsystem enters when AMIBIOS places it in a power saving state after the specified period of display inactivity has expired. The settings are *Standby, Suspend* or *Disabled.* The Optimal default setting is *Stand By*. The Fail-Safe default setting is *Disabled.*

- **Hard Disk Power Down Mode** This option specifies the power conserving state that the hard disk drive enters after the specified period of hard drive inactivity has expired. The settings are *Disabled, Stand By,* or *Suspend.* The Optimal default setting is *Suspend*. The Fail-Safe default setting is *Disabled*.
- **Hard Disk Time Out (Minute)** This option specifies the length of a period of hard disk drive inactivity. When this length of time expires, the computer enters power-conserving state specified in the **Hard Disk Power Down Mode** option. The settings are *Disabled, 1 min. (minute), 2 min, 3 min., 4 min., 5 min., 6 min, 7 min., 8 min., 9 min., 10 min., 11 min., 12 min., 13 min,* or *14 min*. The Optimal and Fail-Safe default settings are *Disabled.*
- **Power Saving Type** The settings are *POS, Sleep, Stop Clock,* and *Deep Sleep*. The Optimal and Fail-Safe default settings are *POS*.
- **Standby/Suspend Timer Unit** This option specifies the unit of time used for the Standby and Suspend timeout periods. The settings are *32 sec, 4 msec, 4 min,* or *4 sec.* The Optimal and Fail-Safe default settings are *4 min.*

**Standby Time Out** This option specifies the length of a period of system inactivity while in Full power on state. When this length of time expires, the computer enters Standby power state. The settings are *Disabled, 4 min, 8 min, up to and including 508 minutes, in increments of 4 minutes.* The Optimal and Fail-Safe default settings are *Disabled*.

**Suspend Time Out** This option specifies the length of a period of system inactivity while in Standby state. When this length of time expires, the computer enters Suspend power state. The settings are *Disabled, 4 min, 8 min, up to and including 508 minutes, in increments of 4 minutes*. The Optimal and Fail-Safe default settings are *Disabled.*

**Slow Clock Ratio** This option specifies the speed at which the system clock runs in the Standby Mode power saving state. The settings are expressed as a percentage between the normal CPU clock speed and the CPU clock speed when the computer is in the power-conserving state. The settings are *0 - 12.5%, 12.5% - 25%, 25% - 37.5%, 37.5% -50% , 50% - 62.5%, 62.5% - 75%,* or *75% - 87.5%.* The Optimal and Fail-Safe default settings are *50% - 62.5%.*

**Display Activity** When set to *Monitor,* this option enables event monitoring on the video display. If set to *Monitor* and the computer is in a power saving state, AMIBIOS watches for display activity. The computer enters the Full On state if any activity occurs. AMIBIOS reloads the Standby and Suspend timeout timers if display activity occurs. The settings are *Monitor* or *Ignore.* The Optimal and Fail-Safe default settings are *Ignore*.

- **Device 6 (Serial Port 1)**
- **Device 7 (Serial Port 2)**
- **Device 8 (Parallel Port**)
- **Device 5 (Floppy Disk**)
- **Device 0 (Primary Master IDE**)
- **Device 1 (Primary Salve IDE**)
- **Device 2 (Secondary Master IDE**)
- **Device 3 (Secondary Slave IDE)** When set to *Monitor,* these options enable event monitoring on the specified hardware interrupt request line. If set to *Monitor* and the computer is in a power saving state, AMIBIOS watches for activity on the specified IRQ line. The computer enters the Full On state if any activity occurs. AMIBIOS reloads the Standby and Suspend timeout timers if activity occurs on the specified IRQ line.

The settings for each of these options are *Monitor* or *Ignore*. The Optimal default setting is *Ignore*, except for Device 0 (Primary Master IDE), which has an Optimal default setting of *Monitor.* The Fail-Safe default setting is *Monitor*.
## **Section 4 PCI/PnP Setup**

Choose PCI/PnP Setup from the AMIBIOS Setup main menu. All PCI/PnP Setup options are described in this section.

**USB Function** Set this option to *Enabled* to enable the USB (universal serial bus). The settings are *Disabled* or *Enabled*. The Optimal and Fail-Safe settings are *Disabled*.

**USB KB/Mouse Legacy Support** Set this option for the USB to support older keyboard and mouse operation. The settings are *Disabled, Keyboard, Auto* or *Keyb+Mouse*. The Optimal and Fail-Safe settings are *Disabled*.

**Port 64/60 Emulation** Set this option to *Enabled* to enable Port 64/60 emulation. The Optimal and Fail-Safe settings are *Disabled.*

**Plug and Play-Aware OS** Set this option to *Yes* if the operating system in this computer follows the Plug and Play specification. Windows 95 is PnP-aware. The settings are *Yes* or *No.* The default setting is *Yes*. The Optimal and Fail-Safe default settings are *No*.

**PCI VGA Palette Snoop** When this option is set to *Enabled,* multiple VGA devices operating on different buses can handle data from the CPU on each set of palette registers on every video device. Bit 5 of the command register in the PCI device configuration space is the VGA Palette Snoop bit (0 is disabled). For example: if there are two VGA devices in the computer (one PCI and one ISA) and the VGA Palette Snoop bit is:

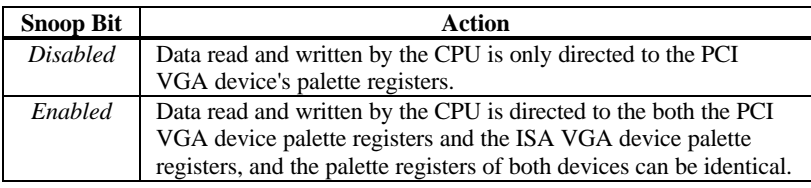

This option must be set to *Enabled* if an ISA adapter card installed in the system uses VGA palette snooping. The Optimal and Fail-Safe default settings are *Disabled.*

**Allocate IRQ to PCI VGA** Set this option to *Yes* to allocate an IRQ to a VGA adapter card that uses the PCI local bus. The settings are *Yes* or *No.* The Optimal and Fail-Safe default settings are *Yes.*

> The PCI/PnP Setup options are grouped by function. The first heading is:

#### **Primary Bus Options**

- **USB Device Latency** This option specifies the latency timings (in PCI clocks) for the USB device. The settings are *32, 64, 96, 128, 160, 192, 224,* or *248*. The Optimal and Fail-Safe default settings are *248.*
- **PCI Slot-1 Latency** This option specifies the latency timings (in PCI clocks) for PCI devices installed in the Slot-1 expansion slot. The settings are *32, 64, 96, 128, 160, 192, 224,* or *248*. The Optimal and Fail-Safe default settings are *64.*
- **PCI Slot-2 Latency** This option specifies the latency timings (in PCI clocks) for PCI devices installed in the Slot-2 expansion slot. The setting is *128*. The Optimal and Fail-Safe default settings are *128.*
- **PCI Slot-3 Latency** This option specifies the latency timings (in PCI clocks) for PCI devices installed in the Slot-3 expansion slot. The settings are *32, 64, 96, 128, 160, 192, 224,* or *248*. The Optimal and Fail-Safe default settings are *64.*
- **PCI Slot-4 Latency** This option specifies the latency timings (in PCI clocks) for PCI devices installed in the Slot-4 expansion slot. The setting is *128*. The Optimal and Fail-Safe default settings are *128.*

**USB IRQ Priority** These options specify the IRQ priority for USB devices installed in the Slot-1 expansion slot. The settings are *Auto, IRQ5, IRQ9, IRQ10,* and *IRQ11,* in priority order. If *Auto* is selected, AMIBIOS automatically determines the optimal IRQ priority order. The Optimal and Fail-Safe default settings are *Auto.*

#### **PCI Slot-1 IRQ Priority**

#### **PCI Slot-2 IRQ Priority**

#### **PCI Slot-3 IRQ Priority**

**PCI Slot-4 IRQ Priority** These options specify the IRQ priority for PCI devices installed in the computer. The settings are *Auto, 3, 4, 5, 7, 9, 10, 11, 12,* and *14,* in priority order. If *Auto* is selected, AMIBIOS automatically determines the optimal IRQ priority order. The Optimal and Fail-Safe default settings are *Auto.*

The second heading is:

#### **Secondary Bus-1 Options**

#### **PCI Slot-5 Latency**

### **PCI Slot-6 Latency**

#### **PCI Slot-7 Latency**

**PCI Slot-8 Latency** This option specifies the latency timings (in PCI clocks) for PCI devices installed in the Slot-5, Slot-6, Slot-7, and Slot-8 expansion slots. The setting is *248Clks*. The Optimal and Fail-Safe default settings are *248Clks.*

#### **PCI Slot-5 IRQ Priority**

#### **PCI Slot-6 IRQ Priority**

#### **PCI Slot-7 IRQ Priority**

**PCI Slot-8 IRQ Priority** This option specifies the IRQ priority for PCI devices installed in the Slot-5, Slot-6, Slot-7 and Slot-8 expansion slots. The setting is *248Clks*. The Optimal and Fail-Safe default settings are *248Clks.*

The third heading is:

#### **Secondary Bus-2 Options**

## **PCI Slot-9 Latency PCI Slot-10 Latency PCI Slot-11 Latency**

**PCI Slot-12 Latency** This option specifies the latency timings (in PCI clocks) for PCI devices installed in the Slot-9, Slot-10, Slot-11, and Slot-12 expansion slots. The setting is *248Clks*. The Optimal and Fail-Safe default settings are *248ClksI*.

#### **PCI Slot-9 IRQ Priority PCI Slot-10 IRQ Priority PCI Slot-11 IRQ Priority**

**PCI Slot-12 IRQ Priority** This option specifies the IRQ priority for PCI devices installed in the Slot-9, Slot-10, Slot-11 and Slot-12 expansion slots. The setting is *N/A*. The Optimal and Fail-Safe default settings are *N/A.*

The fourth heading is:

#### **Bus IRQ Resource Owner**

**IRQ3 IRQ4 IRQ5 IRQ7 IRQ9 IRQ10 IRQ11 IRQ12 IRQ14**

**IRQ15** These options specify the bus that the specified IRQ line is used on. These options allow you to reserve IRQs for legacy ISA adapter cards. These options determine if AMIBIOS should remove an IRQ from the pool of available IRQs passed to devices that are configurable by the system BIOS. The available IRQ pool is determined by reading the ESCD NVRAM. If more IRQs must be removed from the pool, the end user can use these options to reserve the IRQ by assigning an *ISA* setting to it. Onboard I/O is configured by AMIBIOS. All IRQs used by onboard I/O are configured as *PCI/PnP.* IRQ14 and 15 will not be available if the onboard Triton 2 PCI IDE is enabled. If all IRQs are set to *ISA* and IRQ14 and 15 are allocated to the onboard PCI IDE, IRQ9 will still be available for PCI and PnP devices, because at least one IRQ must be available for PCI and PnP devices.

> The settings are *Auto, Primary Bus, Secondary Bus1, Secondary Bus2, PnP, PCI,* or *ISA*. The Optimal and Fail-Safe default settings are *Auto* for IRQ5, 9, 10, and 11, *PnP* for IRQ 3, 4, 7, and 12, and *PCI* for IRQ 14, and 15.

The fifth heading is:

#### **DMA Resource Center**

- **DMA Channel 0**
- **DMA Channel 1**
- **DMA Channel 3**
- **DMA Channel 5**
- **DMA Channel 6**
- **DMA Channel 7** These options allow you to specify the bus type used by each DMA channel. The settings are *PnP* or *ISA.* The Optimal and Fail-Safe default settings are *PnP.*

**Reserved ISA Card Memory Size** This option specifies the size of the memory area reserved for legacy ISA adapter cards. The settings are *Disabled, 16K, 32K,* or *64K.* The Optimal and Fail-Safe default settings are *Disabled.*

**Reserved ISA Card Memory Address** This option specifies the beginning address (in hex) of the reserved memory area. The specified ROM memory area is reserved for use by legacy ISA adapter cards.

> The settings are *C0000, C4000, C8000, CC000, D0000, D4000, D8000,* or *DC000.* The Optimal and Fail-Safe default settings are *C8000.*

## **Section 5 Peripheral Setup**

Choose Peripheral Setup from the AMIBIOS Setup main menu. All Peripheral Setup options are described below.

**Onboard Floppy Controller** Set this option to *Enabled* to enable the floppy drive controller (FDC) on the motherboard. The settings are *Auto (AMIBIOS automatically determines if the floppy controller should be enabled), Enabled,* or *Disabled.* The Optimal and Fail-Safe default settings are *Auto*.

**Onboard Primary/Secondary IDE** This option specifies the IDE channels used by the onboard IDE controller. The settings are *Disabled, Primary, Secondary,* or *Both.* The Optimal and Fail-Safe default settings are *Both.*

**Onboard IDE BusMaster** Set this option to *Enabled* to specify that the IDE controller on the PCI bus has bus mastering capability. The settings are *Disabled* or *Enabled*. The Optimal and Fail-Safe default settings are *Disabled*.

**Onboard Primary Prefetch** Set this option to allow prefetch of information from the IDR disk drives by the primary IDE controller. The settings are *Disabled, Master, Slave,* or *Both*. The Optimal and Fail-Safe default settings are *Disabled*.

**Onboard Secondary Prefetch** Set this option to allow prefetch of information from the IDR disk drives by the secondary IDE controller. The settings are *Disabled, Master, Slave,* or *Both*. The Optimal and Fail-Safe default settings are *Disabled*.

**Offboard PCI\ISA IDE Card** This option specifies whether an offboard PSI/ISA IDE card is used in the computer. You must also specify the PCI\ISA expansion slot on the motherboard where the offboard PCI\ISA controller card is installed. If an offboard PCI\ISA controller is used, the motherboard onboard IDE controller is automatically disabled. The settings are *Absent, ISA, PCI Slot1, PCI Slot2, PCI Slot3, PCI Slot4, PCI Slot5,* or *PCI Slot6.* The Optimal and Fail-Safe default settings are *Absent.*

**Offboard Primary\Secondary** This option specifies the PSI/ISA IDE cards used by the offboard IDE controller. The settings are *Disabled, Primary, Secondary,* or *Both.* The Optimal and Fail-Safe default settings are *Both.*

**Offboard PCI IDE Primary IRQ** This option specifies the primary IRQ used by the PCI IDE card. The setting is *IRQ14.* The Optimal and Fail-Safe default settings are *IRQ14*.

**Offboard PCI IDE Secondary IRQ** This option specifies the secondary IRQ used by the PCI IDE card. The setting is *IRQ15.* The Optimal and Fail default settings are *IRQ15.*

**Serial Port1 IRQ** This option specifies the IRQ used by serial port 1. The settings are *Disabled,* or *IRQ4.* The Optimal and Fail-Safe default settings are *IRQ4.*

**Serial Port1 Address** This option specifies the base I/O port address of serial port 1. The settings are *Disabled, 3F8h,* or *3E8h.* The Optimal and Fail-Safe default settings are *3F8h.*

**Serial Port1 FIFO** The settings are *Disabled* or *Enabled.* This option displays only if **Serial Port1 Address** is not set to *Disabled.* The Optimal and Fail-Safe default settings are *Disabled.*

**Serial Port2 IRQ** This option specifies the IRQ used by serial port 2. The settings are *Disabled,* or *IRQ3.* The Optimal and Fail-Safe default settings are *IRQ3.*

**Serial Port2 Address** This option specifies the base I/O port address of serial port 2. The settings are *Disabled, 2F8h,* or 2*E8h.* The Optimal and Fail-Safe default settings are *2F8h.*

**Serial Port2 FIFO** The settings are *Disabled* or *Enabled.* This option appears only if the **Serial Port2 Address** option is not set to *Disabled.* The Optimal and Fail-Safe default settings are *Disabled*.

**Parallel Port IRQ** This option specifies the IRQ used by the parallel port. The settings are *Disabled, IRQ7,* or *IRQ5.* The Optimal and Fail-Safe default settings are *IRQ7*.

**Parallel Port Address** This option specifies the address of the parallel port. The settings display only if **Parallel Port IRQ** is set to *IRQ5* or *IRQ7.* The settings are *Disabled, 378h,* or *278h.*

**Parallel Port Mode** This option specifies the parallel port mode. The settings display only if **Parallel Port Address** is set to *278h* or *378h.* The Optimal and Fail-Safe default settings are *ECP.* The settings are:

| <b>Setting</b> | <b>Description</b>                                                                                                    |
|----------------|----------------------------------------------------------------------------------------------------|
| Normal         | The normal parallel port mode is used.                                                                                                    |
| EPP            | The parallel port can be used with devices that adhere to the<br>Enhanced Parallel Port (EPP) specification. EPP uses the existing<br>parallel port signals to provide asymmetric bidirectional data transfer<br>driven by the host device.                        |
| <b>ECP</b>     | The parallel port can be used with devices that adhere to the<br>Extended Capabilities Port (ECP) specification. ECP uses the DMA<br>protocol to achieve data transfer rates up to 2.5 Megabits per second.<br>ECP provides symmetric bidirectional communication. |
| $Bi-Dir$       | Data can be sent to and received from the parallel port.                                                                                                    |

## **Parallel Port DMA Channel** This option is available only if the setting for the **Parallel Port Mode** option is *ECP.* This option sets the DMA channel used by the parallel port. The settings are *Disabled, DMA CH 1* or *DMA CH 3*. The Optimal and Fail-Safe settings are *Disabled*.

## **Section 6 Other Setup Options**

## **Auto-Detect Hard Disks**

Choose this option to let AMIBIOS automatically detect the hard disk drive parameters. The Standard CMOS Setup screen will appear after AMIBIOS has configured the drives. Press <Esc> and choose Save Settings and Exit to reconfigure the system configuration with the new hard disk drive parameters.

## **AMIBIOS Password Support**

**Two Levels of Password Protection** AMIBIOS provides both a

Supervisor and a User password. If you use both passwords, the Supervisor password must be set first.

The system can be configured so that all users must enter a password every time the system boots or when AMIBIOS Setup is executed, using either or both the Supervisor password or User password. The Supervisor and User passwords activate two different levels of password security.

Set the **Password Check** option in Advanced Setup (see the Advanced Setup section ) by choosing either *Always* (the password prompt appears every time the system is powered on) or *Setup* (the password prompt appears only when AMIBIOS Setup is executed). The password is encrypted and stored in NVRAM.

If you select password support, you are prompted for a 1 – 6 character password. Type the password on the keyboard. The password does not appear on the screen when typed. Make sure you write it down. If you forget it, you must drain NVRAM and reconfigure.

**Remember the Password** Keep a record of the new password when the password is changed. If you forget the password, you must erase the system configuration information in NVRAM (Non-Volatile Random Access Memory). See page 72 for information about erasing system configuration information.

Select Change User Password from the AMIBIOS Setup main menu.

Enter new User password:

appears. Type the password and press <Enter>. The screen does not display the characters entered. Retype the password as prompted and press <Enter>. If the password confirmation is incorrect, an error message appears. The password is stored in NVRAM after AMIBIOS completes. The next time the system boots, a password prompt appears if the Password Check option is set to *Always.*

## **Change Supervisor Password**

Select Change Supervisor Password from the AMIBIOS Setup main menu.

Enter new supervisor password:

appears. Type the password and press <Enter>. The screen does not display the characters entered. Retype the password as prompted and press <Enter>. If the password confirmation is incorrect, an error message appears. The password is stored in NVRAM after AMIBIOS completes. The next time the system boots, a password prompt appears if the Password Check option is set to Always.

## **Change Language Settings**

This option is not implemented in this AMIBIOS.

## **Auto Configuration with Optimal Settings**

AMIBIOS will automatically set all AMIBIOS Setup options to a complete set of default settings when you choose this option. The following appears:

Load high performance settings  $(Y/N)$  ? N

The Optimal settings are designed for maximum system performance, but may not work best for all computer applications. In particular, do not use the Optimal AMIBIOS Setup options if your computer is experiencing system configuration problems.

## **Auto Configuration with FailSafe Settings**

AMIBIOS will automatically set all AMIBIOS Setup options to a complete set of default settings when you choose this option. The following appears:

Load failsafe settings (Y/N) ? N

The Fail-Safe settings are designed for maximum system stability, but not maximum performance. Choose the Fail-Safe AMIBIOS Setup options if your computer is experiencing system configuration problems.

## **Save Settings and Exit**

When you have completed the system configuration changes, choose this option to leave AMIBIOS Setup and to reboot the computer so the new system configuration parameters can take effect.

## **Exit Without Saving**

Choose this option to quit AMIBIOS Setup without making any permanent changes to the system configuration.

# **3 Programming the Flash ROM**

The Megaplex system uses Flash EPROM to store the system BIOS. The advantage of Flash EPROM is the EPROM chip does not have to be replaced to update the BIOS. You can actually reprogram the BIOS, using a ROM file supplied by American Megatrends.

## **J39 Flash ROM Programming** J39 is a 3-pin berg that enables flash EPROM programming. In normal operation, Pins 2-3 of J26 are always shorted. This is the factory setting.

#### **Programming the Flash EPROM**

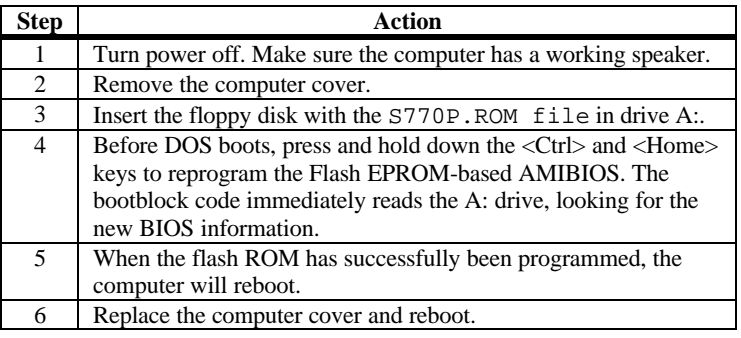

## **Programming the Flash ROM,** Continued

**Bootblock BIOS Actions** When you reprogram from system boot, the bootblock BIOS code:

- Reads S770P.ROM from the root directory of the floppy disk in drive A:.
- Erases the Flash EPROM.
- Programs the Flash EPROM with the data read from the floppy disk in drive A:.
- Generates a CPU reset, rebooting the computer.

The bootblock part of the Flash EPROM is not programmed. Should you inadvertently open the disk drive door or turn power off to the computer while programming the Flash EPROM, the bootblock will be unaffected. Simply turn power back on and begin the Flash ROM programming process again.

**S770P.ROM** S770P.ROM resides on a floppy disk and contains the updated main BIOS code. American Megatrends will provide this file when the AMIBIOS for the Pentium II Xeon ISA motherboard must be updated.

> S770P.ROM must be present in the root directory of the floppy disk before the onboard Flash EPROM can be reprogrammed. The file that has the main BIOS code must be named S770P.ROM.

## **Programming the Flash ROM, Continued**

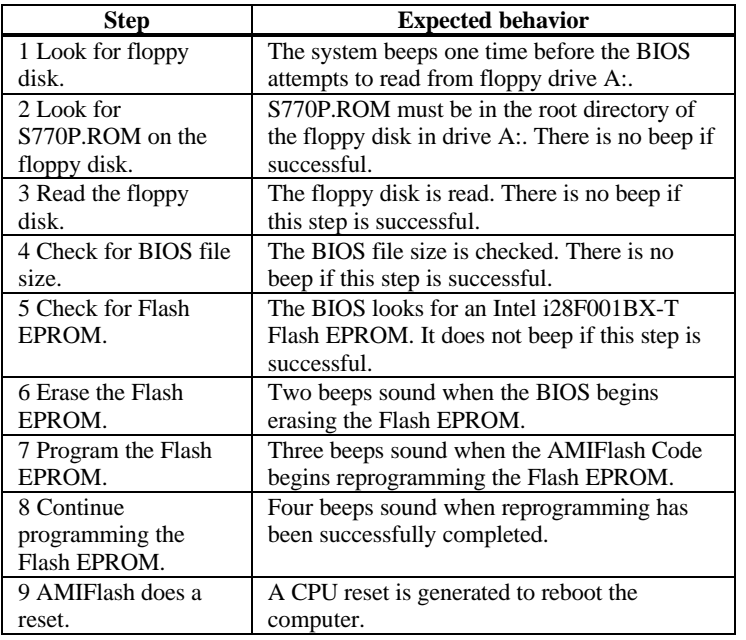

**Sequence of Operation** The sequence of operation and expected behavior of the bootblock BIOS code is:

## **Programming the Flash ROM,** Continued

**Beep Codes** The bootblock code produces a series of beeps during Flash ROM programming to:

- signify completion of a step (as shown on the previous page), or to
- signal an error.

Error beeps are arranged in a coded sequence and have different meanings depending on when they occur. The error beep codes and when they can occur are:

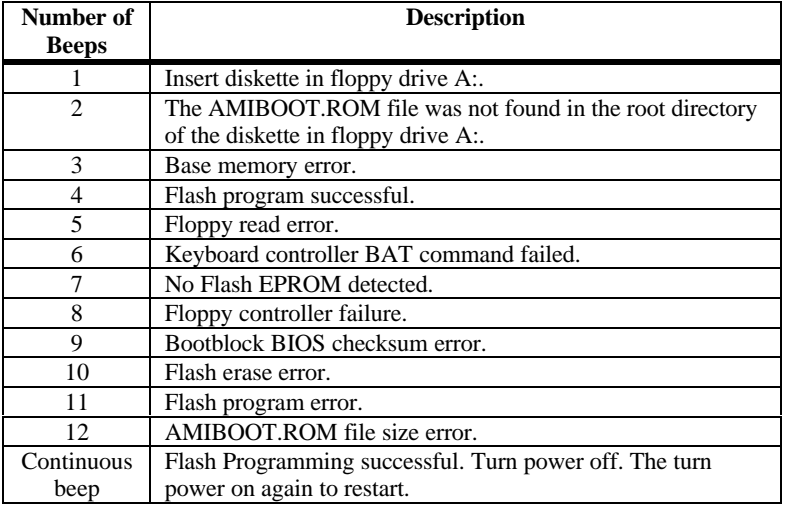

## **Bootblock Code Checkpoint Codes**

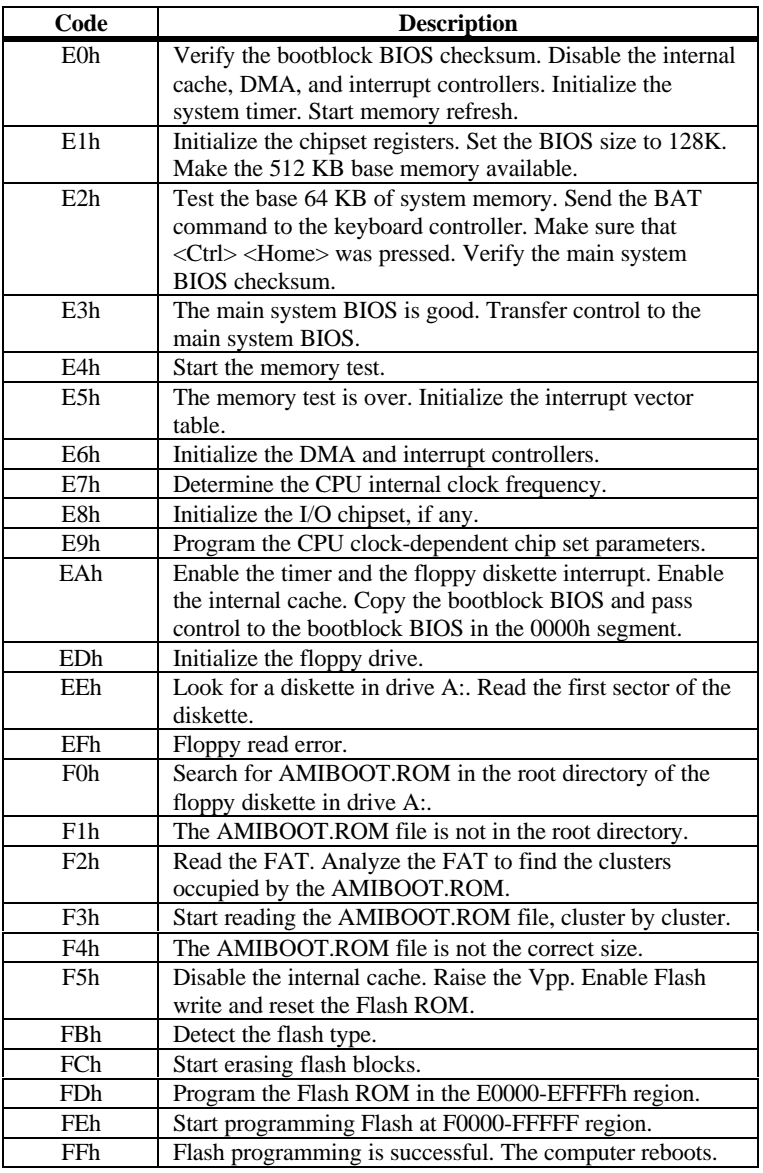

# **4 AMI Server Manager Overview and Setup**

AMI Server Manager (ASM) allows you to manage several servers simultaneously from one location. The main functions of AMI Server Manager are to display information and help you monitor the server environment.

Using AMI Server Manager, you can display hardware information about a remote system, as well as a local server. You can also view BIOS events and an event log. The health graph feature allows you to track remote server health history. AMI Server Manager Agent (provided with AMI Server Manager) must be installed and running in all servers being managed in order to monitor the health of each machine and retrieve system information.

**Key Components** The two key components of AMI Server Manager are:

- AMI Server Manager Agent, and
- AMI Server Manager Console.
- **AMI Server Manager Agent** A copy of AMI Server Manager Agent must be installed and running in each server being managed for you to monitor the health of the machine and AMI Server Manager Agent works under Windows NT 4.0 Server. AMI Server Manager Agent has the following functions:
	- collecting system information,
	- collecting CPU/IO board health information,
	- collecting Health Alerts from BIOS,
	- collecting chassis information,
	- collecting BIOS events,
	- sending messages to the AMI Server Manager,
	- sending pages to the operator,
	- logging of health parameters, and
	- passing data to the console.

The red triangle (AMI logo) is displayed in the system tray in the lower right corner of the screen when Server Manager Agent is active in a system.

**AMI Server Manager Console** AMI Server Manager Console is used to view information and monitor the health of a machine. Console is installed in a local or remote system and includes the following features:

- works under Windows NT.
- connects other Megaplex NT servers on demand,
- provides detailed server configuration information,
- provides hardware health monitoring via the onboard monitoring hardware in the Megaplex system,
- monitors health of components on chassis, such as drives, power supplies, and power supply fans,
- can display all system events as logged by the Megaplex system BIOS,
- can be run remotely from any management workstation,
- can page the system administrator about alert messages,
- can have the icons flash when there is a problem,
- offers password-based security,
- provides for remote reset and shutdown,
- displays chart of health parameters, and
- displays events from all connected servers.

This section contains information for a quick setup of the AMI Server Manager. Topics include:

- using one machine,
- monitoring several machines from one machine,
- performing initial setup of Health Information, and
- setting up a Pager Database, and
- setting up Monitoring Options.

**Note:** The user installing ASM must be a member of the Administrators group defined in the User Manager. Refer to Windows NT help for more information about the User Manager.

**Using One Machine** If you are going to use Server Manager on only one machine, you need to install AMI Server Manager Agent and AMI Server Manager Console on that machine. At the end of ASM Setup, reboot your machine. When the user logs into NT, the ASM Agent will start. Once the Agent is running, ASM Console can be loaded.

> If you gave administrative privileges to ASM during installation, then when Console first loads you need to select which machine to connect to. Select the local machine and click OK. If you did not give ASM administrative privileges, then the console will load without asking which machine to connect to. This is because without administrative privileges, you can connect to the local machine only.

> **Note:** The ASM administrative privileges have nothing to do with the Windows NT Administrators group.

**Monitoring Several Machines from One Machine** To monitor a remote machine from a local location, the machines must be connected via an intranet.

> Install AMI Server Manager Agent on the remote machines you want to monitor. Restart each machine once ASM Setup is complete. After the machine restarts, you must log on. The account used to log on must be in the Administrators group. Once you log on, the ASM Agent starts. The machine must remain logged on for the Agent to continue to run. The Agent needs to be running in order to monitor that machine.

> After you install the Agent and it is running on all remote machines you want to monitor, install ASM Console on the local machine. From this machine you can monitor all remote machines using the Console. You do not have to restart the machine after you complete installation. After you complete installation, you can start the Console by selecting it from the Start Menu.

When ASM Console first loads, you will be asked to select a machine. Selecting a machine allows you to get detailed information about that machine. Select a machine and click OK. The Console starts with the System Inventory group selected. The Health Events group shows any health warnings or alerts from the machines on the intranet running ASM Agent.

**Setting Up the Health Information Group** One of the most useful groups in the ASM Console is the Health Information group. To use ASM effectively, you must set this group up correctly. Click on the Health Information icon in the top frame. This enables the health buttons on the Toolbar. For more information about the Toolbar icons, refer to page 113. The following pages describe the Health Information procedures.

**Setting Monitoring Limits** Click on the Health Limits button on the toolbar to bring up the "Set monitoring limits" window:

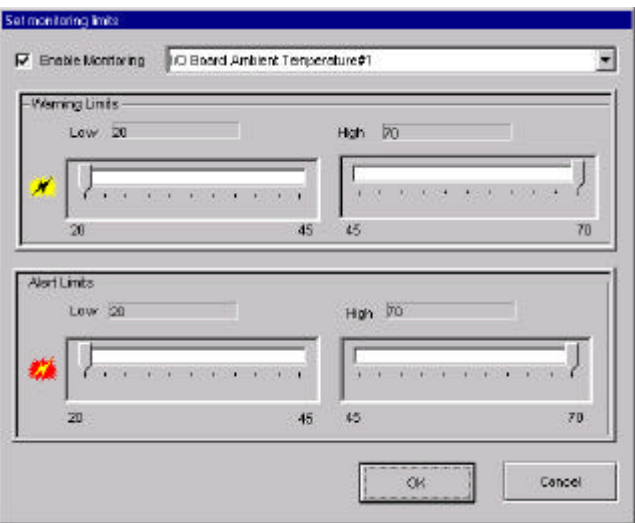

Use the following procedure to disable monitoring for any health parameter that you do not want monitored, that is not supported by the hardware, or that is not applicable.

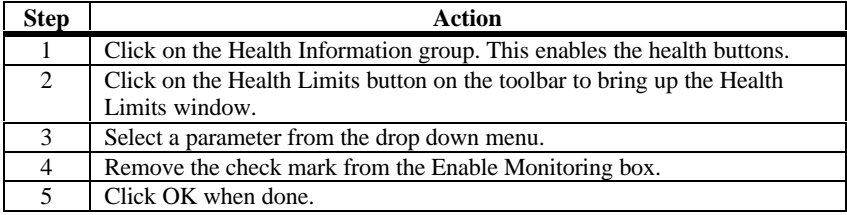

To change the limits of any enabled parameter, select that parameter and set the desired limits.

**Setting Up Pager Database Options** In order to use the pager feature, your local machine must have a modem installed and correctly set up in Windows. Also, it must be connected to an active phone line.

> If an alert or warning is issued, you can set up ASM Console to dial a pager and enter a code to be displayed on the pager. Click on the Pager Database button on the toolbar to bring up the Pager Database screen.

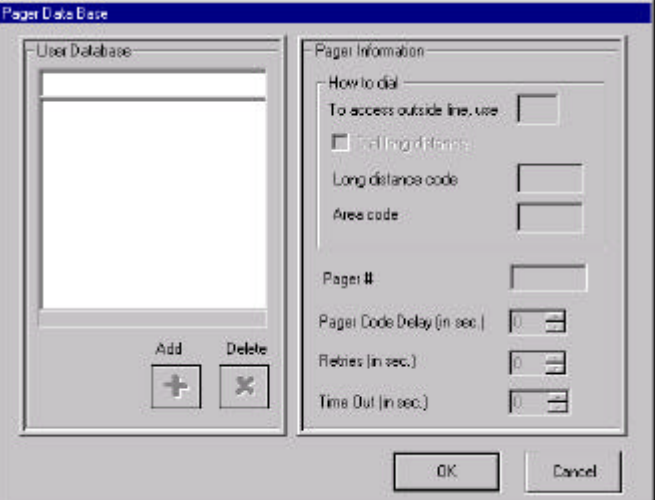

Use the following procedure to set up the pager feature:

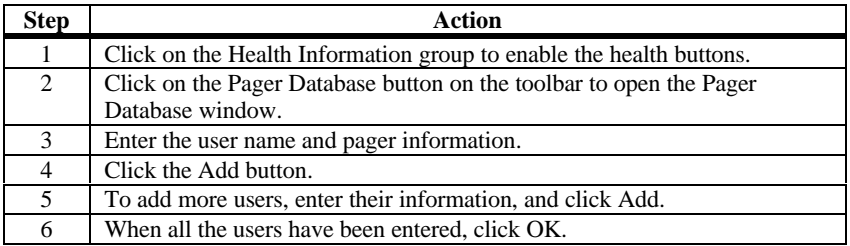

For more information on the Pager Database window, refer to Pager Database in the online help or on page 113 of this manual.

**Setting Up Monitoring Options** You can use the Monitoring Options screen to choose how often the server health parameters are checked, whether a pager alert should be sent, and how to handle warning and alert conditions.

> Click on the Health Options button on the toolbar to bring up the Monitoring Options screen.

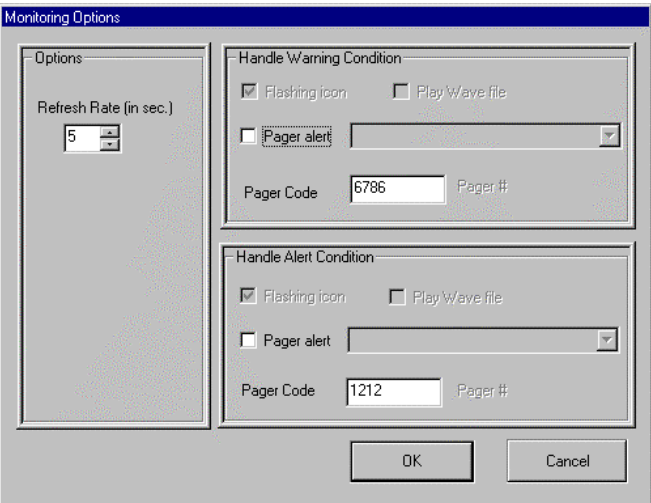

Use the following procedure to set up the monitoring options:

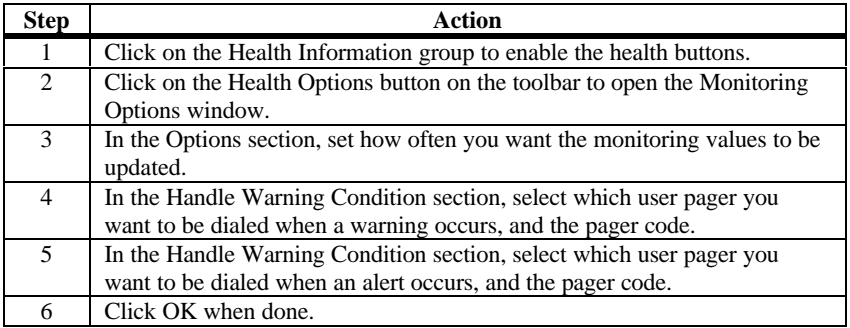

The user must be a member of the Administrators group in User Manager to install AMI Server Manager. Refer to Windows NT help for more information about User Manager.

Insert the ASM CD in the CD-ROM drive. Click on the Start button and choose Run. Type

D:SETUP

and click on OK to install AMI Server Manager. Follow the instructions on the screen. You will be asked for a username and password. ASM agent uses this information to control who can access ASM agent on that machine. You can also select which components to install and when you want ASM to be installed.

**Note:** If your CD-ROM is set up as a drive other than D, replace D above with the drive letter your CD is assigned.

## **AMI Server Manager Setup**

### **AMI Server Manager Agent Setup** ASM Setup is used to install ASM Agent. The Windows NT user installing Server Manager must be a member of the Administrators group defined in the User Manager. For more information about the User Manager, refer to the Windows NT help.

During ASM installation, you are asked which components you want to install. To install the ASM Agent, select the AMI Server Manager Agent component. ASM Setup will create an ASM Agent icon in the StartUp group on the Start Menu. When installation is complete, ASM Setup will need to restart your computer. Log on using an account in the Administrators group. When you log on, ASM Agent will start because it is in the StartUp group.

You can tell when the Agent is running by the AMI logo (similar to a red triangle) visible on your system tray. This is the Agent icon. To stop the Agent, double click the icon and close the Agent window that appears. The Agent icon will no longer be on the system tray.

If you want to start the ASM Agent, but do not see the Agent icon on the system tray, go to the Start Menu and select Programs, AMI Server Manager, and ASM Agent. **AMI Server Manager Console Setup** To start Console, click the Start icon, and select Programs, AMI Server Manager, ASM Console. If you installed the Console only or gave ASM administrative privileges during installation, you will be asked which machine you want to connect to. Select a machine and click OK to load the console.

> When ASM Console first loads, the System Inventory group is selected. (For more information about System Inventory, refer to page 98.) There are six icons on the framebar, one for each information group. If an icon is flashing, then there is a problem with that group. Click on the icon to see what is wrong and take corrective action. The rest of this chapter contains detailed information about the icons.

**Note:** If this is your first time running AMI Server Manager, please read the following section before you respond to a flashing icon.

**Health Information Group Setup** The Health Information group is one of the most useful groups in ASM Console. To use ASM effectively, you must set this group up correctly. You can disable monitored parameters, set up a pager database, and set up monitoring options.

> Click on the Health Information icon in the top frame. This enables the health buttons on the Toolbar. For information about the procedures listed above, refer to page 85.

AMI Server Manager automatically detects all Megaplex NT servers connected to the network. Icons for all servers are displayed on the Server Selection screen, as shown below:

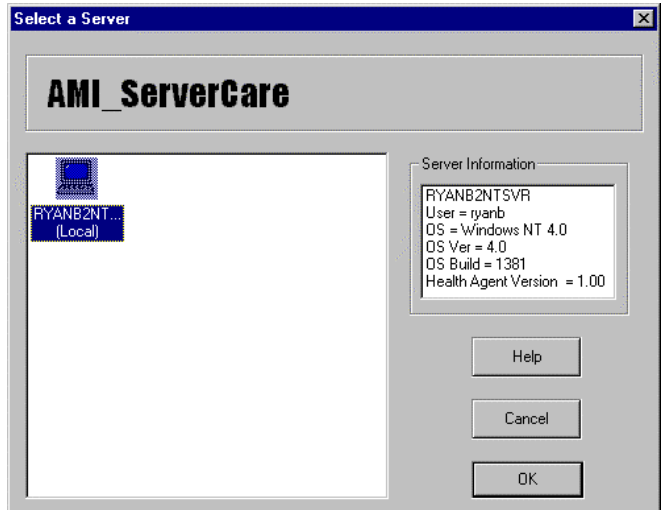

Click on a server icon to connect AMI Server Manager to that server. You can perform any AMI Server Manager function on the selected server after you have selected it. You can also click on the Connect button on other AMI Server Manager screens to connect to a different server.

If you set up a password during installation, the following dialog box displays when you press OK:

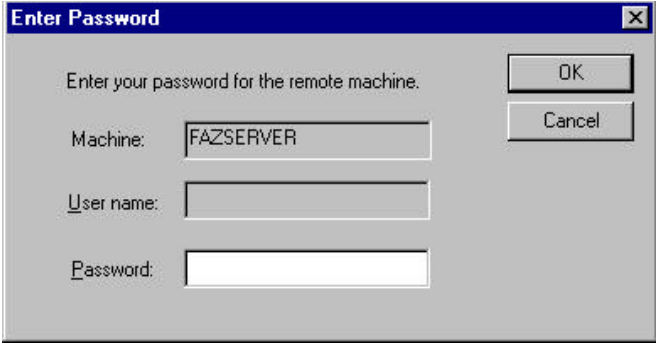

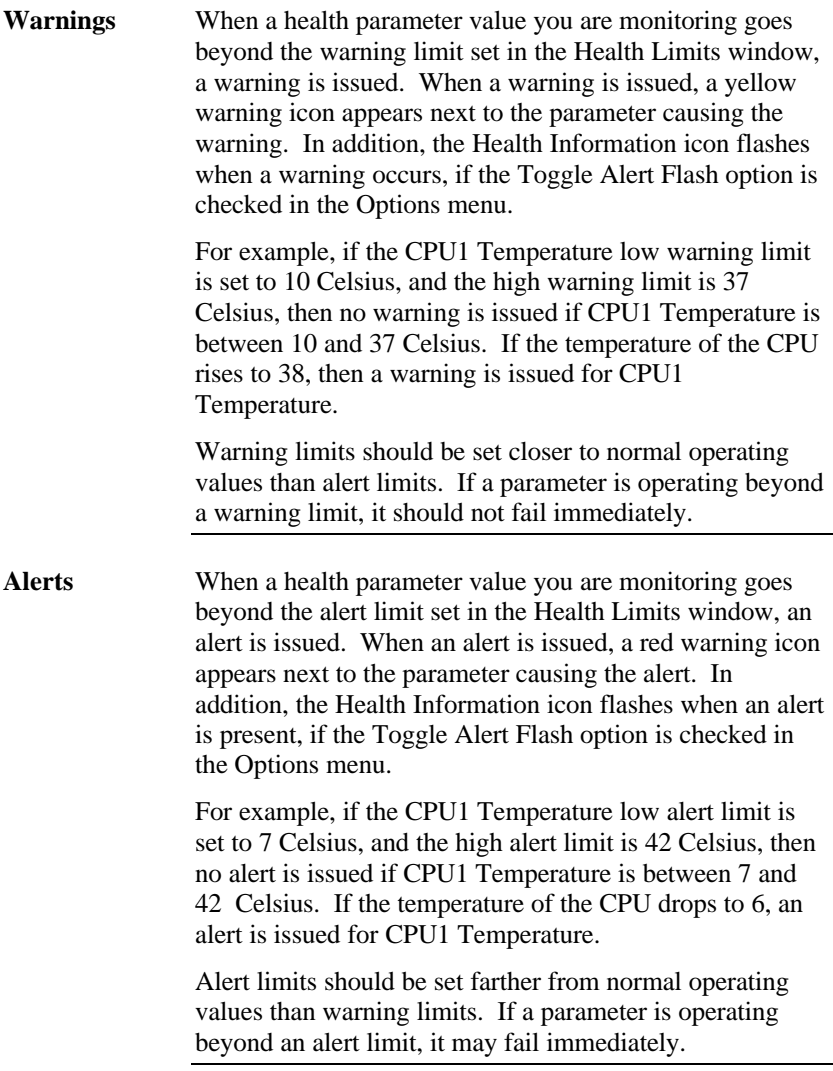

The AMI Server Manager Agent uses the LCD on the front of the Megaplex machine to display System Inventory and Health Data. For this information to be accurate, the Agent must be running.

**Overview** Information for the AMI Server Manager Agent displays on the LCD ROM panel. This panel is located on the front of the Megaplex case, as seen in the picture below:

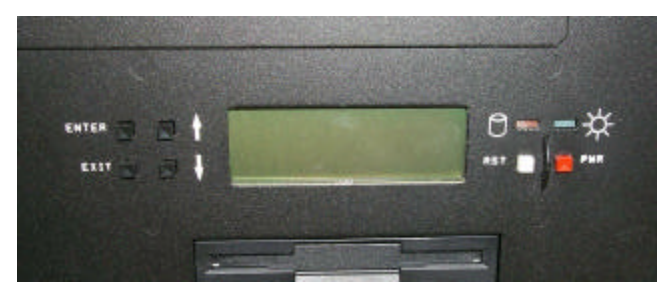

There are four function keys used to control the LCD: Enter, Exit, Up (arrow), and Down (arrow). These keys are located to the left of the display panel. Press any of these keys to access the main menu. At the main menu, highlight the item you want by using the Up and Down arrows and pressing Enter. Use the Exit key to go back one menu. Using this method, you can view system and health information about the Megaplex machine. The reset (RST), and power (PWR) buttons are located to the right of the display panel.

**Note:** If five seconds pass and you do not press a function key, the LCD will continue to scroll through all the available information. In addition, an asterisk (\*) next to an item indicates a warning or an alert for that item.

# **5 AMI Server Manager Screens**

## **Basic Screen Information**

This manual contains information about the following screen sections:

- Menu bar,
- Toolbar,
- Top frame,
- Left frame,
- Body frame, and
- Status bar.

**Sample Screen** The following sample screen displays the screen sections.

|                                 |                       | AMI ServerManager Connected to MEGAPLEX |                      |                                                |                   |                                                                                            | $ F$ $x$                 |
|---------------------------------|-----------------------|-----------------------------------------|----------------------|------------------------------------------------|-------------------|--------------------------------------------------------------------------------------------|--------------------------|
| View Lools Options Help<br>File |                       |                                         |                      |                                                |                   |                                                                                            |                          |
| 6                               | EE                    | ?                                       |                      |                                                |                   |                                                                                            |                          |
| H<br>湯尾                         |                       |                                         | d.                   |                                                |                   |                                                                                            |                          |
| System<br>Inventory             | Health<br>Information | Chassis Status Health Graph             | Performance<br>Graph | <b>Bios Events</b>                             | Health Events     |                                                                                            |                          |
| Summary<br>Information          | Processo              | <b>Summary Information</b>              |                      |                                                |                   |                                                                                            |                          |
| Memory                          | Drives                |                                         |                      | <b>Manufacturer</b><br>Product                 |                   | To Be Filled By O.E.M.                                                                     |                          |
|                                 | يسبب                  |                                         |                      | <b>Asset Tag Number</b>                        |                   | To Be Filled By O.E.M.<br>Serial Number   To Be Filled By O.E.M.<br>To Be Filled By O.E.M. |                          |
| Hardware<br>Resources           | Devices               |                                         |                      | Processor                                      |                   | Pentium II, 400 Mhz $\times$ 2                                                             |                          |
|                                 | ö                     |                                         |                      | <b>Memory</b>                                  |                   | 523696 KB                                                                                  |                          |
| <b>BIOS</b>                     | Video                 |                                         |                      | <b>Hard Drive</b>                              |                   | 2146.927 MB                                                                                |                          |
|                                 |                       |                                         |                      | <b>Floppy Drive</b><br><b>CD Drive Present</b> | Present           |                                                                                            |                          |
| Port                            | System Slo            |                                         |                      | <b>Serial Ports</b>                            | $\overline{2}$    |                                                                                            |                          |
| Connectors                      |                       |                                         |                      | Parallel Ports                                 | $\mathbf{1}$      |                                                                                            |                          |
|                                 |                       |                                         |                      | Keyboard                                       | Mouse <b>FSI2</b> | IBM Enhanced [101 or 102 Key]                                                              | $\overline{\phantom{a}}$ |
| Display Summary Information     |                       |                                         |                      |                                                |                   |                                                                                            | NUM                      |

Cont'd

**Menu Bar** The menu bar contains the Server Manager functions in the following menus:

- File.
- View,
- Tools,
- Options, and
- Help.

For more information about the menus on the menu bar, refer to page 121.

**Toolbar** You can use the following icons on the toolbar to perform Server Manager functions:

- Connect to a Workstation,
- Print,
- Pager Database,
- Health Limits,
- Health Options,
- Location/Category,
- Graph Options,
- Performance Graph, and
- Help.

For more information about toolbar icons, refer to page 113

**Top Frame** The top frame contains the following icons for Server Manager functions:

- System Inventory,
- Health Information,
- Chassis Status,
- Health Graph,
- Performance Graph,
- Bios Events, and
- Health Events.

For more information about top frame icons, refer to page 118.

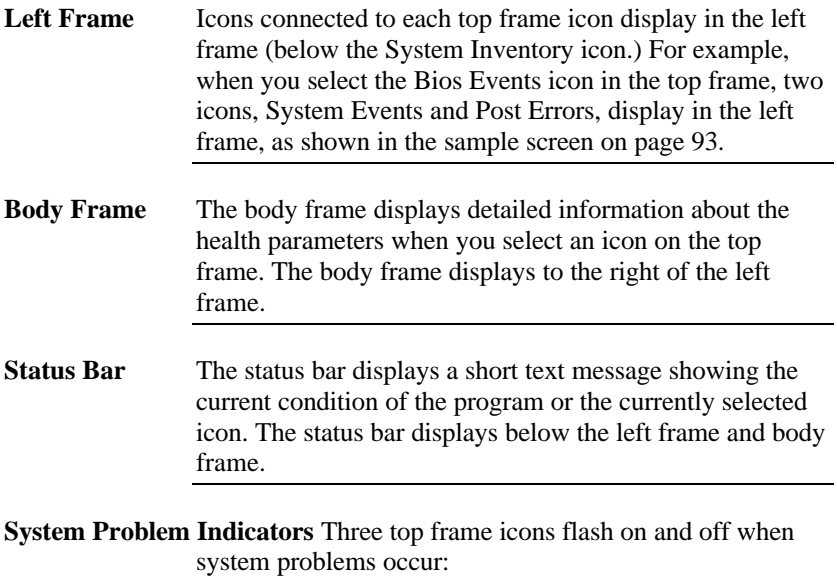

- Health Information,
- Chassis Status, and
- Bios Events.

For example, the Health Information icon flashes when there is a problem with a fan. You must select Toggle Alert Flash on the Options menu to enable these icons to flash.

Based on the top frame icon selected, some toolbar and menu items are disabled or enabled. For more information, refer to the toolbar icons section on page 113, and the menu section on page 121.

After you select a server (see page90), the AMI Server Manager main screen appears, as shown below:

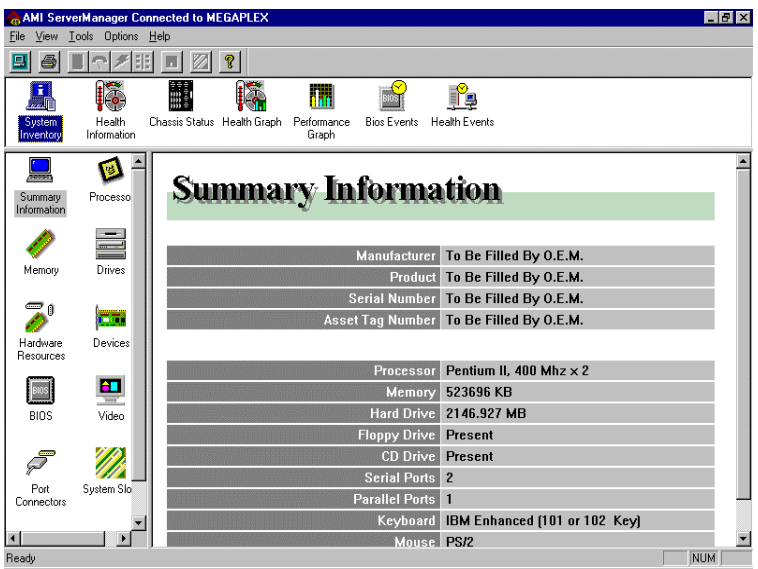

A summary of system configuration for the selected server information displays. Click on any icon on the left side of the screen to display additional system configuration information. For example, if you click on the Drives icon, a screen such as the following appears:

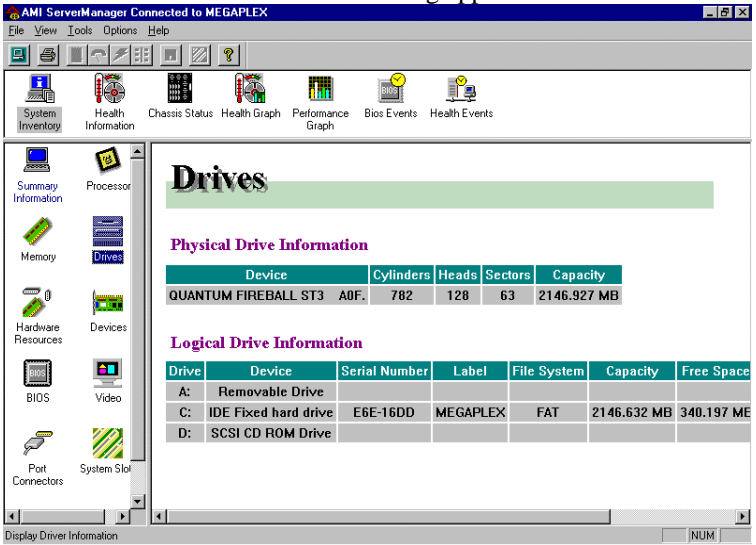

AMI Server Manager displays hardware inventory for the selected server. Click on the System Inventory icon on the AMI Server Manager main screen to access the System Inventory screen. The Print icon on the Toolbar is highlighted only when you select System Inventory. The System Inventory screen provides summary information, as shown in the sample screen below.

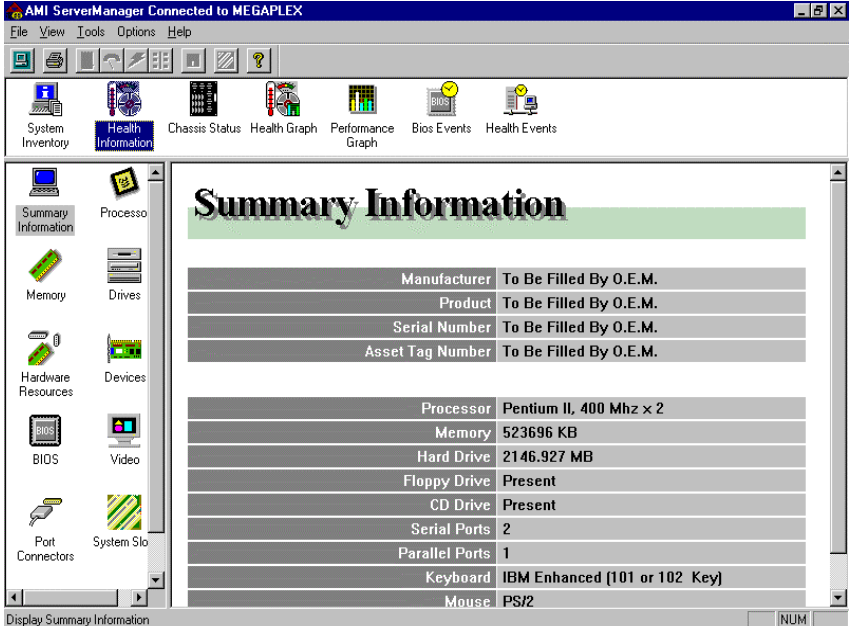

The icons for the hardware display in the left frame. The icons are:

- Summary Information,
- Processors,
- Memory,
- Drives.
- Hardware Resources,
- Devices,
- BIOS,
- Video,
- Port Connectors, and
- System Slots.
AMI Server Manager reports system environmental parameters, such as CPU temperature, fan status, and voltage levels. Click on the Health Information icon on the AMI Server Manager main screen to access the Health Information screen.

When you select the Health Information icon, the Pager Database icon, Health Limits icon, Health Options icon, and Location/Category icon on the Toolbar are highlighted. Use these icons to set up pagers, set health parameters, handle warning and alert conditions, and display a health report for the current server.

A sample health monitoring screen is shown below:

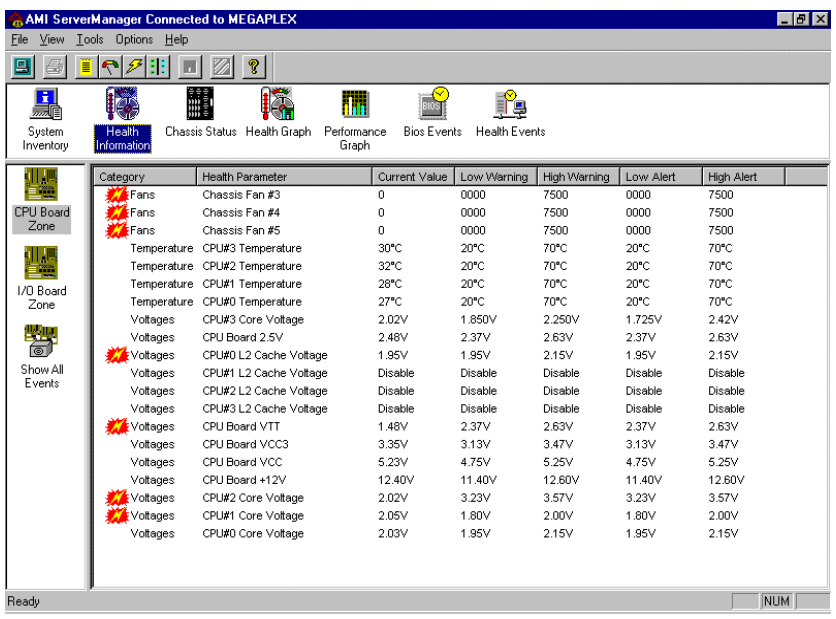

The screen displays the current values for the health parameter, along with the low and high warning limits, and the low and high alert limits. When the health parameters exceed the low or high limits, the system sends a warning or alert to the system administrator.

### **Health Information, Continued**

### **Location/Category Components** You can view two sets of components in the Health Information group. The first is the Location components. These components show information grouped by location. The second set shows information grouped by Category of health variable.

The icons for the location and category components display in the left frame. You can click on the Health Information icon to toggle between the location and category components.

### **Location Components**

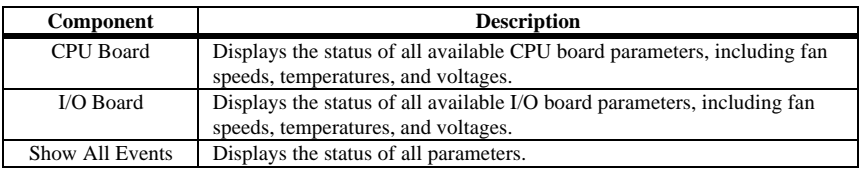

### **Category Components**

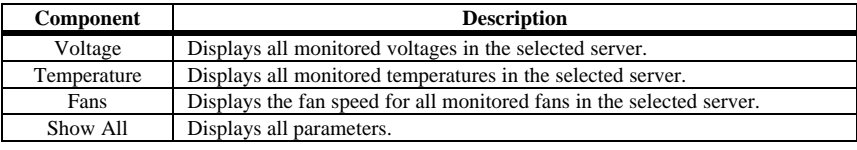

**Location of Fans on the Chassis** The Megaplex chassis has five fans, and 12 drives on the front side. The Health Information screen displays health values for the fans. (The status of the drives displays when you select the Chassis Status icon.) The fans on the front of the chassis are numbered from one to five. The front of the chassis is shown below.

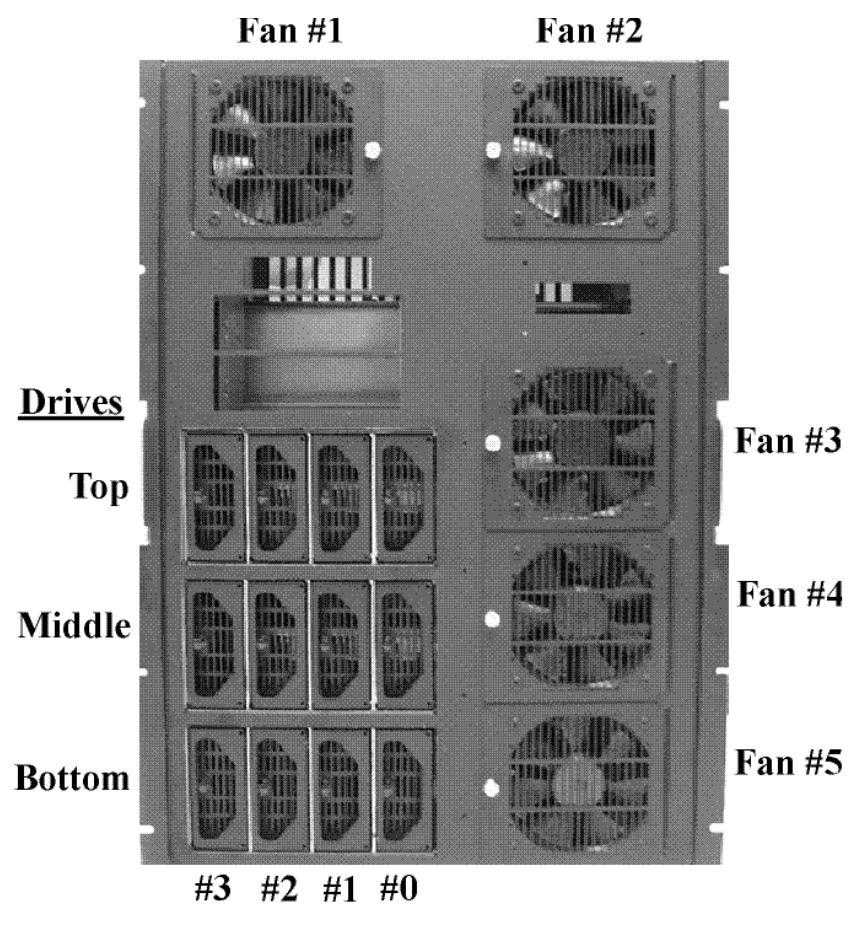

**Health Monitoring Items for CPU Board** The following table contains the categories and health parameters that display for the CPU board on the Health Information screen. The screen also displays the high and low warning and alert values for each parameter.

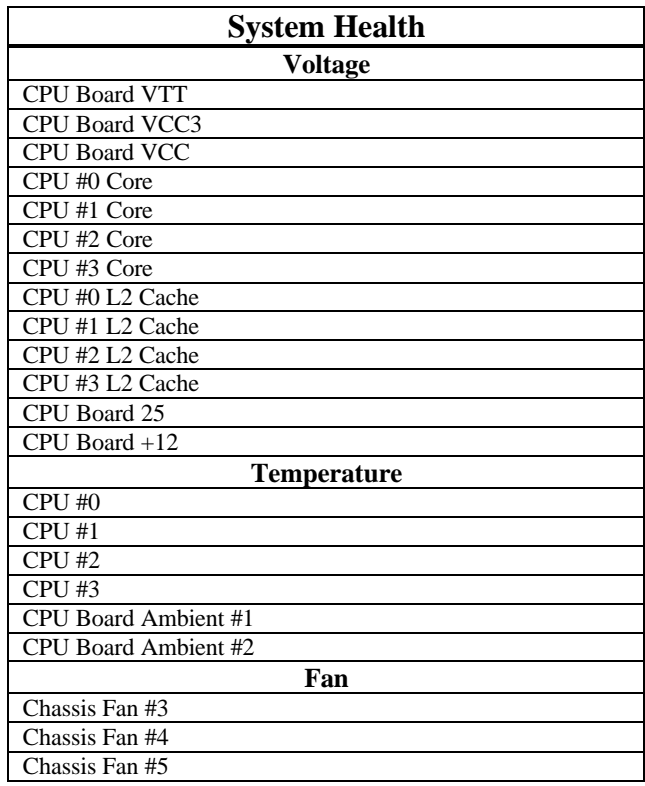

**Health Monitoring Items for I/O Board** The following table contains the categories and health parameters that display for the I/O board on the Health Information screen. The screen also displays the high and low warning and alert values for each parameter.

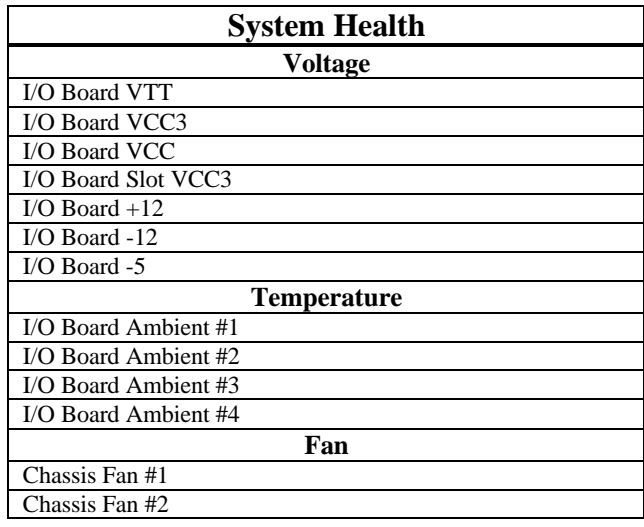

The Chassis Status icon is used to display information about health components located in the chassis. This screen displays the chassis intrusion status, and the status of the drives, power supply, and power supply fans. Click on an icon in the left frame to view the status for a specific item. Chassis Instrusion Status indicates whether the chassis is open or closed. A sample Chassis Status screen is shown below.

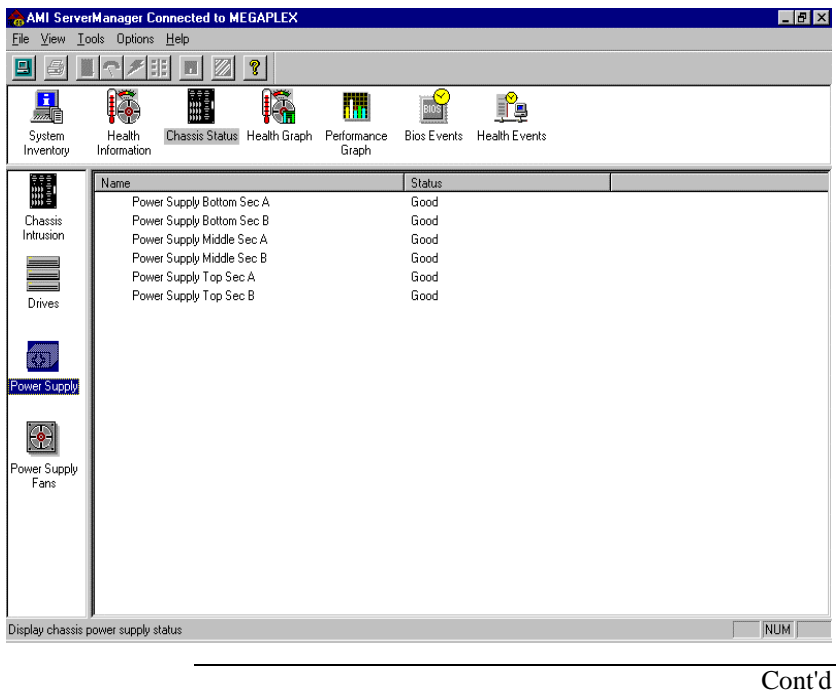

**Location of Drives on the Chassis** The status for the 12 drives on the chassis indicates whether they are present or absent. The drives are numbered from zero to three in each of the three drive sections, Top, Middle, and Bottom. The values for drive status are "Present" or "Absent."

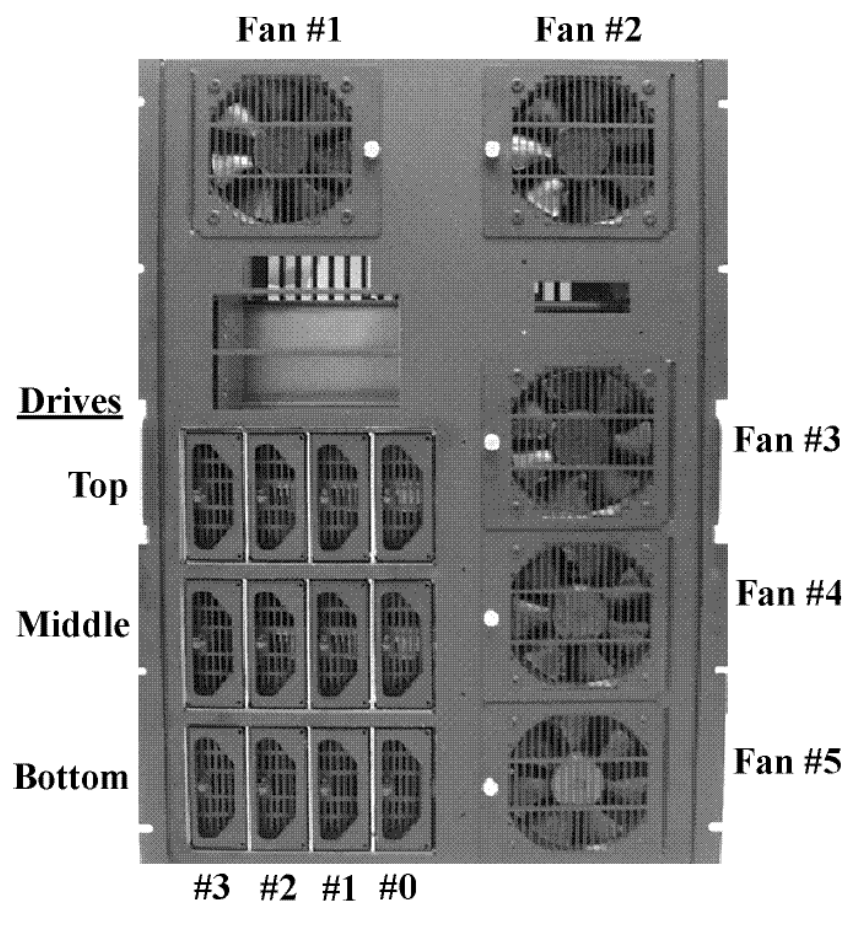

**Power Supply and Fans** There are six power supplies, in two sections, A and B. Each section has a Top, Middle, and Bottom power supply. For example, the top power supply in section A is denoted as "Power Supply Top Sec A", as shown in the sample Chassis Status screen on page 104. The values for the power supplies are "OK", "Bad", or "Absent."

> There are also six power supply fans, in two sections, A and B. Each section has a Top, Middle, and Bottom power supply. Each power supply fan is designated as a left or right fan. The values for the power supply fans are "OK", "Bad", and "Absent."

**Examples of Chassis Status Information** The following table displays examples of the status information that can appear on the Chassis Status screen.

| <b>Chassis Status Information</b> |            |  |  |  |  |  |
|-----------------------------------|------------|--|--|--|--|--|
| <b>Drive Status</b>               |            |  |  |  |  |  |
| Drive Top ID 0                    | Present    |  |  |  |  |  |
| Drive Middle ID 2                 | Absent     |  |  |  |  |  |
| <b>Power Supply Status</b>        |            |  |  |  |  |  |
| Power Supply Middle Sec A         | OK.        |  |  |  |  |  |
| Power Supply Bottom Sec B         | <b>BAD</b> |  |  |  |  |  |
| <b>Power Supply Fan Status</b>    |            |  |  |  |  |  |
| Power Supply Fan Right - Top      | Absent     |  |  |  |  |  |
| Power Supply Fan Left - Bottom    | OК         |  |  |  |  |  |

The Health Graph plots all historical values in a chart. The Health Graph displays information from the current session, and from the previous session. For the current session, data is collected from when AMI Server Manager started. For the previous session, all data is logged in the GPNV RAM (General Purpose Non-Volatile Random Access Memory). Data is collected about the voltage, temperature, and fan, as indicated by the icons on the left of the screen.

AMI Server Manager can display a graph of system activity on the selected server. Select Health Graph to highlight the Health Graph icon on the Toolbar. Click on the icon to set the type and mode of graph to display.

Select Current Session or Previous Session. Select an icon on the left of the screen for a list of voltages, temperatures, or fans. Scroll through the items and choose one. AMI Server Manager displays a graph of the recent readings for the selected item. A sample health graph for the CPU#0 Core Voltage is shown below.

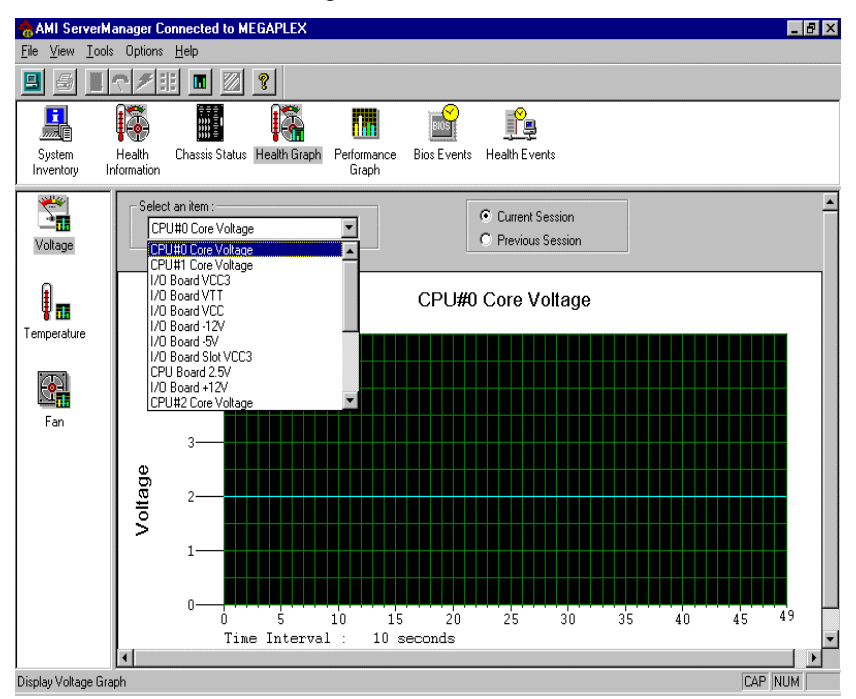

The section of the Health Graph screen below the graph displays the following information for a current session:

- Time Interval,
- Last Lo Value,
- Current Value, and
- Last Hi Value.

Time Interval and TimeSpan display when you select Previous Session.

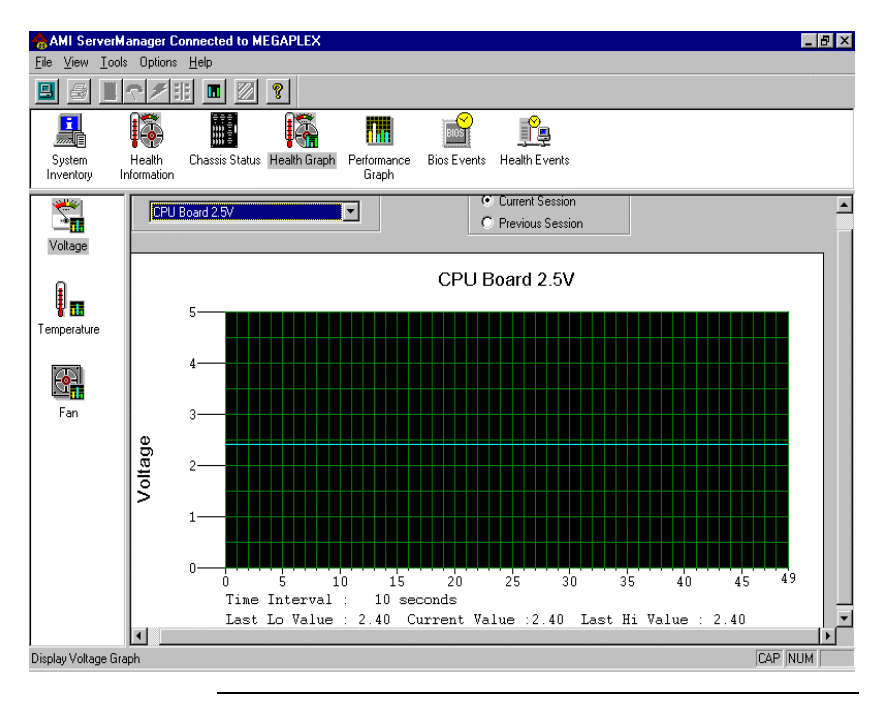

The Performance Graph is used to view a graph of the performance of a component. There are four components. For each component, there are two measurements: Utilization and Transfer Rate. The four components are:

- **CPU Bus** view the performance information for individual CPUs or all CPUs,
- **PCI Bus0** view the performance information for PCI slots 1, 2, 3, and 4, and the onboard VGA,
- **PCI Bus1** view the performance information for PCI slots 5, 6, 7, and 8, and
- **PCI Bus2** view the performance information for PCI slots 9, 10, 11, and 12.

You can use the Performance Graph toolbar icon to modify the parameters, and set the Sampling Interval (rate at which the data is refreshed.) A sample Performance Graph screen for the CPU Bus (All CPUs) is shown below.

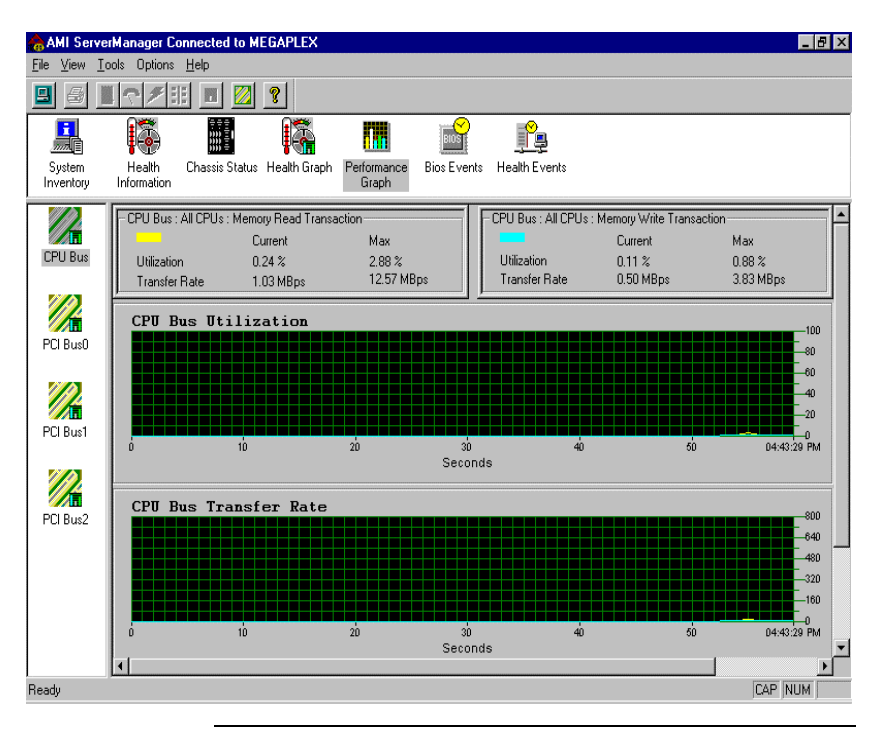

### **BIOS Event Display**

There are two components in the BIOS Events group:

- System Events displays all system events, and
- Post Errors displays all post errors.

The system BIOS checks for problems in the server and logs them in GPNV (General Purpose Non-Volatile RAM.) AMI Server Manager reports all BIOS events recorded by the system BIOS and displays them when you click on the BIOS Events icon on the AMI Server Manager main screen.

A sample BIOS Event display screen is shown below:

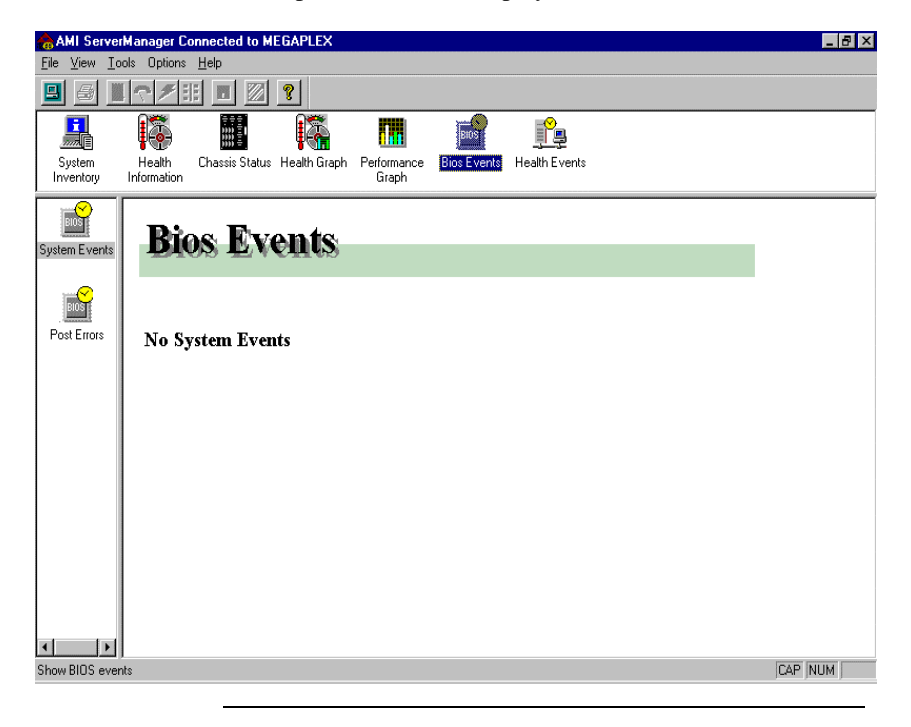

Select this group to see if you have received any warnings or alerts. If you have, they will display here , showing the time of the failure and the machine on which the failure occurred. Also, you will be able to see what failed and what the current value is. There is no left frame for the Health Events icon.

To receive warnings and alerts from a remote machine, the remote machine must be running HealthAgent.

AMI Server Manager can display the contents of the event log for the selected server.

Click on the Health Events icon on the AMI Server Manager main screen. A sample event log screen is shown below.

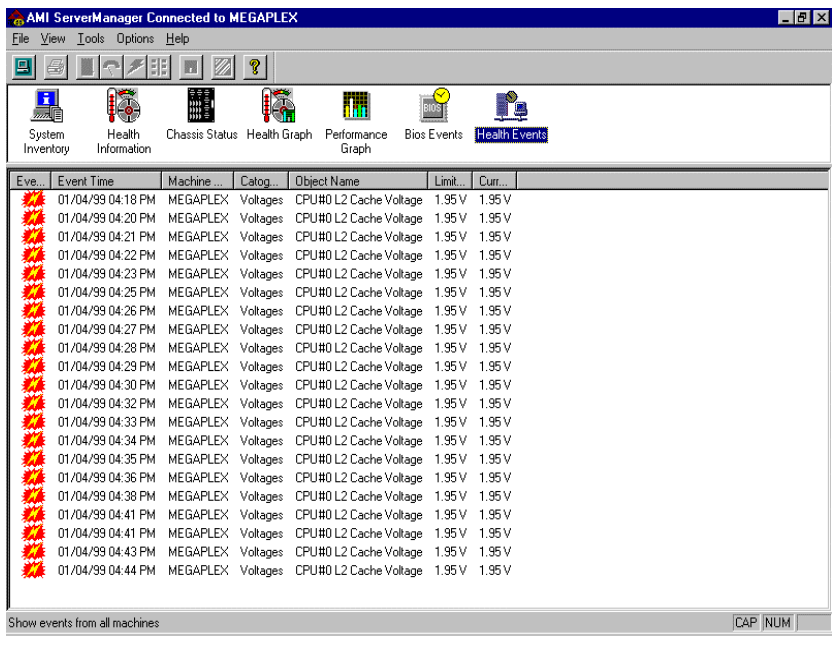

## **6 AMI Server Manager Icons and Menus**

## **AMI Server Manager Toolbar Icons**

### **Toolbar Icons** The nine toolbar icons on the main screen are located below the menu bar and above the top frame icons. Based on the top frame icon selected, some toolbar items are enabled or disabled. The following table describes the toolbar icons and tells when they are enabled.

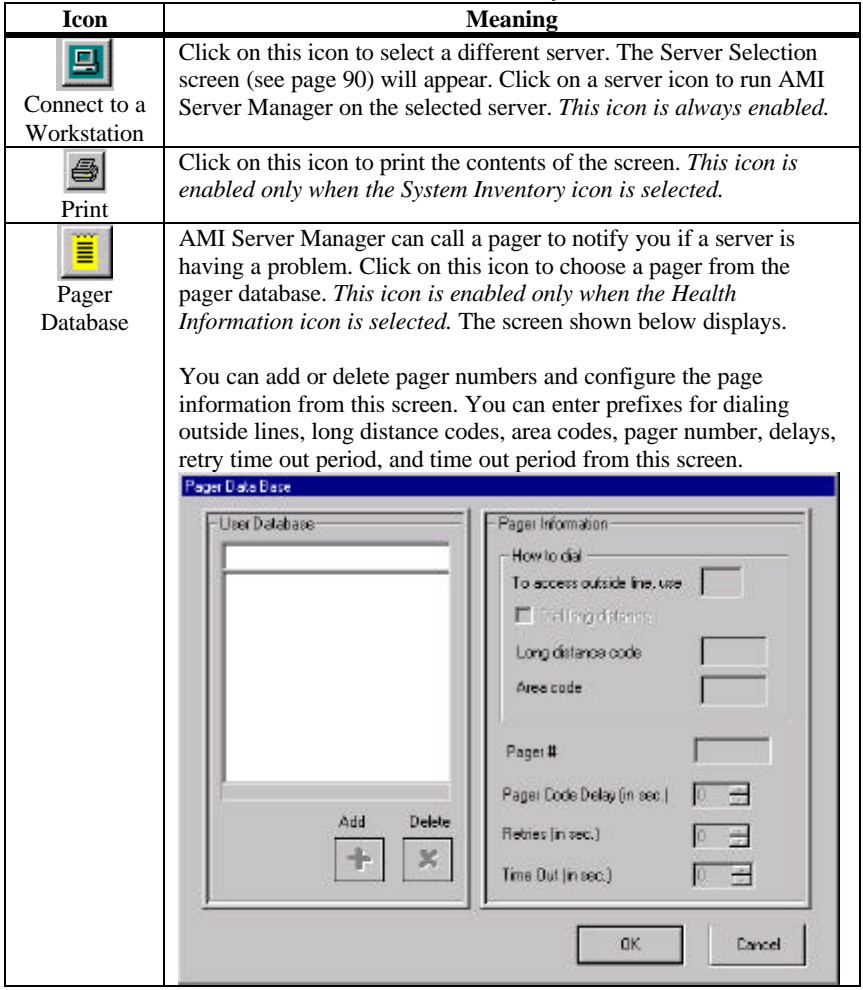

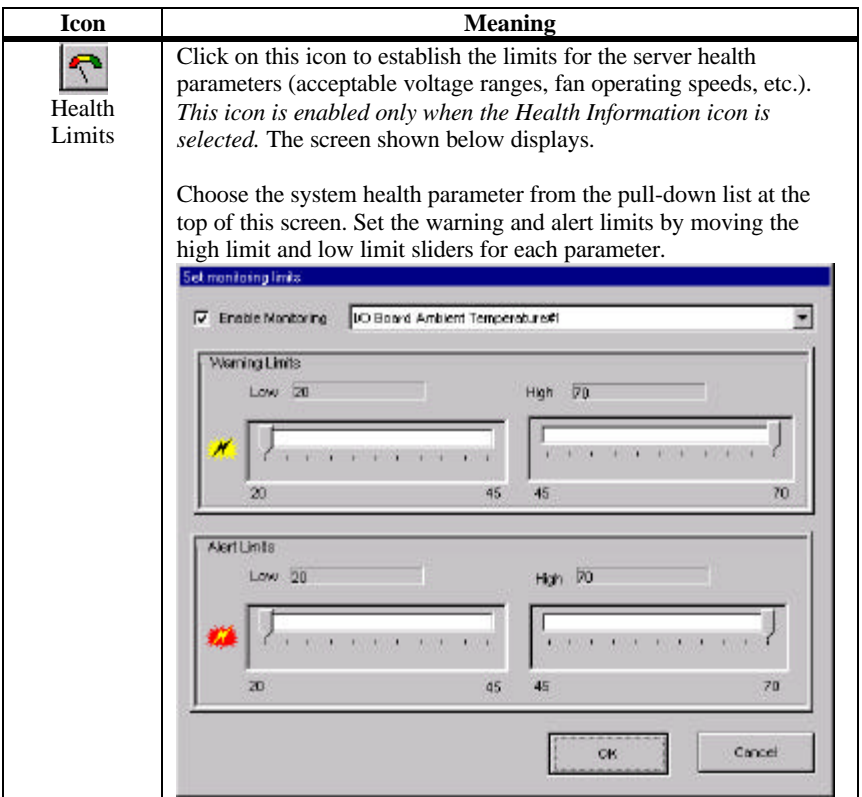

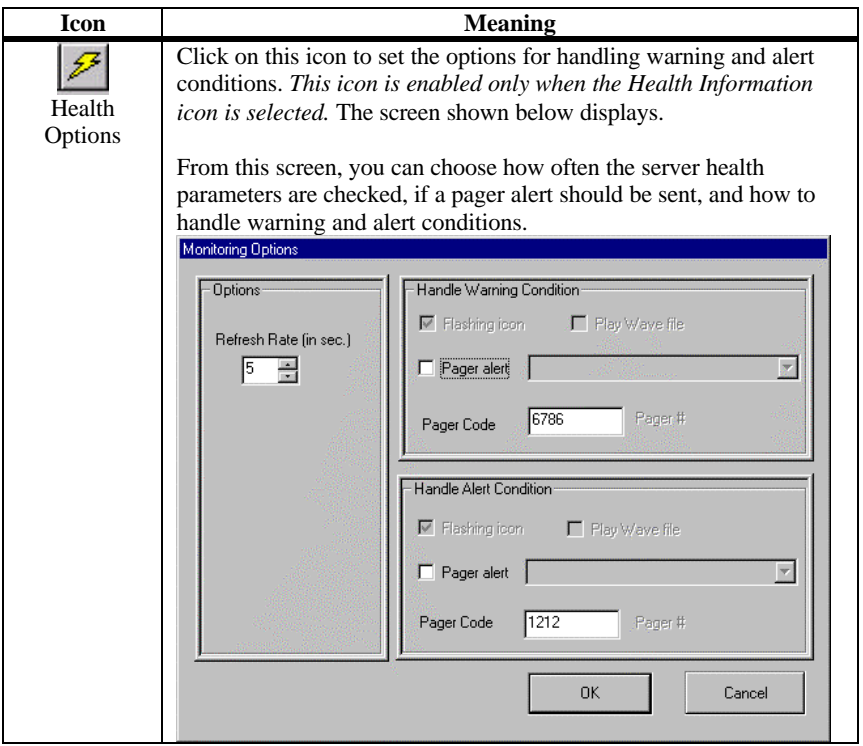

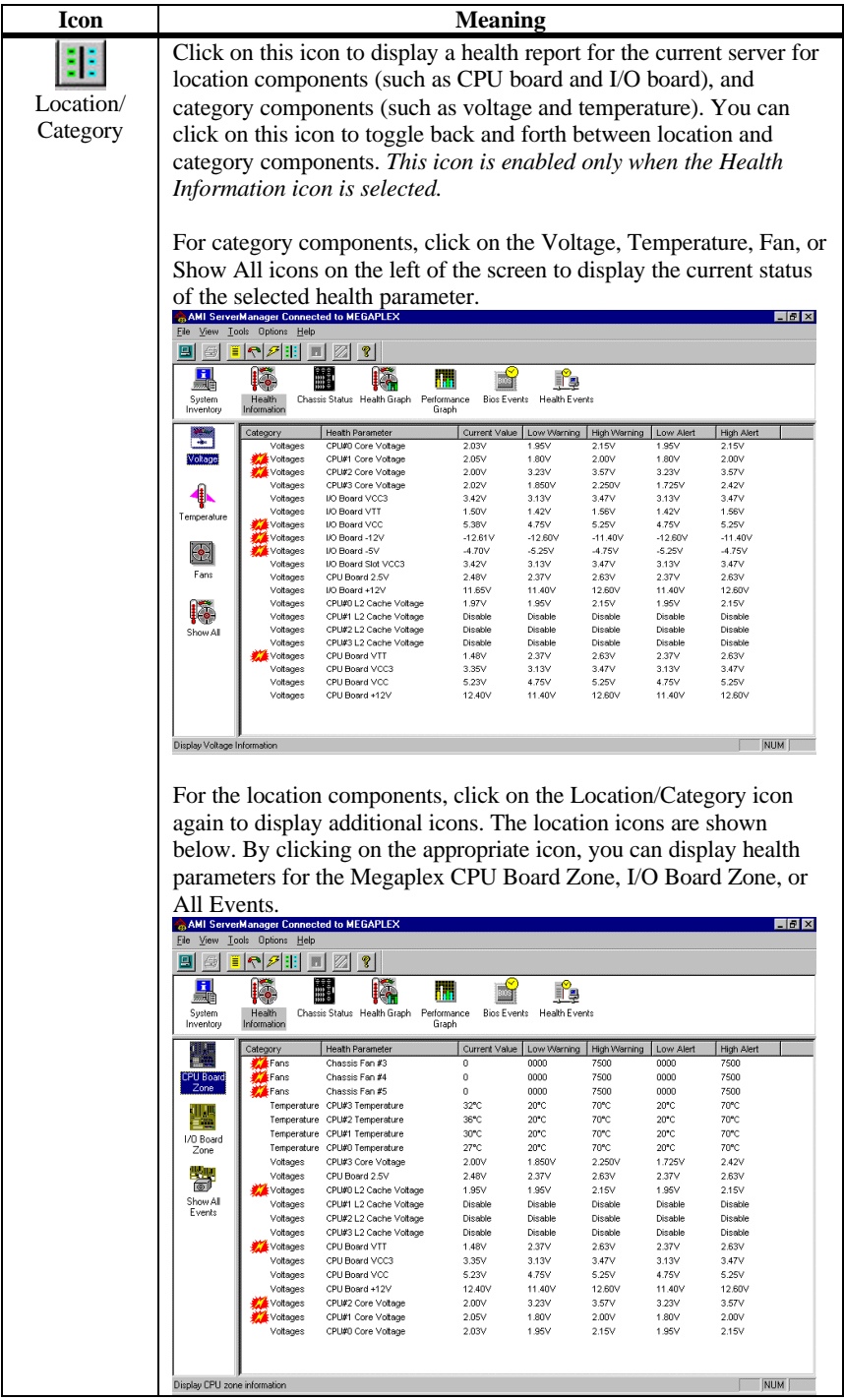

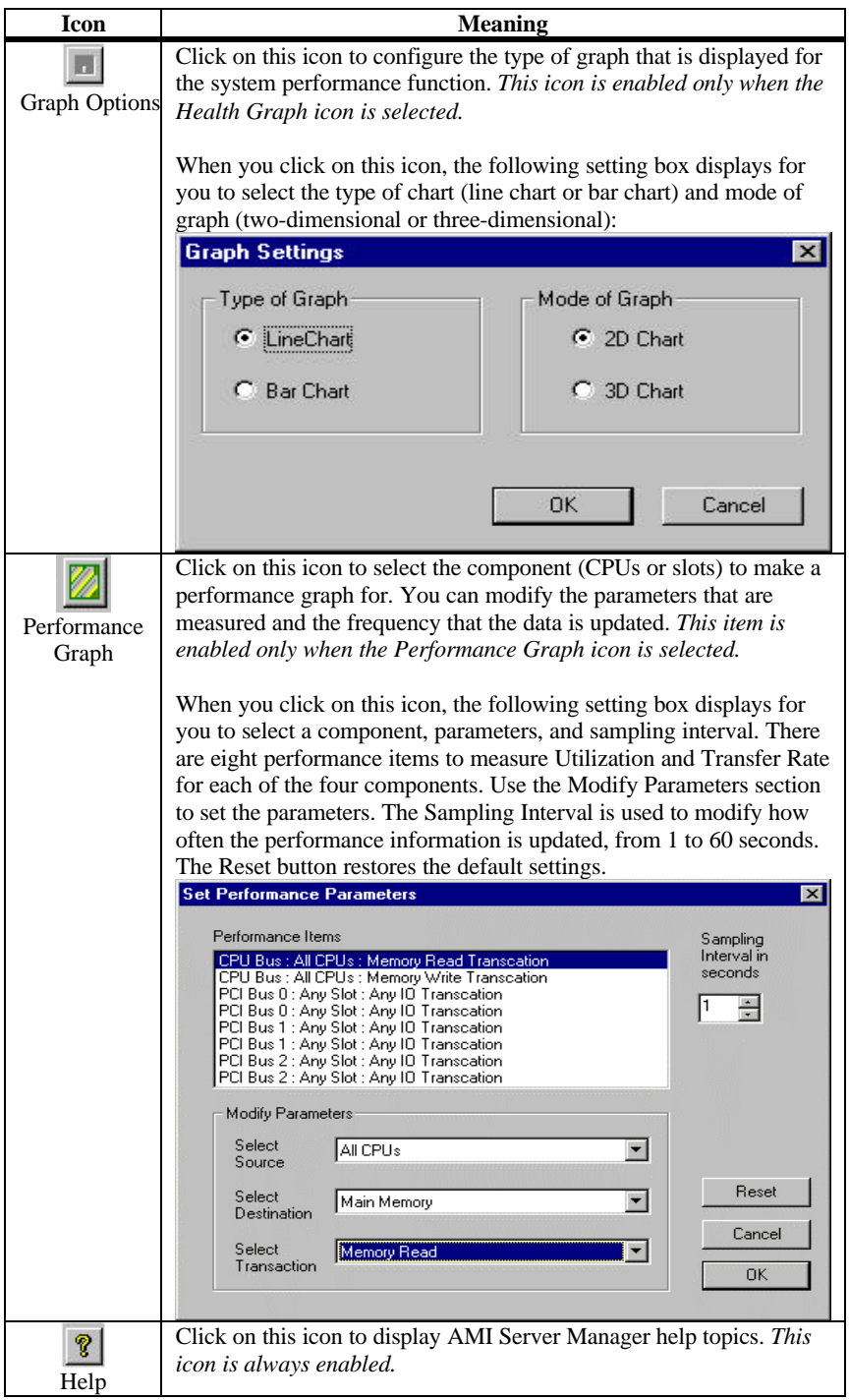

## **AMI Server Manager Top Frame Icons**

### **Top Frame Icons** The icons on the top frame of the main AMI Server Manager screen are:

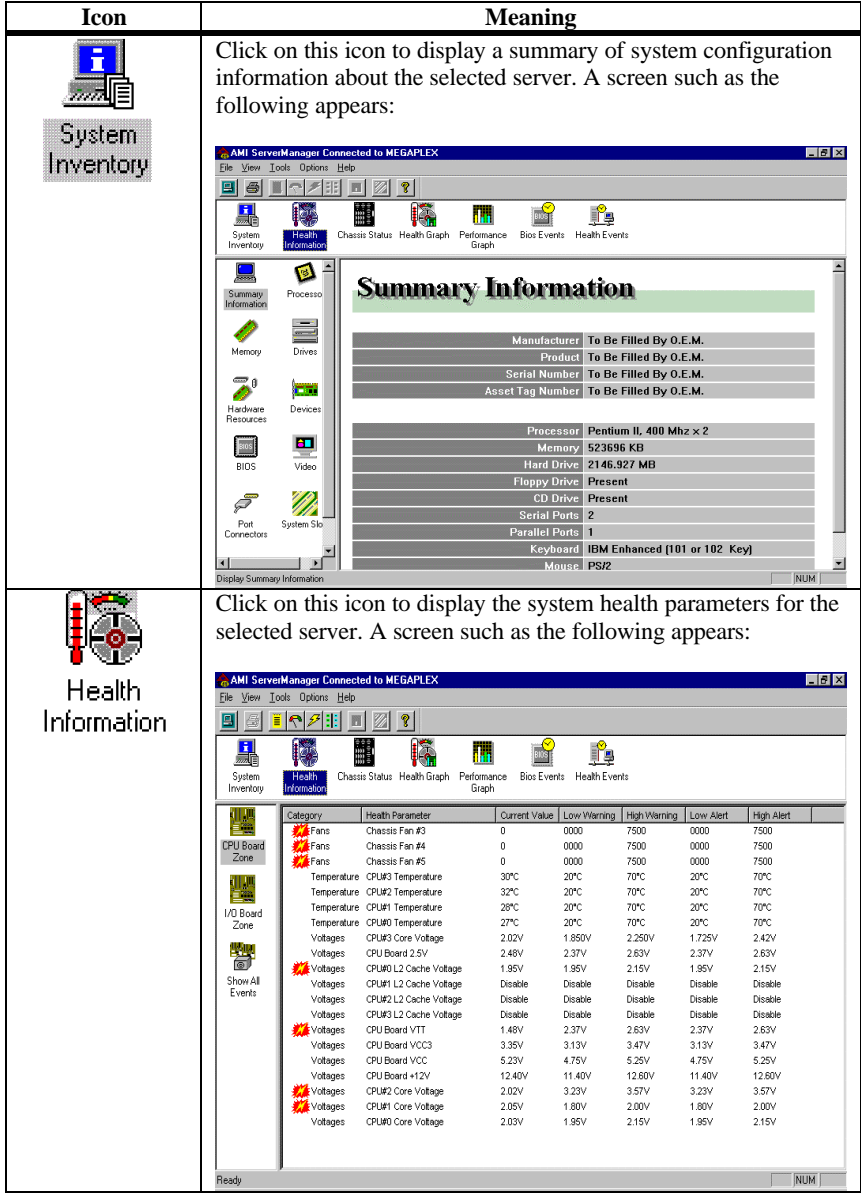

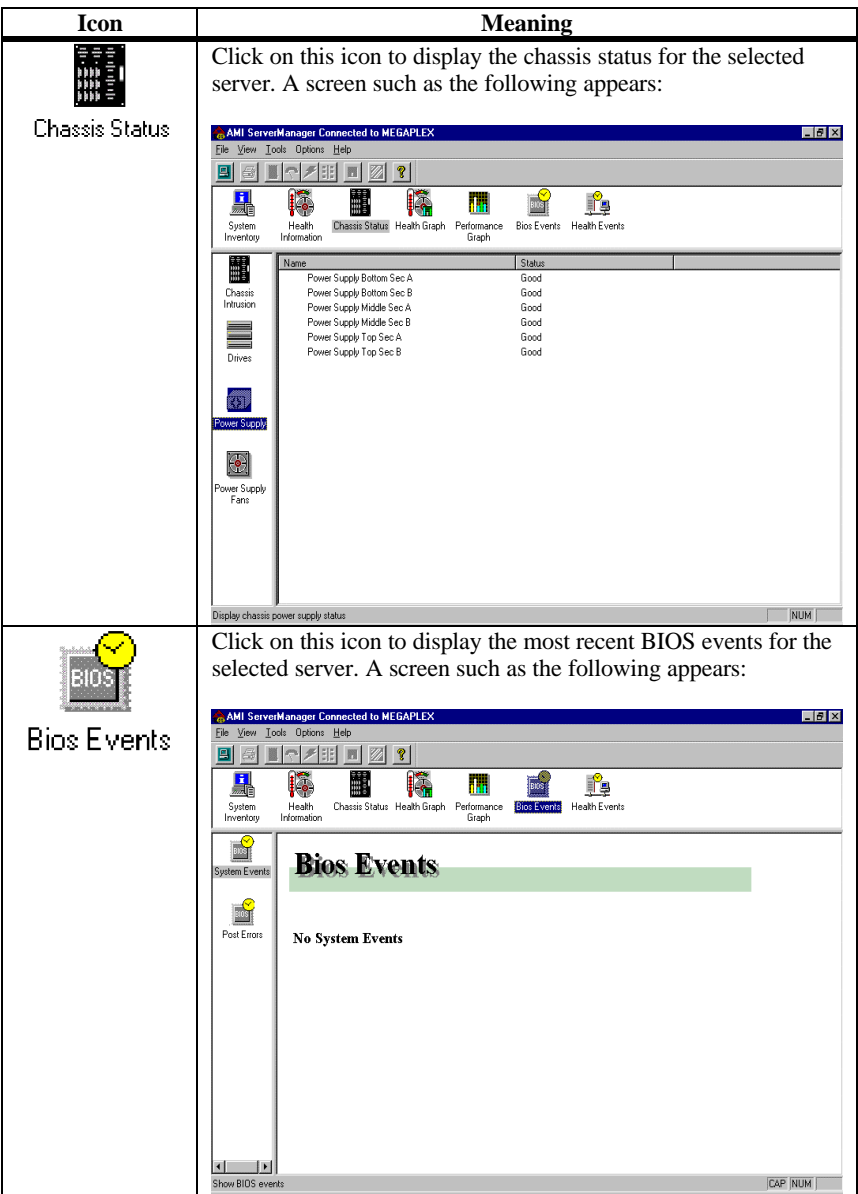

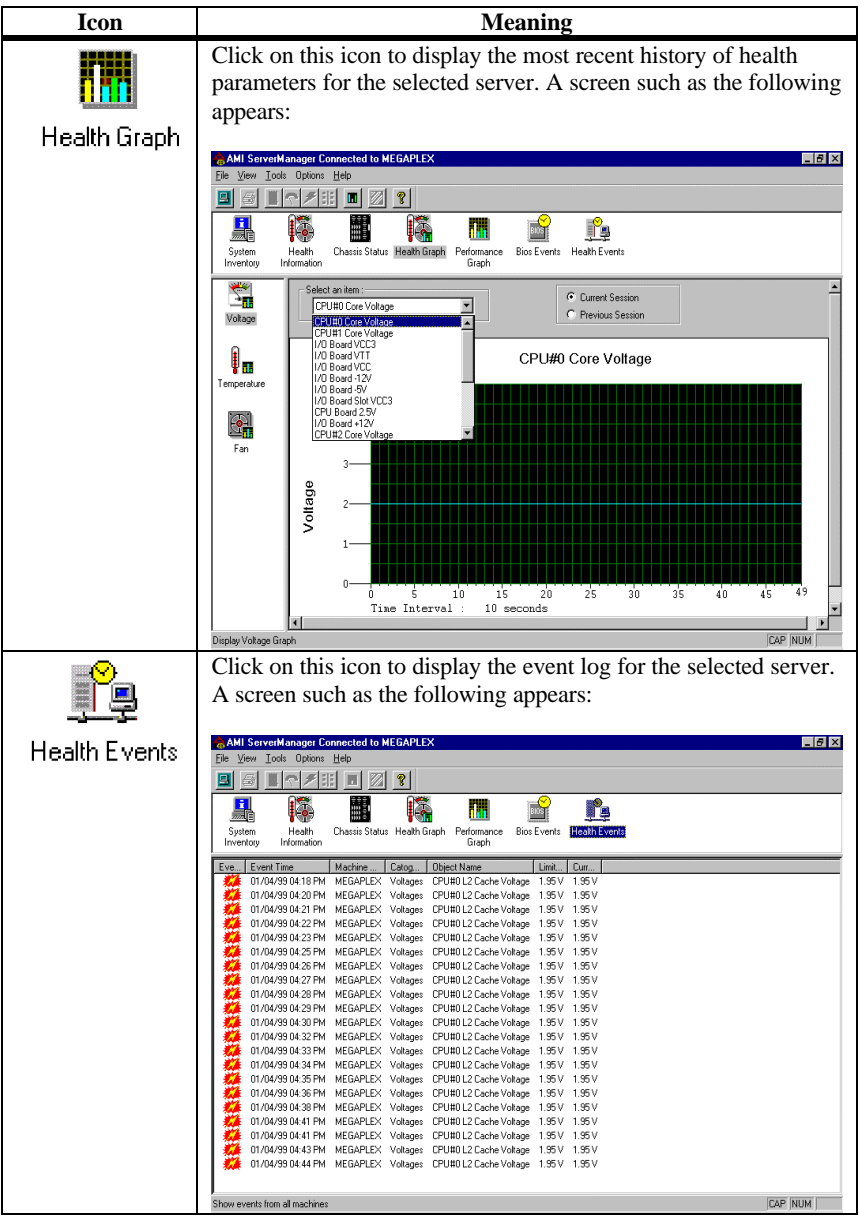

The AMI Server Manager menus are:

- File,
- View,
- Tools,
- Options, and
- Help.

**Menu Headings** The menu headings are located above the toolbar icons. Based on the top frame icon selected, some menu items are enabled or disabled. The following table shows when these menu items are enabled (listed here as they display from left to right across the screen):

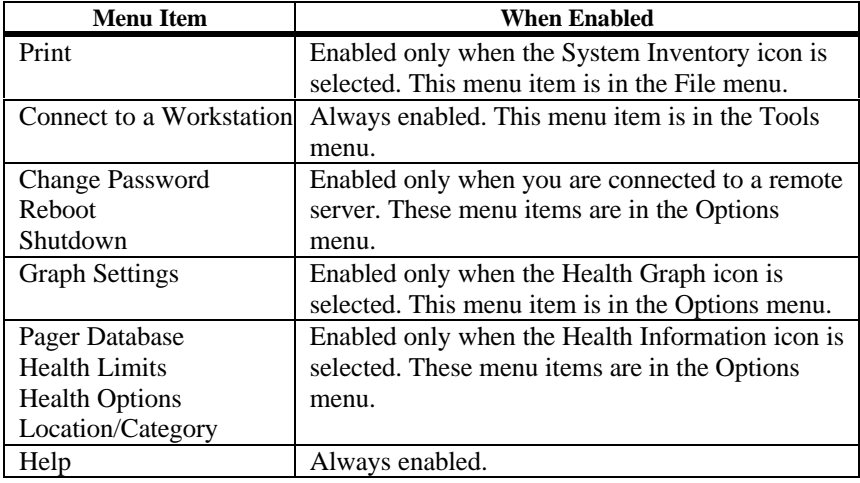

### **File Menu** The File menu options are:

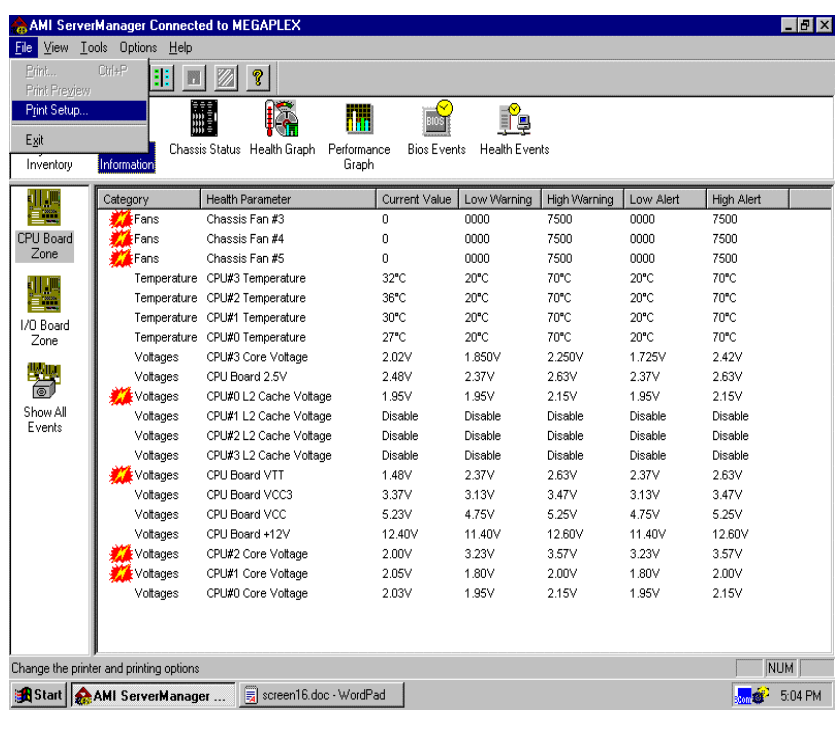

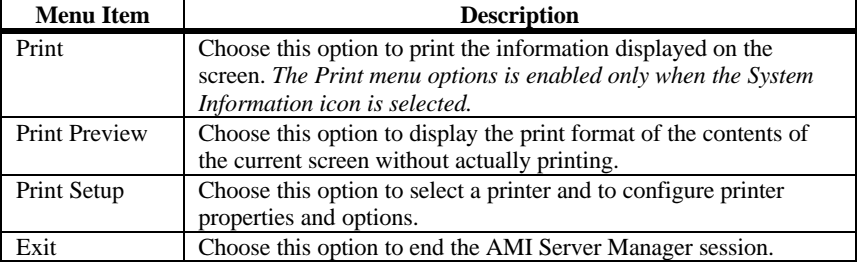

**View Menu** The View menu is shown below. The View menu options are described below:

- Toolbar choose this option to display the toolbar. If the toolbar is already displayed, choose this option to hide the toolbar.
- Status Bar choose this option to display the status bar. If the status bar is already displayed, choose this option to hide it. (The status bar is located immediately below the left frame and the body frame.)

| AMI ServerManager Connected to MEGAPLEX<br>$-10$ $\times$      |                       |                                                     |                    |                      |              |           |                   |  |  |
|----------------------------------------------------------------|-----------------------|-----------------------------------------------------|--------------------|----------------------|--------------|-----------|-------------------|--|--|
| Lools Options Help<br>File<br>View                             |                       |                                                     |                    |                      |              |           |                   |  |  |
| √ Toolbar<br>回<br>Ø<br>?<br>98<br>膠<br>✔ Status Bar            |                       |                                                     |                    |                      |              |           |                   |  |  |
| ÷<br>鳳目                                                        |                       | 灩<br>ú.                                             |                    | 导                    |              |           |                   |  |  |
| System<br>Inventory                                            | Health<br>Information | Chassis Status Health Graph<br>Performance<br>Graph | <b>Bios Events</b> | <b>Health Events</b> |              |           |                   |  |  |
| UU-                                                            | Category              | <b>Health Parameter</b>                             | Current Value      | Low Warning          | High Warning | Low Alert | <b>High Alert</b> |  |  |
| ▆▆                                                             | <mark>≵</mark> Fans   | Chassis Fan #3                                      | 0                  | 0000                 | 7500         | 0000      | 7500              |  |  |
| CPU Board                                                      | Fans                  | Chassis Fan #4                                      | $\mathbf 0$        | 0000                 | 7500         | 0000      | 7500              |  |  |
| Zone                                                           | Fans                  | Chassis Fan #5                                      | 0                  | 0000                 | 7500         | 0000      | 7500              |  |  |
|                                                                |                       | Temperature CPU#3 Temperature                       | $32^{\circ}$ C     | 20°C                 | 70°C         | 20°C      | 70°C              |  |  |
|                                                                |                       | Temperature CPU#2 Temperature                       | 36°C               | 20°C                 | 70°C         | 20°C      | 70°C              |  |  |
| 1/0 Board                                                      |                       | Temperature CPU#1 Temperature                       | 30°C               | 20°C                 | 70°C         | 20°C      | 70°C              |  |  |
| Zone                                                           |                       | Temperature CPU#0 Temperature                       | $27^{\circ}$ C     | 20°C                 | 70°C         | 20°C      | 70°C              |  |  |
|                                                                | Voltages              | CPU#3 Core Voltage                                  | 2.02V              | 1.850V               | 2.250V       | 1.725V    | 2.42V             |  |  |
|                                                                | Voltages              | CPU Board 2.5V                                      | 2.48V              | 2.37V                | 2.63V        | 2.37V     | 2.63V             |  |  |
| ভি                                                             | Voltages              | CPU#0 L2 Cache Voltage                              | 1.95V              | 1.95V                | 2.15V        | 1.95V     | 2.15V             |  |  |
| Show All<br>Events                                             | Voltages              | CPU#1 L2 Cache Voltage                              | Disable            | Disable              | Disable      | Disable   | Disable           |  |  |
|                                                                | Voltages              | CPU#2 L2 Cache Voltage                              | Disable            | Disable              | Disable      | Disable   | Disable           |  |  |
|                                                                | Voltages              | CPU#3 L2 Cache Voltage                              | Disable            | Disable              | Disable      | Disable   | Disable           |  |  |
|                                                                | Voltages              | CPU Board VTT                                       | 1.48V              | 2.37V                | 2.63V        | 2.37V     | 2.63V             |  |  |
|                                                                | Voltages              | CPU Board VCC3                                      | 3.35V              | 3.13V                | 3.47V        | 3.13V     | 3.47V             |  |  |
|                                                                | Voltages              | CPU Board VCC                                       | 5.23V              | 4.75V                | 5.25V        | 4.75V     | 5.25V             |  |  |
|                                                                | Voltages              | CPLI Board +12V                                     | 12.40V             | 11.40V               | 12.60V       | 11.40V    | 12.60V            |  |  |
|                                                                | Voltages              | CPU#2 Core Voltage                                  | 2.00V              | 3.23V                | 3.57V        | 3.23V     | 3.57V             |  |  |
|                                                                | Voltages              | CPU#1 Core Voltage                                  | 2.05V              | 1.80V                | 2.00V        | 1.80V     | 2.00V             |  |  |
|                                                                | Voltages              | CPU#0 Core Voltage                                  | 2.03V              | 1.95V                | 2.15V        | 1.95V     | 2.15V             |  |  |
|                                                                |                       |                                                     |                    |                      |              |           |                   |  |  |
| <b>NUM</b><br>Show or Hide the Toolbar                         |                       |                                                     |                    |                      |              |           |                   |  |  |
| screen17.doc - WordPad<br>Start   AMI ServerManager<br>5:06 PM |                       |                                                     |                    |                      |              |           |                   |  |  |

Cont'd

**Tools Menu** The tools menu is shown below. The only menu item is Connect to a Workstation. If you choose this option, the Open Server screen appears and you can choose a different server to run AMI Server Manager with.

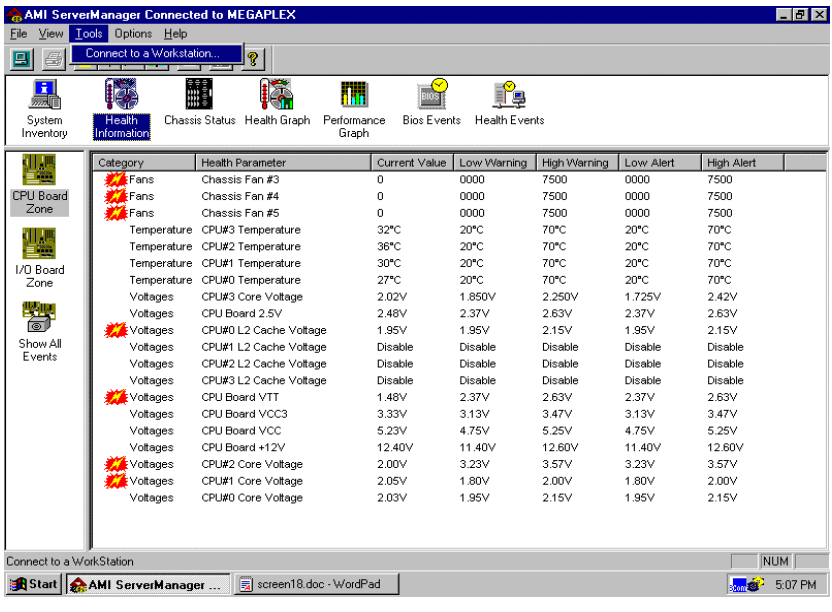

### **AMI Server Manager Menus, Continued**

**Options Menu** The Options menu is shown below. Some menu items are disabled or enabled, depending on the top frame icon selected.

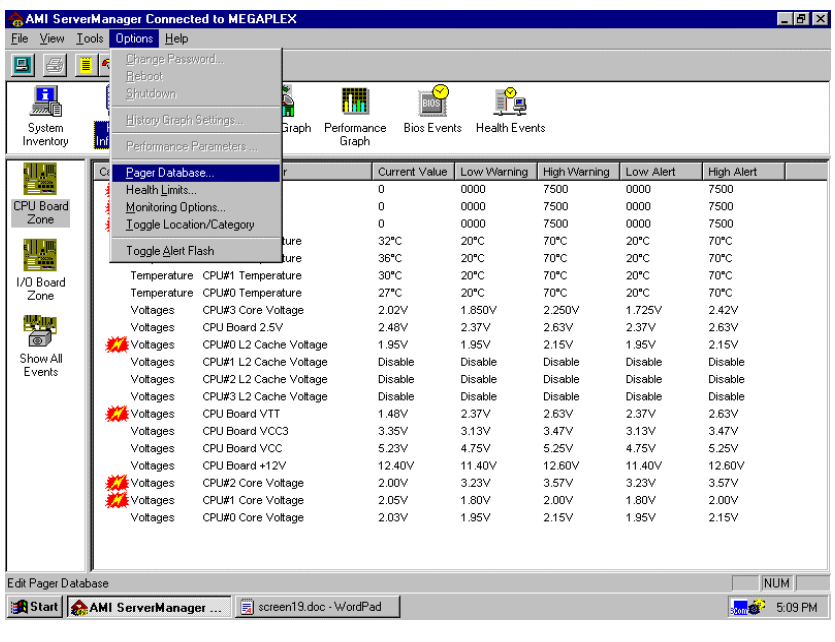

**Options Menu,** continued The following table describes the Options menu items and when they are enabled.

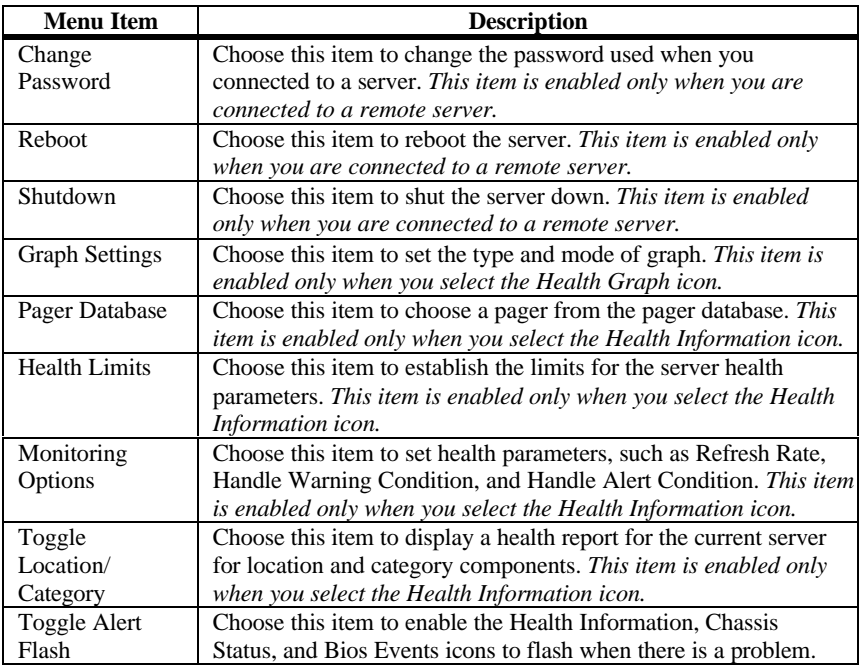

### **Help Menu** AMI Server Manager provides Help information for selected topics. Choose this option to display the AMI Server Manager Help screens.

# **7 Flashing the LCD ROM**

The AMI Server Manager Agent uses the LCD on the front of the Megaplex machine to display System Inventory and Health Data. For this information to be accurate, the Agent must be running. This chapter contains:

- An overview of the LCD and its function,
- graphics of the LCD ROM panel,
- tools required for the process, and
- the procedure for flashing LCD ROM.

### **Overview**

Information for the AMI Server Manager Agent displays on the LCD ROM panel. This panel is located on the front of the Megaplex case, as seen in the picture below:

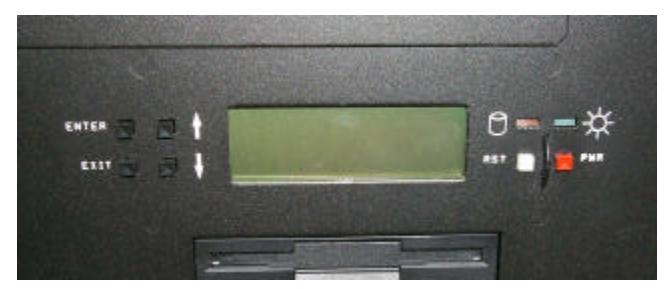

There are four function keys used to control the LCD: Enter, Exit, Up (arrow), and Down (arrow). These keys are located to the left of the display panel. Press any of these keys to access the main menu. At the main menu, highlight the item you want by using the Up and Down arrows and pressing Enter. Use the Exit key to go back one menu. Using this method, you can view system and health information about the Megaplex machine.

The reset (RST), and power (PWR) buttons are located to the right of the display panel.

**Note:** If five seconds pass and you do not press a function key, the LCD will continue to scroll through all the available information. In addition, an asterisk (\*) next to an item indicates a warning or an alert for that item.

The following graphic shows the back of the LCD ROM display panel. The P2 50-pin connector, J2 5-pin header, and the serial connector are used to flash the LCD ROM.

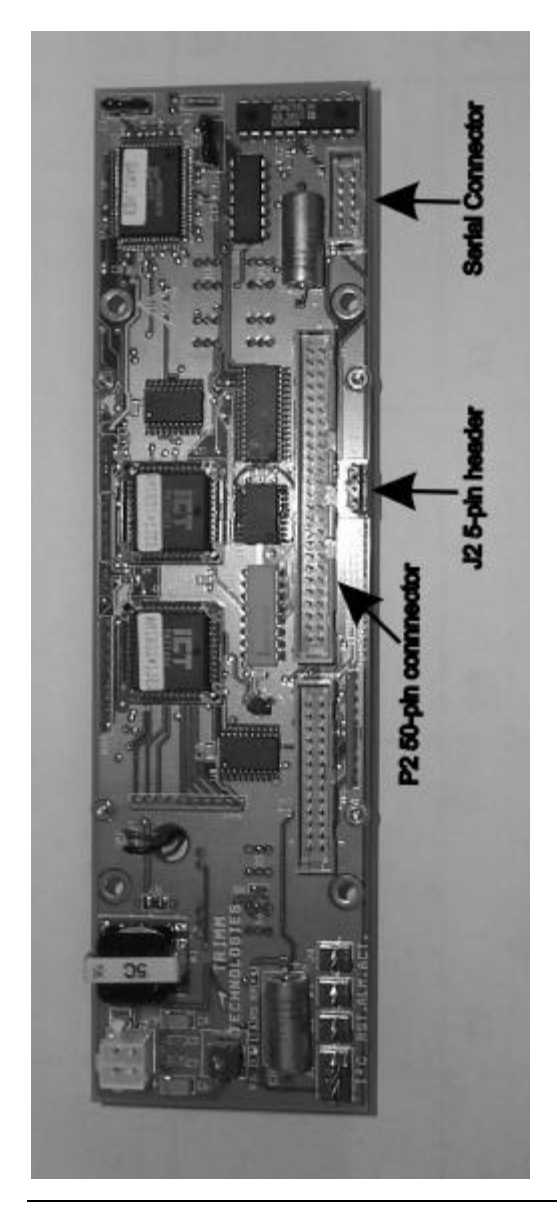

The following tools are required to upgrade the LCD ROM:

- sorting header (supplied),
- floppy with LCD ROM upgrade image,
- null modem cable,
- PC with an available serial port, and
- terminal emulation software.

### **Flashing the LCD ROM**

### Use the following procedure to flash the LCD ROM.

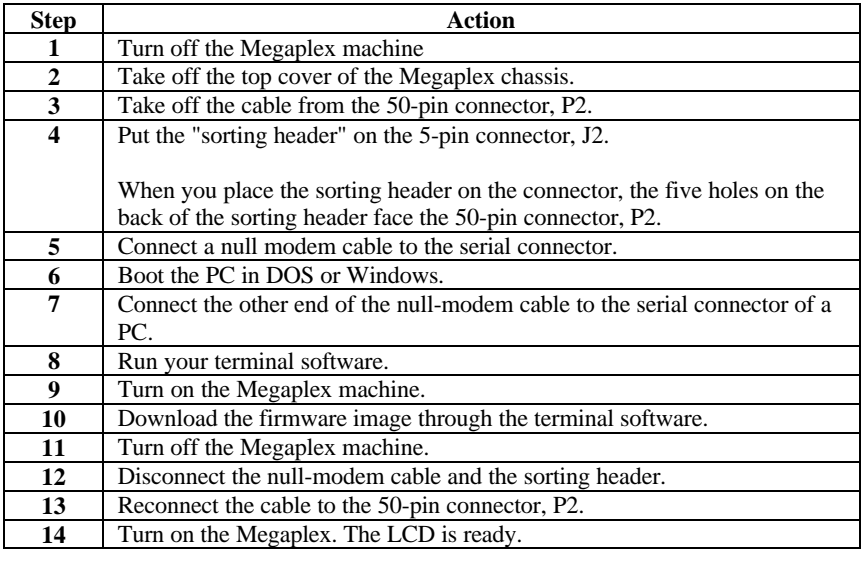

## **Index**

## **1**

1st Boot Device, 54

## **2**

2nd Boot Device, 54

## **3**

3.3V memory modules, 18 3rd Boot Device, 54

## **4**

4th Boot Device, 54

## **A**

ABP (Address bit permuting), 18 ACPI Aware O/S, 57 Additional I/O Connectors, 32 Add-On ROM Messages, 52 Advanced Setup, 52 Alerts, 89 All Events, 112 Allocate IRQ to PCI VGA, 62 AMI Server Manager Agent, 79 AMI Server Manager Agent Setup, 86 AMI Server Manager Console, 80 AMI Server Manager Console Setup, 87 AMI Server Manager Menus, 117 File Menu, 118 Help Menu, 122 Options Menu, 121, 122 Tools Menu, 120 View Menu, 119 AMI Server Manager Overview and Setup, 79 AMI Server Manager Screens, 91 AMI Server Manager Setup, 86, 87 AMIBIOS, 3 AMIBIOS Password Support, 70 AMIBIOS Setup, 45 AMIBIOS Setup Menu, 46 AMIFlash Beep Codes, 76 ARMD, 49

ATA IDE, 3 ATAPI support, 3 Attach connectors, 30 ATXPS power connectors, 27 Auto Configuration with FailSafe Settings, 72 Auto Configuration with Optimal Settings, 72 Auto-Detect Hard Disks, 70

## **B**

Basic Screen Information, 91 Batteries, viii BBS, vi BIOS Password Support, 70 BIOS Errors, 43 BIOS Event Display, 107 Bios Events icon, 115 BIOS Events icon, 115 BIOS P.O.S.T Messages, 52 Block Mode, 50 Body Frame, 93 Boot Sector Virus Protection, 48 Boot to Novell 4.X, 53 Boot To OS/2, 53 Boot to SCO UNIX, 61 Boot Up Num Lock, 52 Bootblock BIOS Actions, 74 Bootblock Code Checkpoint Codes, 77 Bus IRQ Resource Owner, 65

## **C**

C2C (Card-to-card interleave), 18 Cables Connecting, 30, 31 Cache Bus ECC, 55 Cache Memory, 2 Category Components, 97 CD-ROM drive Booting from, 3 Configuring, 49 Change Language Settings, 71 Change Password, 122 Change Supervisor Password, 71

Change User Password, 71 Chassis Status, 101 Chassis Status icon, 115 COM1, 33 COM2, 33 Components, 1 Configure CPU Card 1, 10 Configuring System, 43 Conflicts, 32 Connect Power Supply, 27 Connect to a Workstation, 120 Connect to a Workstation icon, 109 Connectors, 30 Floppy disk, 35 IDE Hard Disk Drive, 37 Reset Switch, 39 Serial ports, 33 Cooling Requirements, 29 CPU **Configuring**, 10 CPU Board Zone, 112 CPU Card 1 CPU Clock, 11 CPU Clock Ratio, 11 CPU Fans, 10 CPUs, 1

## **D**

Date/Time, 47 Device 0 (Primary Master IDE), 60 Device 1 (Primary Slave IDE), 60 Device 2 (Secondary Master IDE), 60 Device 3 (Secondary Slave IDE), 60 Device 5 (Floppy Disk), 60 Device 6 (Serial Port 1), 60 Device 7 (Serial Port 2), 60 Device 8 (Parallel Port), 60 Dimensions, 4 DIMM sockets, 23 DIMM with Latches Secured, 24 Disclaimer, ix Display Activity, 59 DMA Channel 0, 66 DMA Channel 1, 66 DMA Channel 3, 66 DMA Channel 5, 66 DMA Channel 6, 66 DMA Channel 7, 66 DMA Resource Center, 66 DMI support, 3

DRAM Configurations, 22 DRAM Specifications, 21

## **E**

Enhanced IDE, 3 Error Checking and Correction, 1 Examples of Chassis Status Information, 103 Exit, 118 Exit Without Saving, 72 External Cache, 55

## **F**

Features, 1 Figures Floppy drive cable, 35 Floppy drive connector, 35 Reset switch connector, 39 Speaker connector, 40 Turbo LED connector, 40 File Menu, 118 Exit, 118 Print, 118 Print Preview, 118 Print Setup, 118 Flash EPROM **Programming**, 73 Flashing the LCD ROM, 123, 125 Overview, 123 Procedure, 125 Tools, 125 Floppy Disk Connector Pinout, 35 Floppy Drive A: and B, 48 Floppy Drive connector Pinout, 36

## **G**

GPNV RAM, 104 Graph Options icon, 113 Graph Settings, 122 Graph settings box, 113 Green PC Monitor Power State, 57

## **H**

Hard Disk Drive Capacity, 50 Hard Disk Drive Parameters, 50 Hard Disk Drive Type D:, 49 Hard Disk Power Down Mode, 58 Hard Disk Timeout (Minute), 58 Health Events, 108 Health Events icon, 116 Health Graph, 104 Health Graph icon, 116 Health Information, 96 Health Information icon, 114 Health Limits, 122 Health Limits icon, 110 Health Monitoring Items for CPU Board, 99 Health Monitoring Items for I/O Board, 100 Health Options icon, 111 HealthAgent, 108 Height restrictions, 4 Help icon, 113 Help Menu, 122

## **I**

I/O Board Zone, 112 **Icons**, 109, 114 IDE drive Configuring, 49 IDE Hard Disk Connector, 37 Initial Setup of Health Information, 83 Install CPUs, 12 Install Memory, 18 Install Memory Card, 24 Install Motherboard, 25 Installation, 8 Installing Adapter Cards, 43 Installing AMI Server Manager, 86 Integrated I/O, 2 Internal Cache, 55 Iomega Zip drive, 49 IRQ10, 65 IRQ11, 65 IRQ12, 65 IRQ14, 65 IRQ15, 65 IRQ3, 65 IRQ4, 65

IRQ5, 65 IRQ7, 65 IRQ9, 65 ISA Expansion, 2

### **J**

J1 3.3V External battery connector, 31 J10 Pinout, 38 J10 Primary IDE connector, 37 J14 Floppy connector, 35 J14 Floppy Connector Pinout, 36 J15 Parallel port connector, 34 J16 VGA Disenable, 17 J17 Interrupt Disable, 17 J2 CMOS Drain, 17 J2 header, 124 J2, J9, J11, J12 CPU Fans, 10 J21 Chassis Intrusion Connector, 40 J23 MegaRAC Connector, 42 J26 IDE activity indicator, 38 J28 Chassis Fan Header, 41 J3, 11 J31 Reset, 39 J32 Reset, 39 J33, J34 USB Connectors, 34 J35 Keyboard Lock connector, 40 J38 Speaker connector, 40 J39 Flash ROM Programming, 73 J41 LCD Panel I2C header, 41 J44 Green PC Power, 31 J8 IDE Indicator LED, 38 J9 Pinout, 38 J9 Secondary IDE connector, 37 JP2 CPU Fan connector, 10

### **K**

Keyboard, 53
## **L**

LBA and Block Mode support, 3 LBA Mode, 50 LCD, 90 LCD ROM Panel, 124 Left Frame, 93 Location Components, 97 Location of Drives on the Chassis, 102 Location of Fans on the Chassis, 98 Location/ Category icon, 112 Location/Category Components, 97 LS-120 drive, 49

#### **M**

Magneto-Optical drive, 49 Main Screen, 94 Maximum Memory, 20 Megaplex CPU Board Zone, 112 Megaplex NT Servers, 88 Megaplex system, 80, 90 MegaPlex system components, 9 Memory Reporting, 21 Memory Card Populating, 23 Menu Bar, 92 Monitor, 52 Monitoring Options, 122 Monitoring Several Machines from One Machine, 82 Motherboard Dimensions, 4 Height restrictions, 4 Mount Retention Unit and Heatsink, 12 Mouse Support, 52 MPS Mode, 53

## **N**

NSP specification, 3 Number of Cylinders, 50 Number of Heads, 50 Number of Sectors, 50 NVRAM (Non-Volatile Random Access Memory), 70

## **O**

Offboard PCI IDE Primary IRQ, 68

Offboard PCI IDE Secondary IRQ, 68 Offboard PCIIDE Card, 67 Offboard Primary, 68 Onboard Adapters, 32 Onboard Floppy Controller, 67 Onboard IDE BusMaster, 67 Onboard Primary Prefetch, 67 Onboard Primary/Secondary IDE, 67 Onboard Secondary Prefetch, 67 Onboard VGA, 3 Options Menu, 121, 122 Graph Settings, 122 Health Limits, 122 Location/Category, 122 Monitoring Options, 122 Pager Database, 122 Password, 122 Reboot, 122 Shutdown, 122 Toggle Alert Flash, 122

### **P**

P15 VGA Connector, 39 P2 connector, 124 Packing List, vii Pager Database, 122 Pager Database icon, 109 Parallel Port, 34 Parallel Port Address, 69 Parallel Port DMA Channel, 69 Parallel Port IRQ, 69 Parallel Port Mode, 69 Password Check, 53 Password dialog box, 88 Password Support Levels of, 70 Pause-On Configuration Screen, 52 PCI Bus Speed, 3 PCI Local Bus, 2 PCI SCSI-10 IRQ Priority, 64 PCI SCSI-10 Latency, 64 PCI SCSI-11 IRQ Priority, 64 PCI SCSI-11 Latency, 64 PCI SCSI-12 IRQ Priority, 64 PCI SCSI-12 Latency, 64 PCI SCSI-5 IRQ Priority, 63 PCI SCSI-5 Latency, 63 PCI SCSI-6 IRQ Priority, 63 PCI SCSI-6 Latency, 63

PCI SCSI-7 IRQ Priority, 63 PCI SCSI-7 Latency, 63 PCI SCSI-8 IRQ Priority, 63 PCI SCSI-8 Latency, 63 PCI SCSI-9 IRQ Priority, 64 PCI SCSI-9 Latency, 64 PCI Slot1 IRQ Priority, 63 PCI Slot-1 Latency, 62 PCI Slot2 IRQ Priority, 63 PCI Slot-2 Latency, 62 PCI Slot3 IRQ Priority, 63 PCI Slot-3 Latency, 62 PCI Slot4 IRQ Priority, 63 PCI Slot-4 Latency, 62 PCI specification, 3 PCI VGA Palette Snoop, 61 PCI/PnP Setup, 61 Peformance Graph CPU Bus, 106 PCI Bus0, 106 PCI Bus1, 106 PCI Bus2, 106 Performance Graph, 106 Performance Graph icon, 113 Peripheral Setup, 67 Pinout Parallel Port, 34 Serial ports, 33 Pinouts IDE Activity Indicator, 38 Keyboard lock, 40 Reset Switch, 39 Serial ports, 33 PIO Mode, 50 Plug and Play, 3 Plug and Play NVRAM, 3 Plug and Play-Aware OS, 61 Port 64/60 Emulation, 61 Power Button Function, 57 Power Connectors, 27 Power Management Setup, 57 Power Management/APM, 57 Power Requirements, 28 +12 Volt Requirements, 29 +3.3 Volt Requirements, 28 +5 Volt Requirements, 28 -12 and -5 Volt Requirements, 29 Power Saving Type, 58 Power Supply, 27

Power Supply and Fans, 103 Power Supply Zone, 112 Pri Master, Pri Slave, Sec Master, Sec Slave, 49 Primary Bus Options, 62 Primary Display, 52 Print, 118 Print icon, 109 Print Preview, 118 Print Setup, 118 Programming the Flash ROM Sequence of Operation, 75 PS/2 Keyboard Connector, 33 PS/2 Mouse Connector, 33 PS/2 mouse support, 52 PS/2Mouse Support, 52

### **Q**

Quick Boot, 53 Quick Start, 81 Initial Setup of Health Information, 83 Monitoring Several Machines from One Machine, 82 Setting Monitoring Limits, 83 Setting Up Monitoring Options, 85 Setting Up Pager Database Options, 84 Using One Machine, 81

## **R**

Reboot, 122 Reporting Memory, 21 Reserved ISA Card Memory Address, 66 Reserved ISA Card Memory Size, 66 Resource conflicts, 32 Rules for ABP and C2C, 18 2-bank ABP and C2C, 19 2-bank AMP, 19 4-bank ABP, 19 4-bank ABP and C2C, 19

## **S**

S.M.A.R.T. for Hard Disks, 53 S730P.ROM, 74 Sample Screen, 91 Save Settings and Exit, 72 Secondary Bus-1 Options, 63 Secondary Bus-2 Options, 64 Selecting a Server, 88 Serial connector, 124 Serial port Pinout, 33 Serial port connectors, 33 Serial Port1 Address, 68 Serial Port1 FIFO, 68 Serial Port1 IRQ, 68 Serial Port2 Address, 68 Serial Port2 FIFO, 69 Serial Port2 IRQ, 68 Series 769 CPU board, 4 Series 770 I/O board, 5 Series 776 CPU termination board, 6 Series 777 memory expansion board, 7 Series 778 memory termination board, 6 Set Jumpers, 9 Setting Monitoring Limits, 83 Setting Up Monitoring Options, 85 Setting Up Pager Database Options, 84 Shadow C800,16K, 56 Shadow CC00,16K, 56 Shadow D000,16K, 56 Shadow D400,16K, 56 Shadow D800,16K, 56 Shadow DC00,16K, 56 Shutdown, 122 Slow Clock Ratio, 59 Speaker Cable Connector, 40 Standard CMOS Setup Screen, 47 Standard Setup, 47 Standard VGA Connector, 39 Standby Timeout, 59 Standby/Suspend Timer Unit, 58 Static Electricity, vii, 8 Status Bar, 93, 119 Suspend Timeout, 59 System BIOS Cacheable, 55 System Inventory, 95

System Inventory icon, 114 System Keyboard, 53 System memory Installing, 23 System Memory Configuring, 18 Interleaved, 1 System memory configurations, 22 System Memory Requirements, 18 System Memory Specifications, 20 System Problem Indicators, 93

#### **T**

Tables Floppy pinout, 36 Hard Disk Drive Types, 51 I/O conflicts, 32 Serial port pinout, 33 Speaker connector pinout, 40 Steps for installing motherboard, 25 Twist in floppy cable, 36 Technical Support, vi Termination card, 16 Termination Card, 16 Test motherboard, 43 Testing System, 43 Toggle Alert Flash, 122 Toggle Location Category, 122 Toolbar, 92, 119 Toolbar Icons, 109 Connect to a Workstation, 109 Graph Options, 113 Health Limits, 110 Health Options, 111 Help, 113 Location/Category, 112 Pager Database, 109 Performance Graph, 113 Print, 109 Tools Menu, 120 Connect to a Workstation, 120 Top Frame, 92 Top Frame Icons, 114 Top Frame Icons, 114 Bios Events, 115 Chassis Status, 115 Health Events, 116 Health Graph, 116 Health Information, 114

System Inventory, 114 Try Other Boot Devices, 55

# **U**

Unpack the Boards, 9 USB Connectors, 34 USB Device IRQ Priority, 63 USB Device Latency, 62 USB Function, 61 Using One Machine, 81 Using the LCD, 90 Overview, 90

## **V**

Video Power Down Mode, 58

Video Shadow C000,16K, 56 Video Shadow C400,16K, 56 View Menu, 119 Status Bar, 119 Toolbar, 119

## **W**

Warnings, 89 Watch Dog Timer, 55 Web Site, vi Write Precompensation, 50